Министерство науки и высшего образования Российской Федерации ФГБОУ ВО «Удмуртский государственный университет» Институт нефти и газа им. М.С. Гуцериева Кафедра бурения нефтяных и газовых скважин

# А.Г. Миловзоров, О.В. Никитина

# **УЧЕБНО-ПРАКТИЧЕСКОЕ ПОСОБИЕ**

**для выполнения практических работ по дисциплинам «Системы автоматизированного проектирования», «Основы систем автоматизированного проектирования», «Инженерная компьютерная графика»**

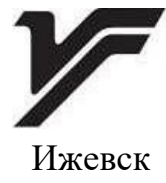

2023

# УДК 004.92 (075.8) ББК 30.2-5-05я73 М605

*Рекомендовано к изданию учебно-методическим советом УдГУ* 

**Рецензент:** канд. пед. наук, доцент, зав. каф. цифровых инженерных технологий, ФГБОУ ВО «Удмуртский государственный университет» А.В. Попков

# **Миловзоров А.Г., Никитина О.В.**

М605 Учебно-практическое пособие для выполнения практических работ по дисциплинам «Системы автоматизированного проектирования», «Основы систем автоматизированного проектирования», «Инженерная компьютерная графика». – Ижевск : Удмуртский университет, 2023. – 85 с.

В пособии изложены требования к структуре и содержанию практических работ по дисциплинам «Системы автоматизированного проектирования», «Основы систем автоматизированного проектирования», «Инженерная компьютерная графика».

Предназначено для студентов Института нефти и газа имени М. С. Гуцериева направления подготовки бакалавриата 21.03.01 «Нефтегазовое дело», магистратуры 21.04.01 «Нефтегазовое дело» и специалитета 21.05.06 «Нефтегазовые техника и технологии» для всех форм обучения, также будет полезно преподавателям, ведущим учебные практики.

> УДК 004.92 (075.8) ББК 30.2-5-05я73

© А.Г. Миловзоров, О.В. Никитина, 2023 © ФГБОУ ВО «Удмуртский государственный университет», 2023

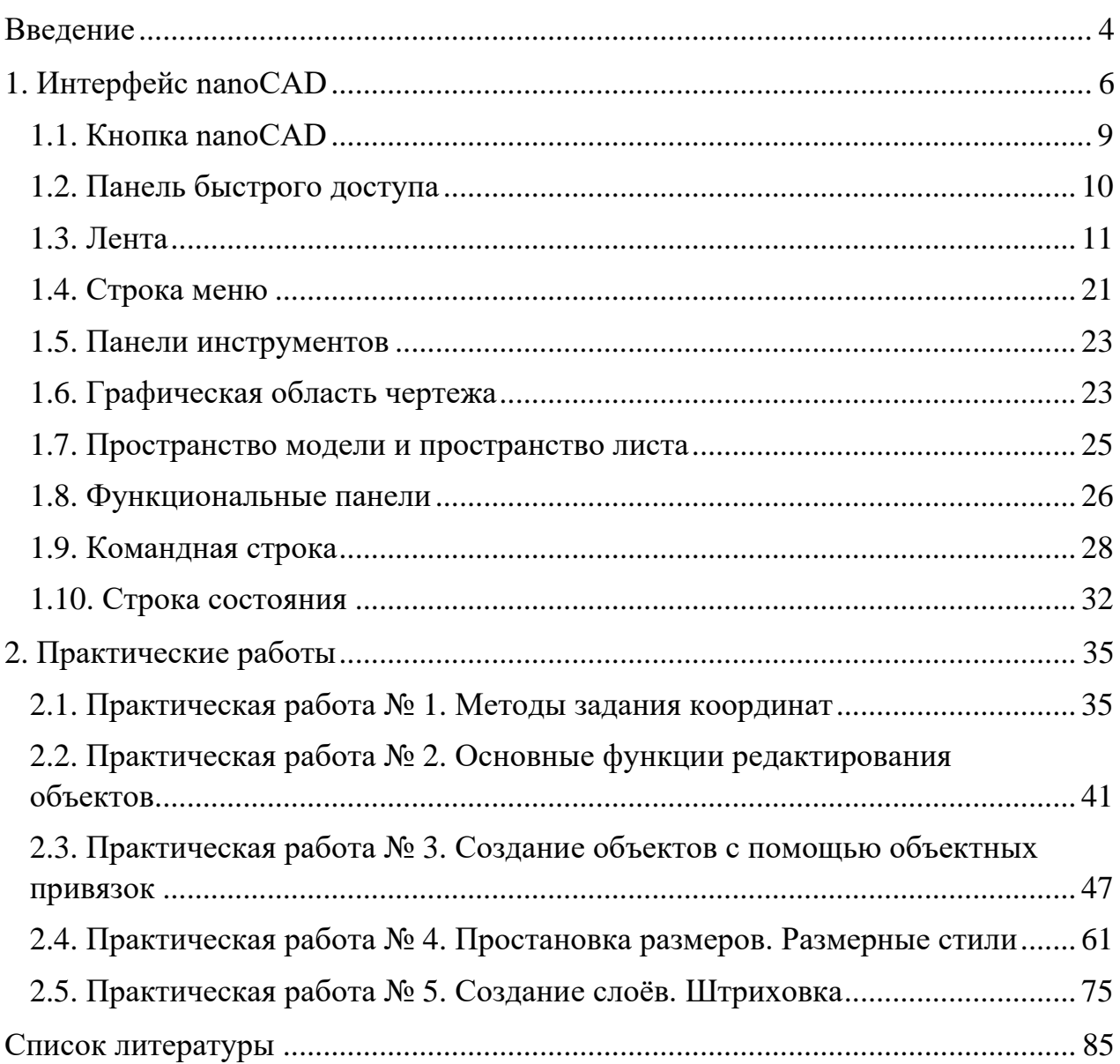

# Содержание

### **Введение**

<span id="page-3-0"></span>В наше время каждому специалисту технической направленности или профессии необходимы способности по передаче сведений о предметах окружающего нас мира. Такие специалисты должны уметь анализировать и синтезировать пространственные формы, воспринимать идеи, основанные другими разработчиками, должны уметь переводить всё это в чертёжную документацию.

Специалист технической направленности должен уметь использовать основные законы естественнонаучных дисциплин, правила построения технических схем и чертежей, должен понимать принципы работы современных информационных технологий и использовать их для решения задач профессиональной деятельности.

Для решения таких задач в современном мире создано достаточно большое количество графических программ, которые подразделяются в зависимости от вида деятельности.

Основное требование, предъявляемое к современным программным комплексам в области автоматизации проектирования, в наше сложное время – это то, что продукт должен быть отечественным, конкурентоспособным и легко осваиваться пользователями.

Отмеченным требованиям соответствует программа nanoCAD, поддерживающая стандарты ЕСКД, СПДС и взаимообмен файлами, имеющими расширение \*.dwg.

Платформа nanoCAD была разработана в России. Она принадлежит к классу САПР – системе автоматизированного проектирования. Продукт является инструментом современных инженеров-проектировщиков. Разработка содержит множество функций, позволяющих формировать и выпускать рабочие документы, работать с трёхмерным пространством и преобразовывать информацию.

Платформа nanoCAD – базовое платформенное решение для проектирования и выпуска проектной и рабочей документации, ориентированное на российского пользователя и поддерживающее отечественные стандарты (ЕСКД и СПДС). Имеет как классический набор инструментов, так и большой набор уникальных функций, не имеющих аналогов в других CAD-системах. На базе платформы nanoCAD построены все специализированные решения nanoCAD.

Основное преимущество технологии заключается в простом и доступном для понимания интерфейсе. С ним легко справится даже начинающий инженер, проектировщик, пользующийся иностранными САПР.

Целью практических работ является получения навыков работы с программным комплексом системы автоматизированного проектирования nano-CAD.

Выполнение работы включает этапы: анализ содержательной задачи и алгоритма работы функций построения и редактирования объектов, применение этих функций при построении чертежей.

В пособии представлены методические указания к выполнению следующих практических работ:

1. Методы задания координат.

2. Основные функции редактирования объектов.

3. Создание объектов с помощью объектных привязок.

4. Простановка размеров. Размерные стили.

5. Создание слоёв. Штриховка.

Учебно-практическое пособие разработано в соответствии с рабочими программами по дисциплинам «Системы автоматизированного проектирования», «Основы систем автоматизированного проектирования», «Инженерная компьютерная графика» для студентов, обучающихся по направлениям подготовки бакалавриата 21.03.01 «Нефтегазовое дело», магистратуры 21.04.01 «Нефтегазовое дело» и специалитета 21.05.06 «Нефтегазовые техника и технологии». Пособие также может быть полезно на семинарах и курсах повышения квалификации инженерно-технического персонала предприятий и организаций.

# **1. Интерфейс nanoCAD**

<span id="page-5-0"></span>Платформа nanoCAD позволяет организовать рабочее пространство пользователя в соответствии с его потребностями, предпочтениями и выполняемыми задачами. В большинстве случаев используется стандартный набор средств. В системе nanoCAD организованы два вида интерфейса: ленточный (рисунок 1) и классический (рисунок 2), переключение между ними осуществляется нажатием кнопки в правом верхнем углу экрана.

Интерфейс nanoCAD состоит из следующих основных элементов:

1 – кнопки nanoCAD и панели быстрого доступа;

2 – ленты (ленточный интерфейс) или строки меню (классический интерфейс);

3 – панелей инструментов;

4 – графической области чертежа (или основного рабочего пространства);

5 – области закладок документов;

6 – области закладок листов;

7 – функциональных панелей;

8 – командной строки;

9 – строки состояния.

Большая часть элементов интерфейса может быть перемещена в другое место, переведена в плавающее или закреплённое состояние. Некоторым элементам интерфейса можно задавать режим автоскрытия.

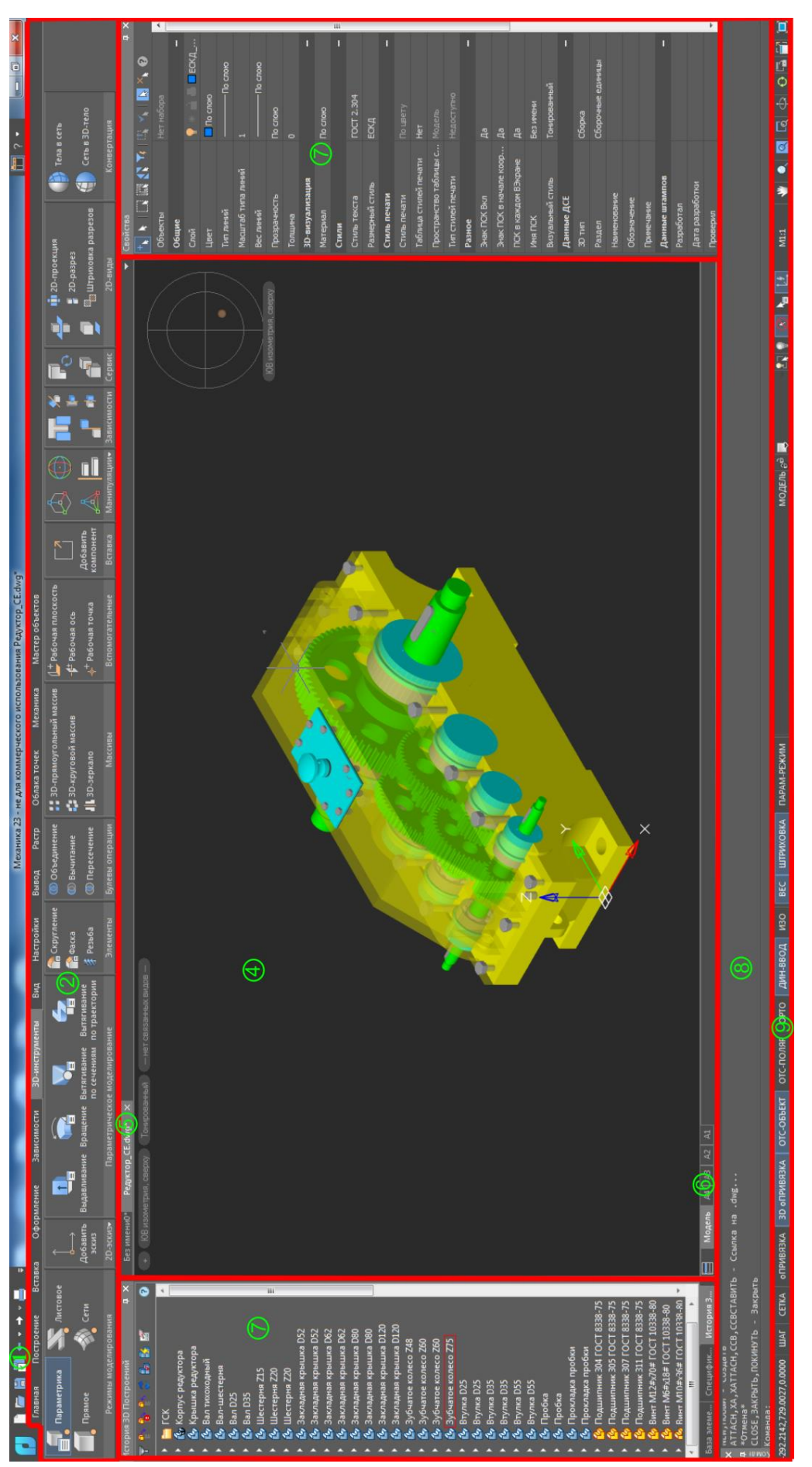

# Рис. 1. Ленточный интерфейс Рис. 1. Ленточный интерфейс

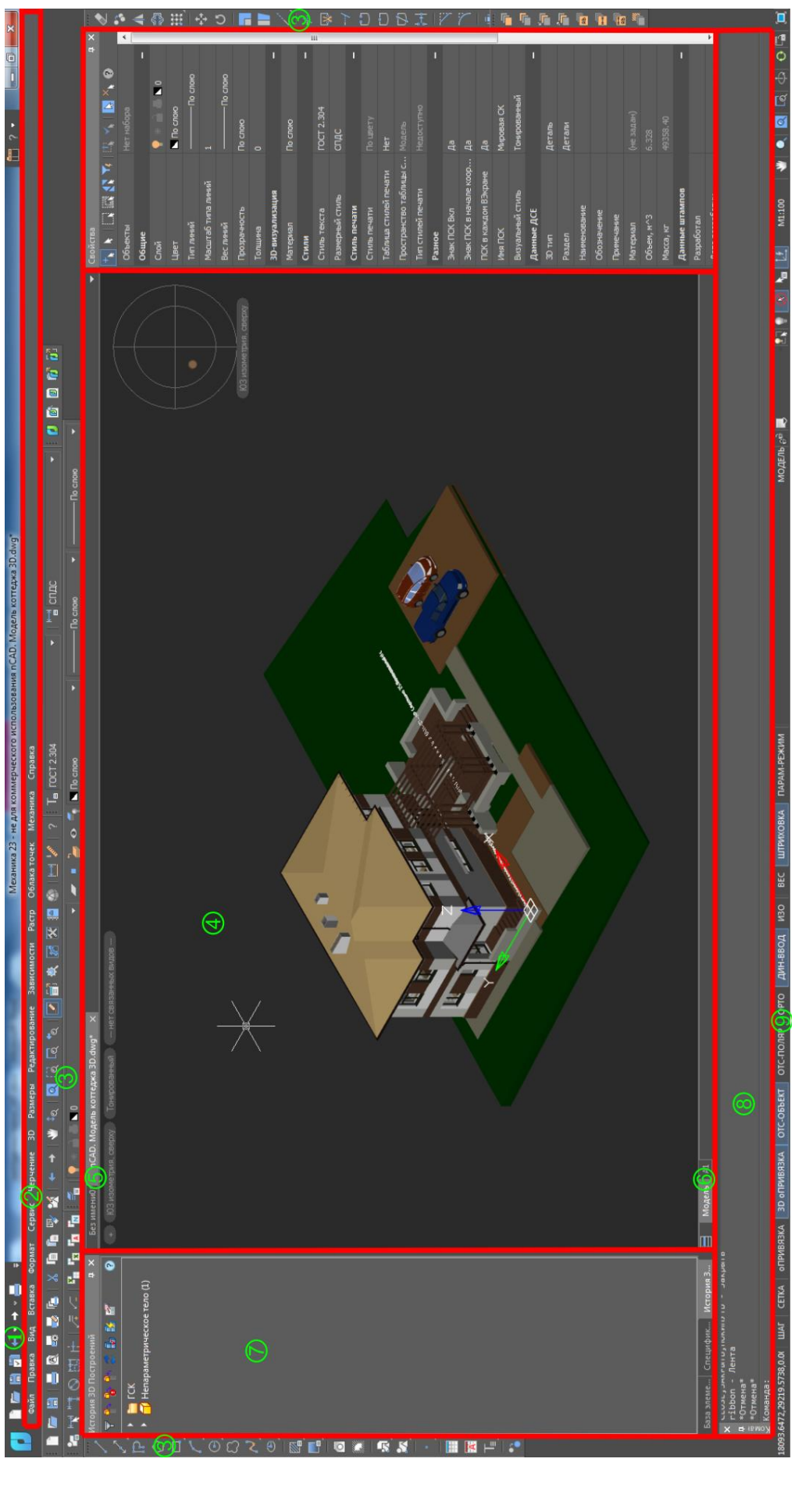

Рис. 2. Классический интерфейс Рис. 2. Классический интерфейс

# **1.1. Кнопка nanoCAD**

<span id="page-8-0"></span>Нажатие на кнопку nanoCAD  $\Box$  с логотипом программы (рисунок 3), открывает доступ к командам управления файлами, печати и к утилитам для работы с документом: проверка, восстановление, очистка и т. д. Здесь же отображаются списки недавно использовавшихся файлов и папок.

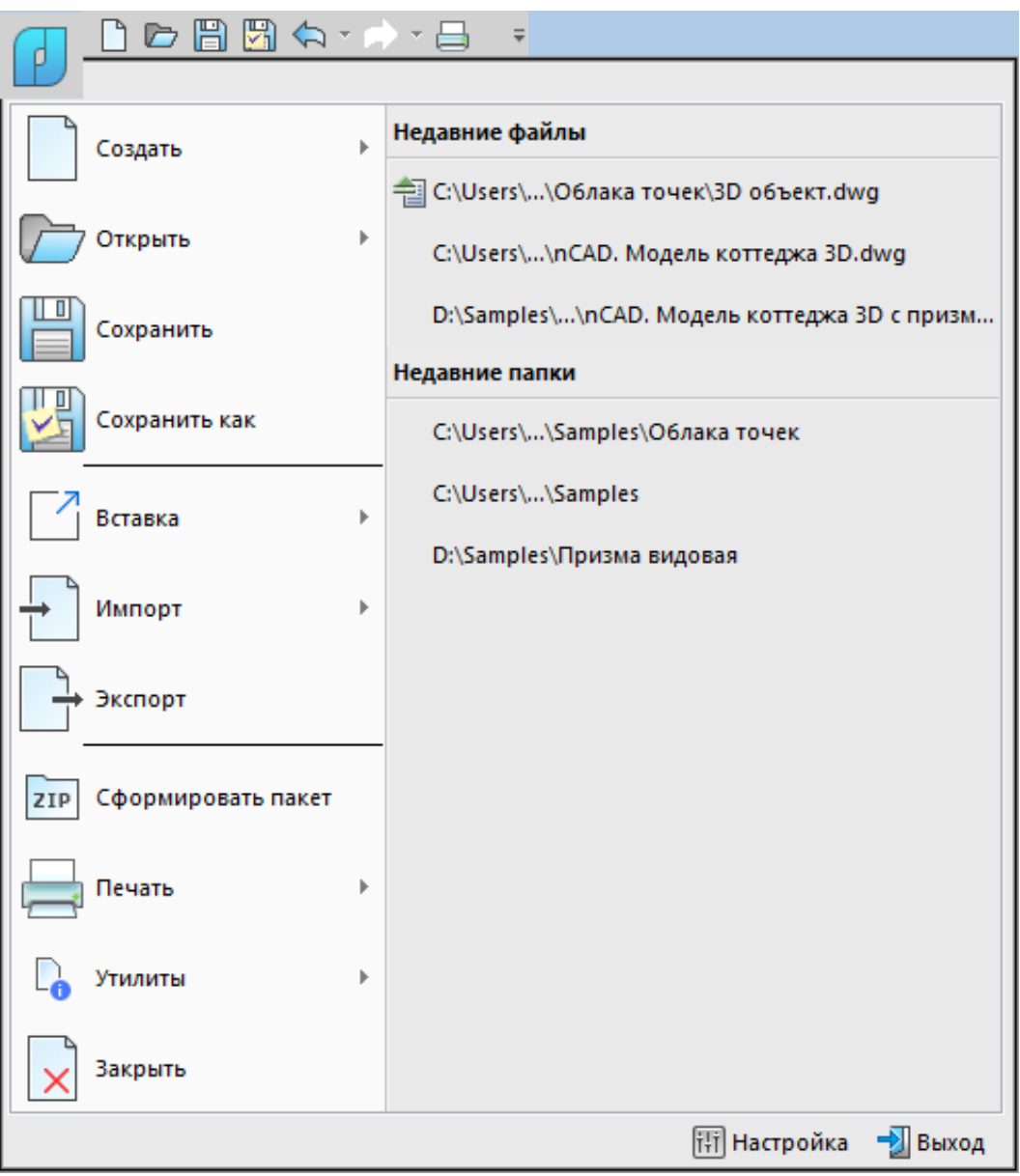

Рис. 3. Контекстное меню для работы с документом

Для того чтобы открыть недавно используемый файл или папку с файлами, нужно щелкнуть на их имени в списке.

Кнопка настройки открывает диалоговое окно Настройки для управления настройками параметров программы (рисунок 4).

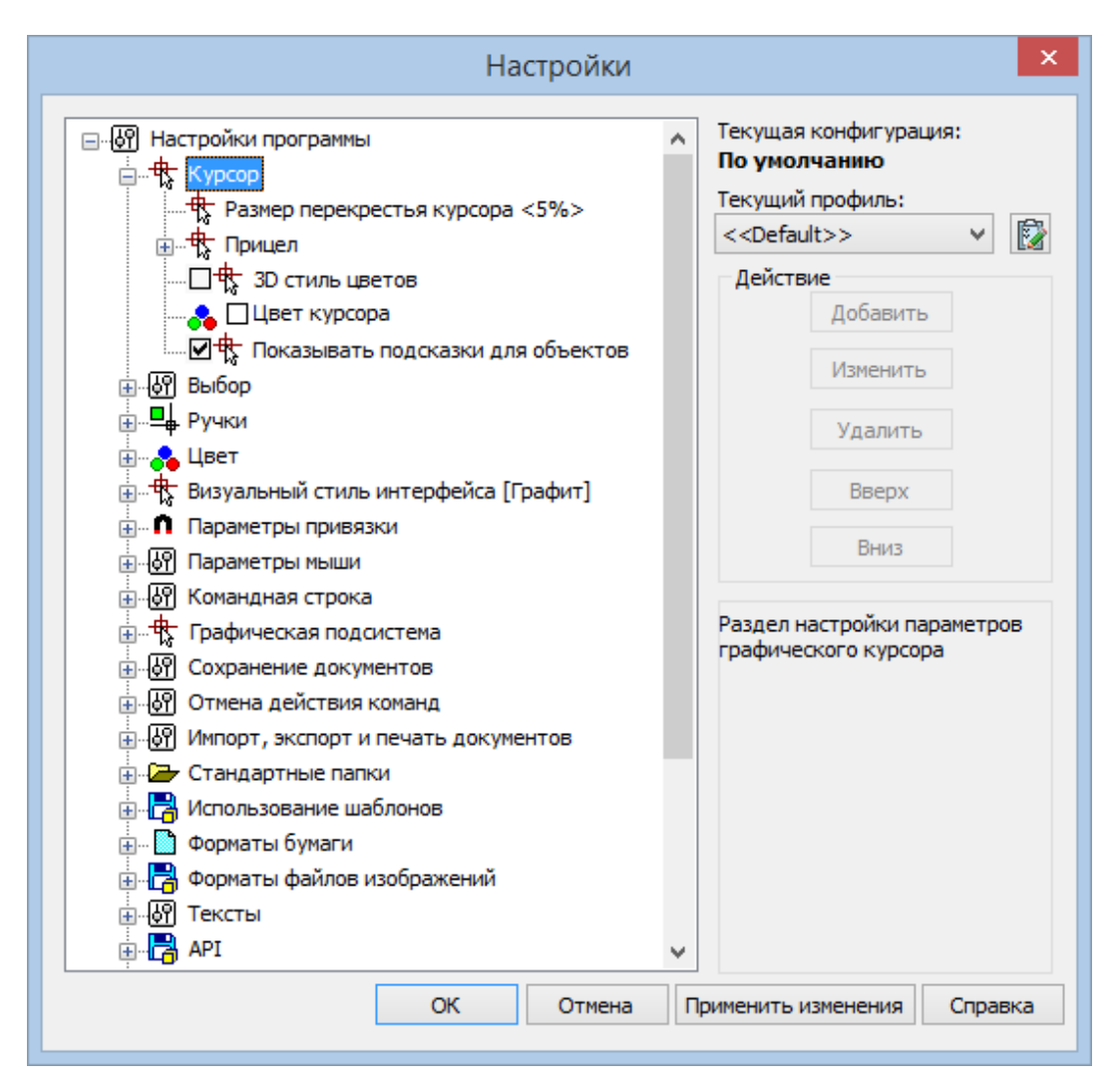

Рис. 4. Диалоговое окно Настройки параметров программы

# **1.2. Панель быстрого доступа**

<span id="page-9-0"></span>На панели быстрого доступа (рисунок 5) расположены кнопки наиболее часто используемых команд, обеспечивающих: создание, открытие, сохранение и печать документа. А также команды отмены и повторения внесенных в документ изменений.

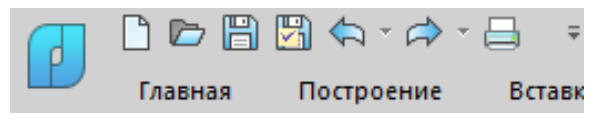

Рис. 5. Панель быстрого доступа

Для расположения панели быстрого доступа под элементами ленты, служит команда контекстного меню Панель быстрого доступа внизу.

# **1.3. Лента**

<span id="page-10-0"></span>Лента содержит набор вкладок, на которых компактно сгруппированы элементы управления и инструменты для создания и редактирования чертежа.

По умолчанию лента расположена в верхней части окна nanoCAD (рисунок 6).

Внешний вид ленты зависит от размеров окна программы. При уменьшении ширины окна, размеры некоторых кнопок будут изменяться, а при дальнейшем уменьшении, некоторые группы команд будут заменены одной кнопкой с раскрывающимся меню.

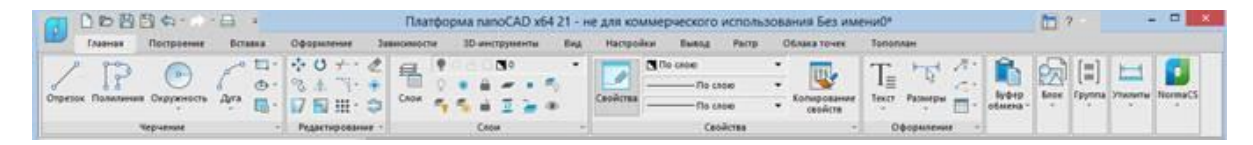

Рис. 6. Внешний вид ленты

Отображение или скрытие ленты осуществляется кнопкой **в верхнем** правом углу окна программы. Отключение ленты возвращает программу к интерфейсу со строкой меню и панелями инструментов.

Ленту так же можно открыть из командной строки командой ЛЕНТА (RIBBON).

### *Вкладки*

Строка с заголовками вкладок расположена в верхней части ленты.

Вкладки содержат инструменты, сгруппированные для решения определенного типа задач. Для выбора нужной вкладки необходимо щелкнуть кнопкой мыши на ее заголовке.

# *Группы*

На каждой вкладке элементы разделены на группы – наборы сходных по функциональному назначению команд. Названия групп находятся в нижней части ленты.

# *Команды*

Каждая группа содержит команды, для выполнения определенных действий.

Нажатие стрелки • в названии группы разворачивает отображение дополнительных элементов группы (рисунок 7).

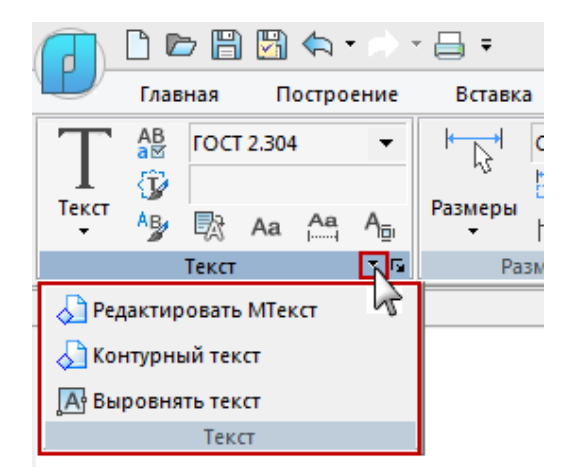

Рис. 7. Всплывающее меню дополнительных элементов группы

Кнопка со стрелкой **в**, расположенная в правом нижнем углу некоторых групп (рисунок 8), предназначена для открытия диалогового окна группы.

|                       | Главная                                 | Построение                               | Вставка                                          | Оформление                                  |                 | Зависимости |                                                                        | <b>ЗD-инструменты</b> | Вид                       |
|-----------------------|-----------------------------------------|------------------------------------------|--------------------------------------------------|---------------------------------------------|-----------------|-------------|------------------------------------------------------------------------|-----------------------|---------------------------|
| $T_{\equiv}$<br>Текст | $rac{AB}{AB}$<br>注<br>250<br>眉<br>Текст | $P$ $T_B$ $T_F$ $\overline{\perp}$ $T_B$ | 鸟<br>Размеры<br>$\overline{\phantom{a}}$<br>- 12 | 問<br>冒<br>HH<br>÷<br>$H^+$ $H^+$<br>Размеры | $\overline{12}$ | Выноски     | $\sqrt{2}$ $\sqrt{4}$ $\sqrt{2}$<br><b>CAAA</b><br>Standard<br>Выноски |                       | Æ<br>▼<br>$\overline{12}$ |
| $\blacksquare$        |                                         |                                          |                                                  | Текстовые стили                             |                 |             |                                                                        |                       | $\pmb{\times}$            |
|                       | Текстовые стили                         |                                          |                                                  |                                             |                 |             |                                                                        | ◎ ×                   |                           |
| ✔                     | Имя                                     | Имя шрифта                               | Начертание                                       | Высота                                      | Коэфф           | Угол н      | ச                                                                      | åŧ<br>$-6A$           |                           |
|                       | Standard                                | <b>Tr</b> Arial                          | ГОбычный                                         | $\overline{0}$                              | $\mathbf{1}$    | $\Omega$    |                                                                        |                       |                           |
| $\checkmark$          |                                         | FOCT 2.304 AECS_Gost230                  |                                                  | $\overline{0}$                              | $\mathbf{1}$    | $\Omega$    |                                                                        |                       |                           |
|                       |                                         |                                          |                                                  |                                             |                 |             | Закрыть                                                                | Справка               |                           |

Рис. 8. Диалоговое окно настройки группы элементов

# *Контекстные вкладки*

Контекстные вкладки (рисунок 9) появляются на ленте при работе в режимах редактирования блоков, таблиц и переходе в пространство листа. Такие вкладки содержат особые группы команд для работы с выбранными элементами.

|                                 |                   |                                |                                   | <b>Bettern</b>                  | Оформление                        |                                   | Зависимо сти                         | 30-инструменты                   |                | <b>But</b>    | Настройки                         | Bedrive        | $P_{\rm B}(\tau)$              |               | Облака точек                           | Tatinnia nanoCAD              |   |                                          |                                                                                                    |
|---------------------------------|-------------------|--------------------------------|-----------------------------------|---------------------------------|-----------------------------------|-----------------------------------|--------------------------------------|----------------------------------|----------------|---------------|-----------------------------------|----------------|--------------------------------|---------------|----------------------------------------|-------------------------------|---|------------------------------------------|----------------------------------------------------------------------------------------------------|
| 囲<br>Добавил<br>строку          | ₩<br>crocky       | 腸<br><b>Justines</b><br>строку | 田<br><b>Gollanet</b><br>-crombits | 睴<br><b>Пставить</b><br>главбец | 808<br>Удалить<br><b>Crootisu</b> | 囯<br>Объядинить<br><b>Bridges</b> | 囯<br>Patholiometric<br><b>FATHER</b> | 国<br>Pattern.<br><b>Bretista</b> | 団<br>Kapandala | 띺<br>Свойства | Свойства<br>строки столбца вчейки | a<br>Candicras | 唱<br>Свойства<br><b>Buildi</b> | <b>VERRAS</b> | Σ<br><b>Buddooving</b><br><b>Dyame</b> | <b>Sartuetscan</b><br>ENGINEE | 圖 | ø<br>Калькулятор Стициальные<br>ORIGINAL | Hampt fatation at Eriel<br><b>Berthams todaming a Ferri</b><br>C) Tablesus nanoCAD is tableaux, dwg |
|                                 | Строки            |                                |                                   | Столбцы                         |                                   |                                   | <b>Sheedway</b>                      |                                  |                |               | Canadras                          |                |                                |               | Сумана                                 |                               |   | <b><i><u>YRANITH</u></i></b>             |                                                                                                    |
| first internati <sup>e</sup> [] |                   |                                |                                   |                                 |                                   |                                   |                                      |                                  |                |               |                                   |                |                                |               |                                        |                               |   |                                          |                                                                                                    |
|                                 | Sil Chesa 1000pca |                                |                                   |                                 |                                   |                                   |                                      |                                  |                |               |                                   |                |                                |               |                                        |                               |   |                                          |                                                                                                    |
|                                 |                   |                                |                                   |                                 |                                   |                                   |                                      |                                  |                |               |                                   |                |                                |               |                                        |                               |   |                                          |                                                                                                    |
|                                 |                   |                                |                                   |                                 |                                   |                                   |                                      |                                  |                |               |                                   |                |                                |               |                                        |                               |   |                                          |                                                                                                    |
|                                 |                   |                                |                                   |                                 |                                   |                                   |                                      |                                  |                |               |                                   |                |                                |               |                                        |                               |   |                                          |                                                                                                    |
|                                 |                   |                                |                                   |                                 |                                   |                                   |                                      |                                  |                |               |                                   |                |                                |               |                                        |                               |   |                                          |                                                                                                    |
|                                 |                   |                                |                                   |                                 |                                   |                                   |                                      |                                  |                |               |                                   |                |                                |               |                                        |                               |   |                                          |                                                                                                    |

Рис. 9. Контекстные вкладки ленты

После завершения действий и выходе из режима, контекстная вкладка закрывается.

# *Управление отображением элементов ленты*

Управление отображением и скрытием элементов ленты осуществляется из контекстного меню, вызванного щелчком правой кнопки мыши в любом месте на ленте.

Компактный вид ленты – сворачивание ленты до отображения только строки названий вкладок.

Видимые вкладки – выбор из списка вкладок, отображаемых на ленте.

Видимые группы – выбор из списка групп, отображаемых на вкладке ленты. Состав списка групп зависит от активной вкладки, на которой вызвано контекстное меню.

Редактирование состава элементов управления и инструментов ленты производится в диалоге Настройка пользовательского интерфейса ств > вкладка Лента.

# *Вкладка «Лента»*

Вкладка Лента диалога Настройка пользовательского интерфейса предназначена для редактирования ленты (рисунок 10).

В левой верхней части находится дерево элементов ленты, в котором представлены все ее вкладки, контекстные вкладки, группы и команды.

Создание и редактирование элемента ленты производится через его контекстное меню. Состав команд контекстного меню зависит от выбранного элемента дерева. Перемещение элемента осуществляется его перетаскиванием в дереве ленты. Добавить новую команду в ленту можно перетаскиванием из списка команд в правой части диалога.

| Сочетания клавиш                      |                                    | Действия над объектами | Подсказки                                                                                                    | Псевдонимы       |  |  |  |  |  |
|---------------------------------------|------------------------------------|------------------------|----------------------------------------------------------------------------------------------------|------------------|--|--|--|--|--|
| Лента<br>Главное меню                 | Панели инструментов                |                        | Строка состояния                                                                                                    | Контекстные меню |  |  |  |  |  |
| <b>Вкладки</b><br>Œ.                  |                                    |                        | Все инструменты                                                                                                    |                  |  |  |  |  |  |
| <b>E Контекстные вкладки</b>          |                                    |                        | Поиск инструмента                                                                                                    |                  |  |  |  |  |  |
|                                       |                                    |                        | € 3-кругмассив - 3dcircpat                                                                                             |                  |  |  |  |  |  |
| Е Е Редактор ссылок (Редактор ссылок) | 甲目 Редактирование (Редактирование) |                        | 戀 3-массив - 3dArray                                                                                                   |                  |  |  |  |  |  |
| ⊞ - 3акрыть (Закрыть)                 |                                    |                        | $\mathcal A$ 3-облет - ЗDFly                                                                                           |                  |  |  |  |  |  |
| ⊞⊟ Лист (Лист)                        |                                    |                        | ∜ 3-обход - 3DWalk<br>A 3-перемещение - 3dmove                                                                         |                  |  |  |  |  |  |
| <b>ELER Tahouna dun (Tahouna dun)</b> |                                    |                        |                                                                                                    |                  |  |  |  |  |  |
| Свойства                              |                                    |                        | КОМАНДА                                                                                                    |                  |  |  |  |  |  |
| UID                                   | 3DFly                              |                        | Отображается в списке инструментов в                                                                                   |                  |  |  |  |  |  |
| Имя                                   | 3-облет                            |                        | правой части диалогового окна.<br>В зависимости от текущей вкладки, может<br>быть перетащена в главное меню, на панели |                  |  |  |  |  |  |
| Внутреннее имя                        | 3DFly                              |                        |                                                                                                    |                  |  |  |  |  |  |
| Контекст исполнения                   | Документ                           |                        | инструментов, в строку состояния, в                                                                                    |                  |  |  |  |  |  |
| <b>Bec</b>                            | 30                                 |                        | контекстные меню. Создание псевдонимов и                                                                               |                  |  |  |  |  |  |
| Полное имя                            | 3D Облет                           |                        | горячих клавиш выбранной команды<br>осуществляется через контекстное меню.                                             |                  |  |  |  |  |  |

Рис. 10. Вкладка настройка пользовательского интерфейса ленты

Для применения изменений элементов ленты используется команда ЛЕНТАОБН (RELOADRIBBON) или горячие клавиши Alt+R. Перезагрузка программы не требуется.

# *Вкладки*

Лента содержит набор вкладок, на которых компактно сгруппированы элементы управления и инструменты для создания и редактирования чертежа.

Создание новой вкладки

1. Добавление новой вкладки производится выбором команды Добавить вкладку (рисунок 11) из контекстного меню раздела Вкладки в дереве элементов ленты.

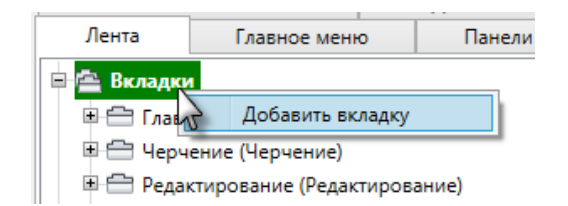

Рис. 11. Добавление новой вкладки ленты

По окончании ввода всех данных, вкладка появится в конце перечня всех вкладок.

Для добавления новой вкладки непосредственно перед существующей, следует выбрать нужную вкладку в дереве ленты и в контекстном меню выбрать пункт Вставить вкладку.

2. В появившемся диалоге Создать вкладку ленты (рисунок 12) заполнить поля.

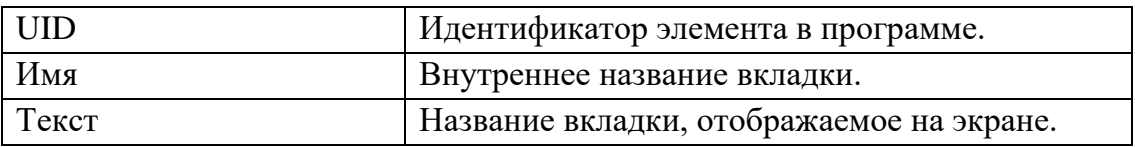

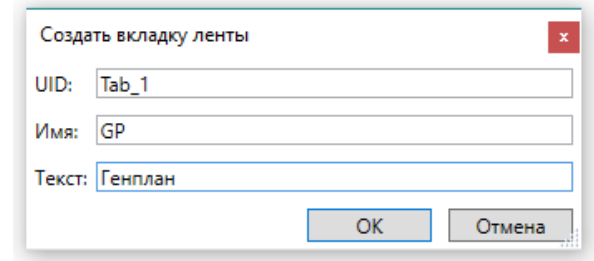

Рис. 12. Диалоговое окно создания вкладки ленты

# 3. Нажать ОК.

Переместить любую вкладку в дереве можно простым перетаскиванием.

# *Создание элементов вкладки*

Внутри вкладки могут быть размещены группы. Каждая вкладка обязательно должна содержать хотя бы одну группу.

1. Выбрать вкладку в списке дерева.

2. В контекстном меню выбрать команду создания нужного элемента:

- Добавить новую группу
- Добавить существующую группу

Добавить новую группу

1. Выбрать команду в контекстном меню.

2. В диалоге Создать группу ленты (рисунок 13) заполнить параметры, нажать ОК.

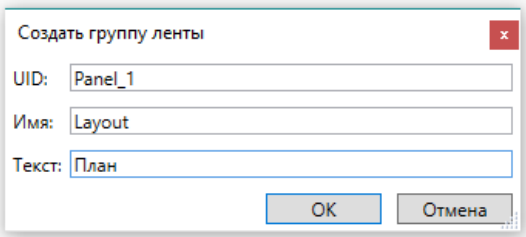

Рис. 13. Диалоговое окно создания группы ленты

Добавить существующую группу

1. Выбрать команду в контекстном меню.

2. В диалоге Выберите группу (рисунок 14) выбрать элемент, нажать ОК.

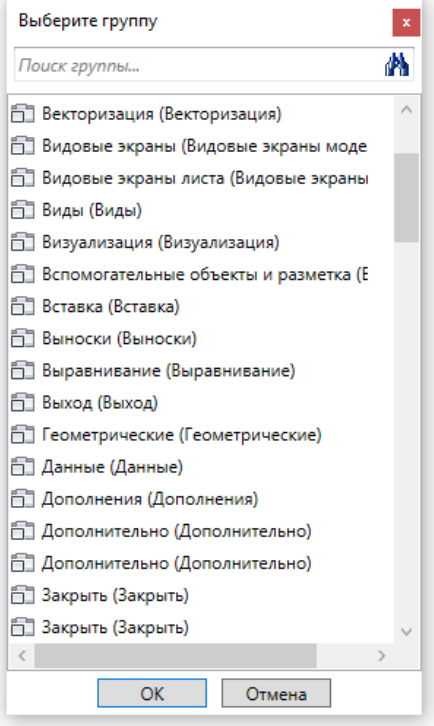

Рис. 14. Окно выбора группы ленты

# *Контекстные вкладки*

Контекстные вкладки становятся видимыми при определённых условиях. Например, Лист появляется при переходе в пространство листа, Редактор блоков – при входе в режим редактирования блока. Добавление/удаление контекстных вкладок невозможно. Элементы контекстной вкладки создаются аналогично элементам вкладки.

# *Группы*

На каждой вкладке ленты элементы разделены на группы – наборы сходных по функциональному назначению команд.

*Создание новой группы*

Каждая вкладка должна содержать хотя бы одну группу. Группа может быть добавлена только на вкладку или контекстную вкладку.

1. Добавление новой группы производится выбором команды Добавить новую группу из контекстного меню раздела Группы в дереве элементов ленты.

2. В диалоге Создать группу ленты (рисунок 15) заполнить поля.

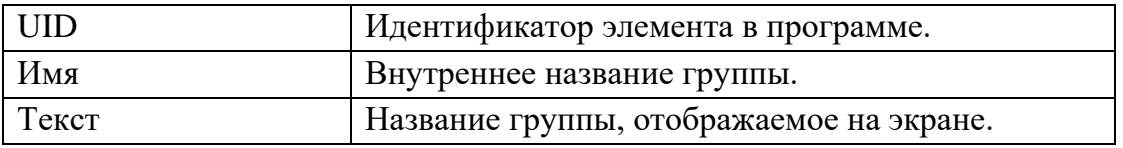

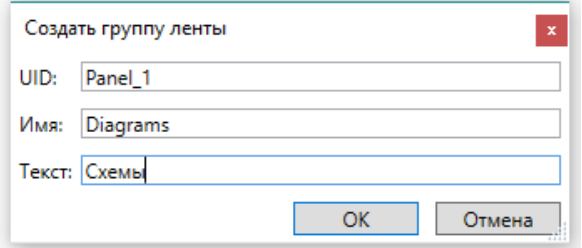

Рис. 15. Диалоговое окно создания группы ленты

# 3. Нажать ОК.

*Создание элементов группы*

Группа может содержать:

- строки, внутри которых размещаются кнопки команд, списки и другие элементы интерфейса;
- одно диалоговое окно группы, открывающееся по кнопке  $\blacksquare$ ;
- разделитель скрытых строк.

Для того чтобы наполнить группу элементами, необходимо создать хотя бы одну строку:

1. Выбрать группу в списке дерева.

- 2. В контекстном меню выбрать команду создания нужного элемента:
- Добавить строку;
- Добавить диалоговое окно;
- Добавить разделитель скрытых строк.

# *Добавить диалоговое окно*

Диалоговое окно представляет собой кнопку со стрелкой **•**, расположенную в правом нижнем углу некоторых групп и предназначенную для открытия окна с дополнительными настройками данной группы.

1. Выбрать команду Добавить диалоговое окно в контекстном меню группы.

2. В диалоге Создать диалоговое окно (рисунок 16) для назначения команды кнопке Диалоговое окно нажать кнопку

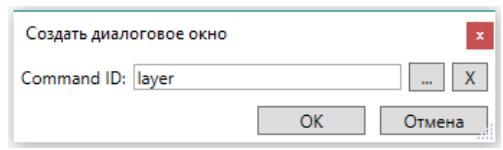

Рис. 16. Окно создания диалогового окна

3. Выбрать нужную команду в диалоге Выберите команду. Нажать ОК.

# *Добавить разделитель скрытых строк*

Разделитель скрытых строк представляет собой стрелку - в названии группы и разворачивает отображение дополнительных элементов группы. Создать разделитель скрытых строк можно через контекстное меню (рисунок 17), выбрав Добавить разделитель скрытых строк.

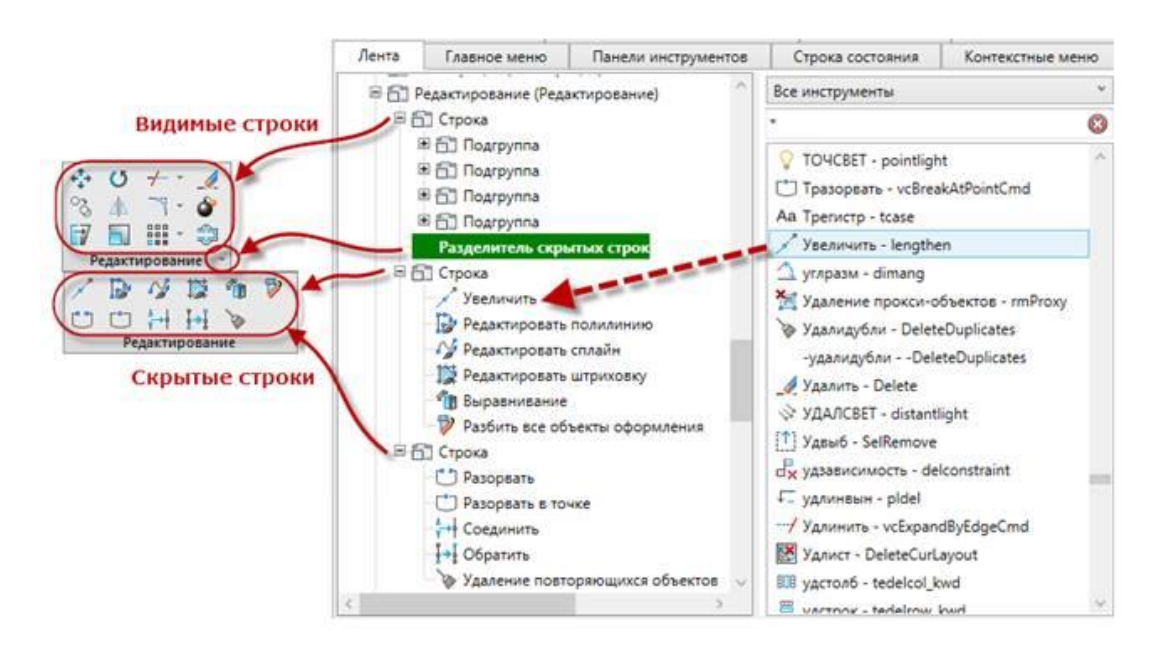

Рис. 17. Контекстное меню добавления разделителя скрытых строк

# *Строки*

Строка инструментов (рисунок 18) представляет собой набор команд, расположенных в группе в одной строке.

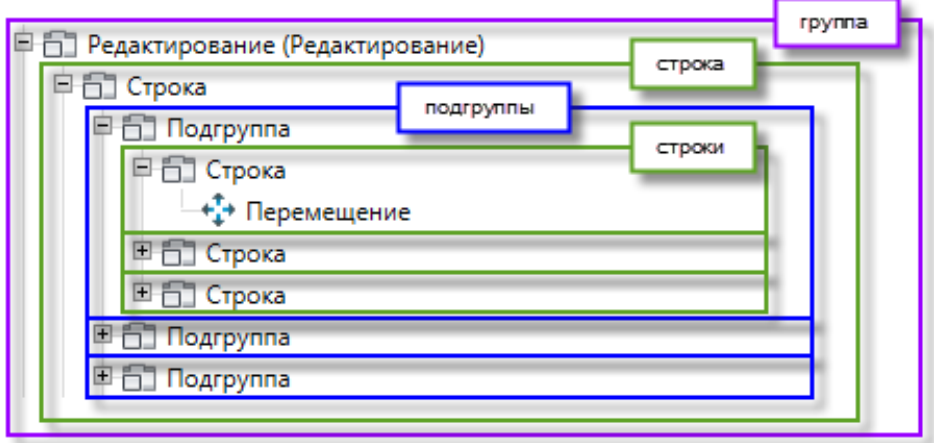

Рис. 18. Контекстное меню редактирования строк инструментов

# *Создание элементов строки*

Строки могут включать в себя подгруппы, кнопки, раскрывающиеся списки и разделители (рисунок 19).

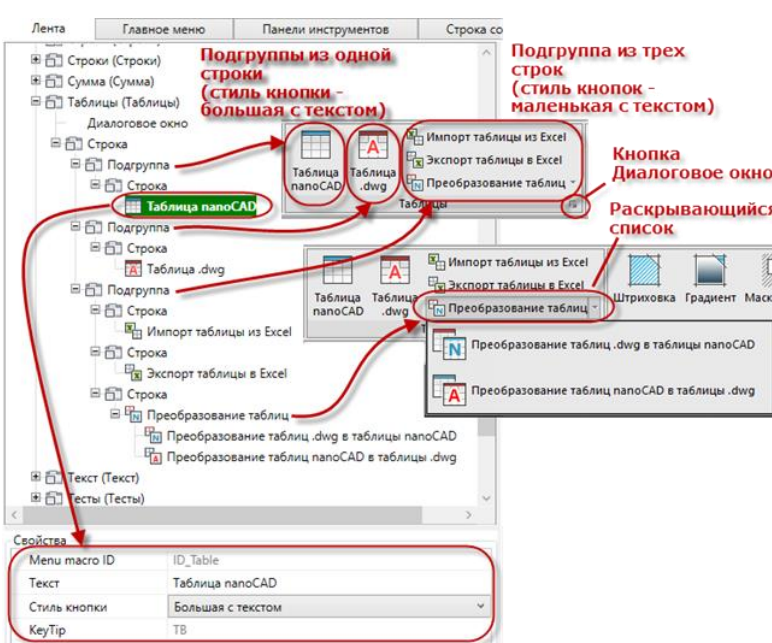

Рис. 19. Контекстное меню создания элементов строки

- 1. Выбрать строку в списке дерева.
- 2. В контекстном меню выбрать команду создания нужного элемента:
- Добавить кнопку;
- Добавить раскрывающийся список;
- Добавить подгруппу.

# *Добавить подгруппу*

Подгруппа добавляется при необходимости разделить группу на несколько вертикальных частей с разным количеством строк. Подгруппа может быть добавлена только внутрь строки (рисунок 20).

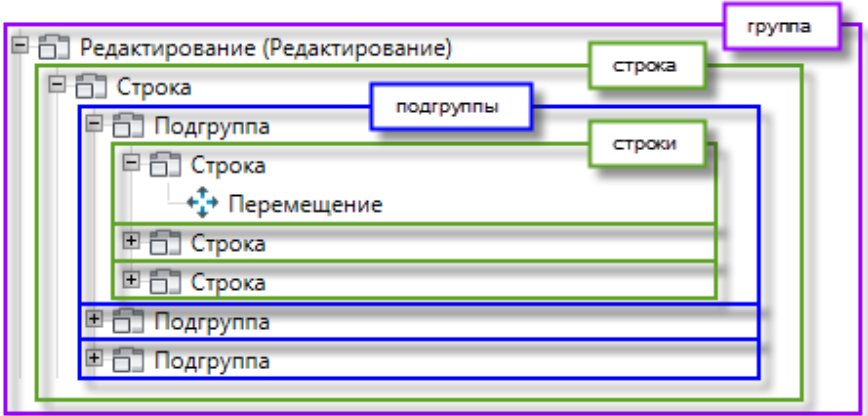

Рис. 20. Контекстное меню редактирования подгрупп ленты.

# *Добавить кнопку*

Кнопку можно добавить в строку перетаскиванием команды из списка команд справа, а также через контекстное меню.

1. Выбрать команду Добавить кнопку в контекстном меню строки.

2. В диалоге Создать кнопку ленты (рисунок 21) задать параметры.

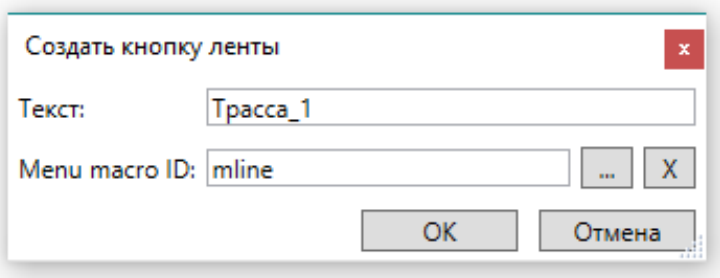

Рис. 21. Окно создания кнопок ленты

3. Для назначения команды кнопке нажать кнопку <u>-</u> рядом с полем Menu macro ID.

4. Выбрать нужную команду в диалоге Выберите команду. Нажать ОК.

# *Добавить раскрывающийся список*

1. Выбрать команду Добавить раскрывающийся список в контекстном меню строки.

2. В диалоге Создать раскрывающийся список ленты (рисунок 22) задать параметры.

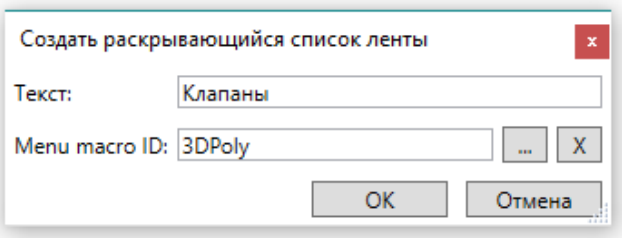

Рис. 22. Окно создания раскрывающихся списков ленты

3. Для назначения команды раскрывающемуся списку нажать кнопку  $\Box$  рядом с полем Menu macro ID.

4. Выбрать нужную команду в диалоге Выберите команду. Нажать ОК.

Добавить кнопки в раскрывающийся список можно перетаскиванием команд из списка команд справа или через команду через контекстное меню Добавить кнопку контекстного меню. Параметры раскрывающегося списка можно изменять в поле Свойства.

# *Наполнение строк командами*

- 1. В правом окне списка инструментов выбрать команду.
- 2. Перетащить ее в нужную строку в дереве элементов ленты.

# *Добавить разделитель*

Разделитель представляет собой линию или отступ, которые добавляются в группу, подгруппу, скрытые строки, раскрывающийся список для визуального разделения команд.

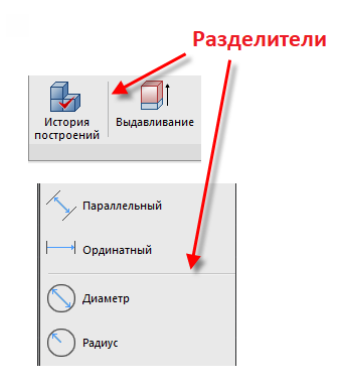

Рис. 23. Создание разделителей списков ленты

1. Выбрать строку списка, перед которой нужно вставить разделитель.

2. В контекстном меню выбрать Добавить разделитель.

Удаление элементов

- 1. Выбрать в дереве нужный элемент.
- <span id="page-20-0"></span>2. Воспользоваться командой Удалить контекстного меню.

# **1.4. Строка меню**

Строка меню отображается при использовании так называемого классического вида интерфейса (скрытой ленте) и располагается в верхней части окна nanoCAD. Строка меню состоит из выпадающих меню, содержащих все основные команды программы.

Команды выпадающих меню сгруппированы по функциональному признаку:

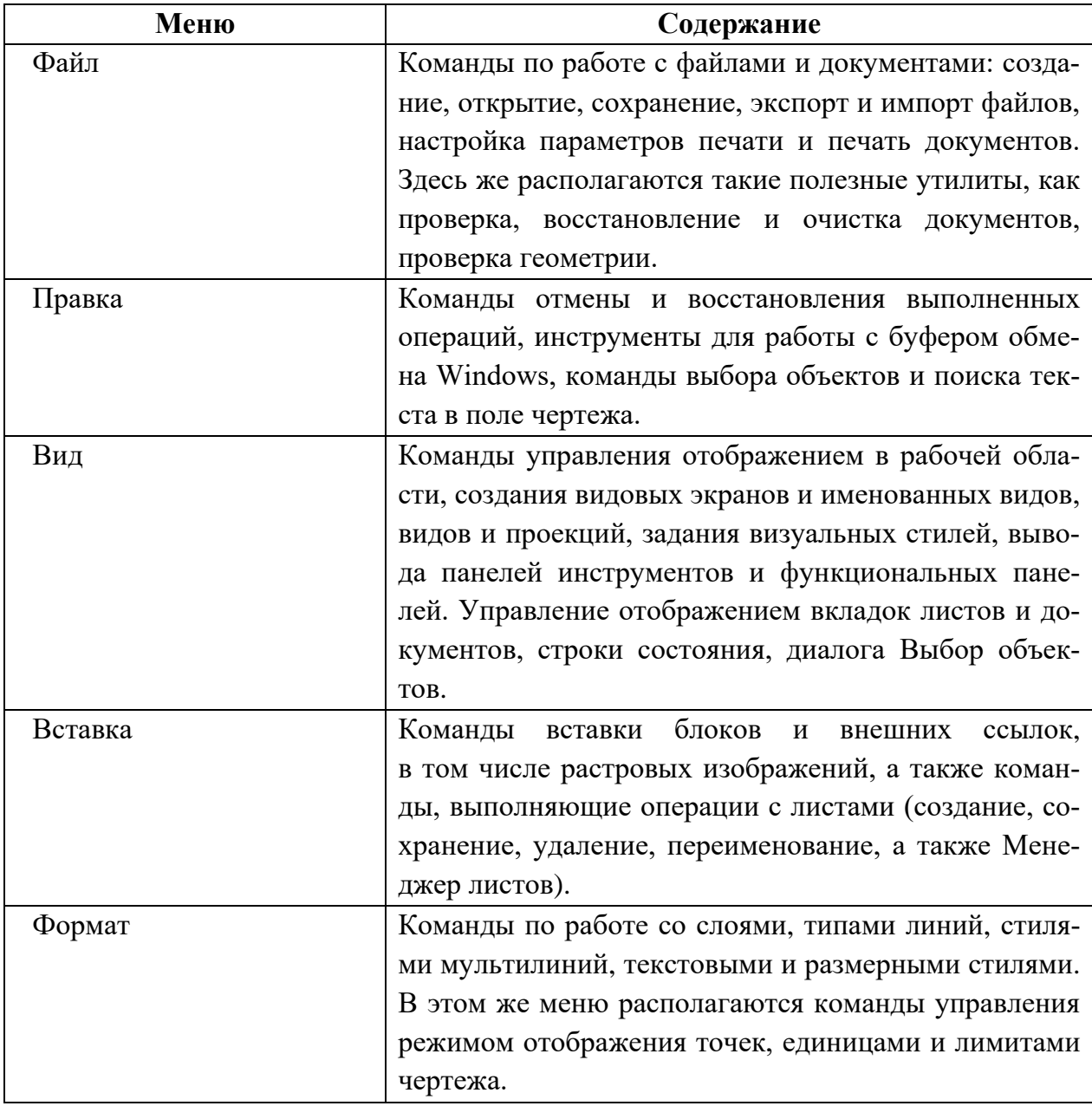

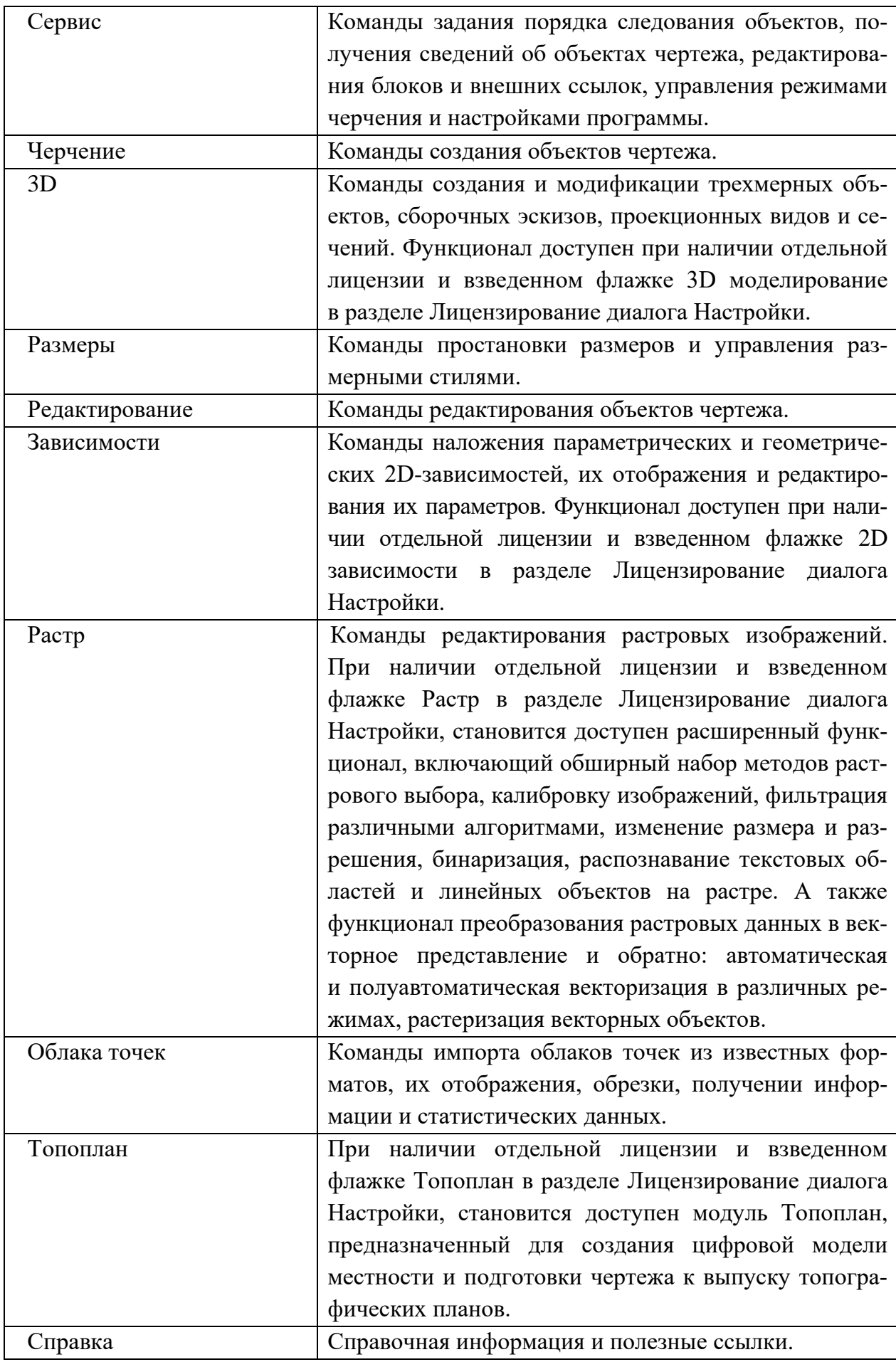

# **1.5. Панели инструментов**

<span id="page-22-0"></span>На панелях инструментов (рисунок 24) расположены кнопки, каждая из которых предназначена для запуска определенной команды.

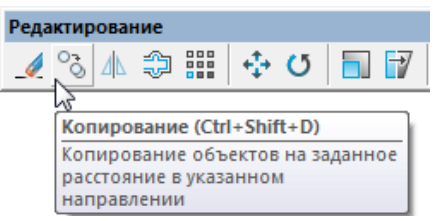

Рис. 24. Панель инструментов

<span id="page-22-1"></span>Отображать или скрывать панели инструментов можно взведением или снятием флажка в меню Вид – Панели > Панели либо в контекстном меню, вызываемом нажатием правой кнопки мыши в областях панелей инструментов.

# **1.6. Графическая область чертежа**

В основном рабочем пространстве (или графической области) nanoCAD находятся документы. Каждый документ открывается в новом окне. Если в программе открыто несколько документов, то выбор нужного документа происходит при помощи закладок документов.

В верхней части графической области расположены инструменты управления видами, проекциями и визуальными стилями модели.

Управление видами – инструмент содержит раскрывающиеся меню для выбора вида и визуального стиля чертежа (рисунок 25).

| $+$ | Сверхч | 2D каркас                | $\ddot{}$ | Сверху |     | 2D каркас               |
|-----|--------|--------------------------|-----------|--------|-----|-------------------------|
|     | M      | Сверху                   |           |        | lлī | <b>2D</b> каркас        |
|     |        | Снизу                    |           |        |     | 3D каркас               |
|     |        | Слева                    |           |        |     | 3D Скрытый              |
|     |        | Справа                   |           |        |     | Быстрый                 |
|     |        | Спереди                  |           |        |     | Точный                  |
|     |        | Сзади                    |           |        |     | Быстрый с показом рёбер |
|     |        | Изометрические виды<br>Þ |           |        |     | Точный с показом рёбер  |
|     |        | r<br>Другие виды         |           |        |     |                         |

Рис. 25. Всплывающие меню выбора вида и визуального стиля чертежа

Локатор (рисунок 26) – показывает текущую ориентацию модели и позволяет быстро переключаться между ортогональными, промежуточными и изометрическими видами или устанавливать любой произвольный вид.

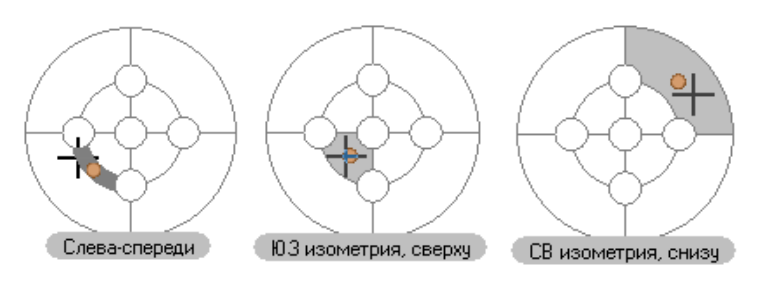

Рис. 26. Локатор

Концептуально, локатор представляет собой условную развертку сферы на плоскость.

Управление отображением инструментов Локатор и Переключение видов на экране производится через меню значка

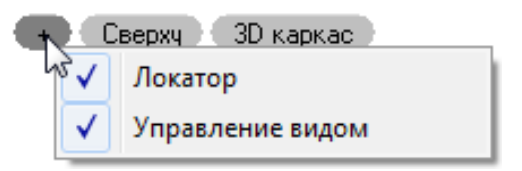

Рис. 27. Меню управления отображением инструментов Локатор и Переключение видов

Знак осей пользовательской системы координат (ПСК) находится в начальных установленных координатах X=0; Y=0; Z=0 (по умолчанию в левом нижнем углу окна программы). Управление видимостью знака осуществляется в меню Вид – Отображение > Знак ПСК.

Курсор – основной инструмент указания и выбора объектов в графической области. При работе в рабочем пространстве курсор имеет вид перекрестья с квадратным прицелом в точке пересечения.

Вид и размеры перекрестья и прицела можно настроить в разделе Курсор диалога Настройки (меню Сервис – Настройка).

Вне графической области курсор принимает форму обычной стрелки  $\mathbb{R}$ .

Закладки листов в нижней части окна предназначены для переключения листов в документе, а также для перехода из пространства модели в пространство листа и обратно. Более удобно для переключения использовать кнопку расположенную в правой части области закладок листов. Кнопка позволяет также быстро переключаться между листами и имеющимися в документе именованными видами (для более подробной информации см. раздел «Пространство модели и пространство листа»).

Команды управления отображением закладок листов и документов в рабочем пространстве расположены в меню Вид и на ленте - вкладка Настройки – группа Адаптация:

Вкладка документа;

**Вкладки листов;** 

<span id="page-24-0"></span>**Вкладки листов и документов.** 

### **1.7. Пространство модели и пространство листа**

Основной рабочей средой в nanoCAD является пространство модели, предназначенное для создания и редактирования объектов.

Пространство листа является вспомогательной рабочей средой, в которой осуществляется компоновка различных видов, созданных в пространстве модели, для их вывода на печать. В пространстве листа можно создавать различные примитивы, которые будут принадлежать только пространству листа, но не будут отображаться в пространстве модели. Такими объектами являются, например, рамка формата и основная и дополнительные надписи, технические требования, технические условия, надписи, таблицы и другая текстовая и графическая информация, необходимая для вывода чертежа на печать.

Для вывода информации из пространства модели в пространство листа необходимо создать видовой экран. Видовой экран представляет собой своего рода окно из пространства листа в пространство модели, в котором отображается некоторая заданная часть пространства модели. Один лист может содержать несколько видовых экранов с различными видами.

Переключение между пространством модели и листами производится щелчком мыши на выбранной вкладке (рисунок 28).

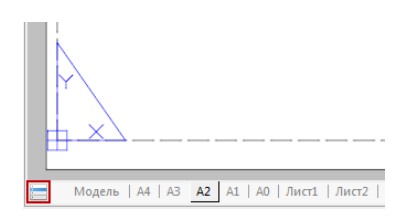

Рис. 28. Панель переключения пространства

Порядок отображения вкладок листов можно менять, перетаскивая вкладки левее или правее.

Для быстрого переключения между пространством модели и листами удобно использовать кнопку  $\Box$ , расположенную в начале строки вкладок.

### **1.8. Функциональные панели**

<span id="page-25-0"></span>Функциональные панели представляют собой немодальные диалоговые окна.

В большинстве случаев, функциональные панели отображают определенную информацию (по открытому документу, выбранным объектам, истории изменений и т. п.), позволяют изменить некоторые из отображаемых параметров или применить к ним определенные действия или команды. Это панели, которые удобно держать открытыми во время работы в программе.

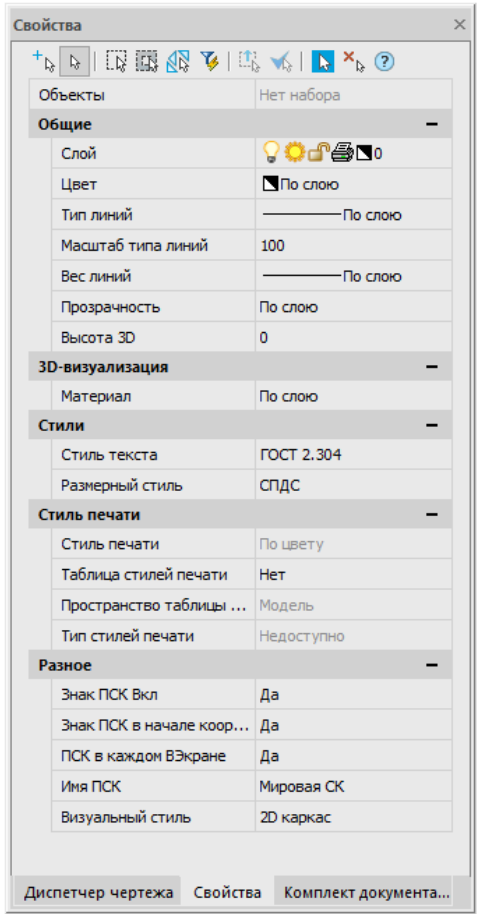

Рис. 29. Функциональная панель Свойства

Функциональные панели имеют ряд преимуществ перед обычными диалоговыми окнами:

- в отличие от диалоговых окон, функциональные панели в открытом состоянии не мешают полноценной работе с документами, выполнению любых команд.
- можно держать открытыми сразу несколько панелей одновременно.
- они обновляют свое содержимое налету, отображая (и позволяя редактировать) актуальную информацию о чертеже, его свойствах и объектах.

Так, например, функциональная панель Свойства используется для отображения информации о выбранных объектах, для изменения свойств объектов, а также установки режима выбора и вызова команд выбора.

Функциональные панели можно совмещать в единые блоки, прикреплять к границам других частей интерфейса, переключаться между ними используя закладки.

При переходе в другой чертеж или рабочее пространство изменяют свое содержимое, отображая информацию и параметры, актуальные для текущего рабочего пространства и чертежа.

Отображать или скрывать функциональные панели можно кнопками ленты на вкладке Настройки > Функциональные панели, в меню Вид – Панели > Функциональные панели (рисунок 30).

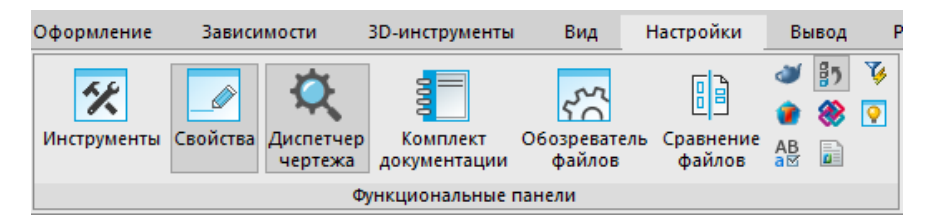

Рис. 30. Группа настроек функциональных панелей

# *Совмещение функциональных панелей*

Для экономии рабочего пространства, функциональные панели можно совместить. При этом на экране будет отображаться только активная панель, а остальные, совмещенные с ней, будут отображаться в виде закладок. Переключаться между совмещенными панелями можно при помощи закладок, расположенных в нижней части окна активной панели.

| <b>Инструменты</b>                                                                               | $\times$      |  |  |  |  |  |  |
|--------------------------------------------------------------------------------------------------|---------------|--|--|--|--|--|--|
| 中 龍・国・②                                                                                          |               |  |  |  |  |  |  |
| Мои инструменты                                                                                  |               |  |  |  |  |  |  |
| <sup>同</sup> Мои инструменты                                                                     | ∧             |  |  |  |  |  |  |
| <b>Н-Е Штриховки</b>                                                                             |               |  |  |  |  |  |  |
| <b>Династа</b> Каталог блоков                                                                    |               |  |  |  |  |  |  |
| <b>∄</b> Форматы                                                                                 |               |  |  |  |  |  |  |
| <b>H-F: Блок-схемы</b>                                                                           |               |  |  |  |  |  |  |
| <b>ДАЛЕЕ</b> ГОСТ 2.721-74 Обозначения условные графические в схемах                             |               |  |  |  |  |  |  |
| 山 [ ГОСТ 2.730-73 Приборы полупроводниковые                                                      |               |  |  |  |  |  |  |
| <b>E. E. FOCT 2.784-96 Элементы трубопроводов</b>                                                |               |  |  |  |  |  |  |
| <b>Д. П. ГОСТ 2.785-70 Арматура трубопроводная</b>                                               |               |  |  |  |  |  |  |
| <b>E.</b> ГОСТ 2.788-74 Аппараты выпарные                                                        | v             |  |  |  |  |  |  |
| $\overline{\phantom{a}}$                                                                         | $\rightarrow$ |  |  |  |  |  |  |
| Свойства<br>Обозреватель материалов<br>Диспетчер чертежа<br>Инструменты<br>Комплект докумритации |               |  |  |  |  |  |  |

Рис. 31. Совмещение функциональных панелей в виде вкладок.

Изменение положения элементов интерфейса производится их перетаскиванием указателем мыши за заголовок.

1. Нажать левую кнопку мыши на заголовке функциональной панели и, не отпуская кнопки, перетащить его в поле того окна, к которому следует прикрепить перемещаемую панель. В центре окна появится значок, позволяющий указать место прикрепления панели в этом окне.

2. Продолжая удерживать кнопку мыши, навести курсор на одну из пиктограмм (рисунок 32):

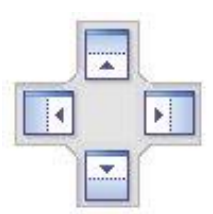

Рис. 32. Пиктограмма ориентации функциональных панелей в рабочем пространстве

Крайние пиктограммы служат для прикрепления панели к одной из сторон окна, центральная – для прикрепления панели как вкладки.

<span id="page-27-0"></span>Будущее положение функциональной панели обозначится в окне синим полем. Если это положение устраивает – отпустить кнопку мыши.

# **1.9. Командная строка**

Командная строка (рисунок 33) представляет собой особую функциональную панель и предназначена для ввода команд с клавиатуры, отображения подсказок и сообщений nanoCAD, выбора опций запущенной команды.

```
х Следующая точка:
    Следующая точка или [Отменить]:
д Следующая точка или [Отменить];<br>Д Следующая точка или [Отменить/Замкнуть];<br>Х м мочг в времести [Стменить/Замкнуть];
M, MOVE, П, ПЕРЕНЕСТИ - Перемещение
5 1 найдено
% Базовая точка или [Перемещение]:
е выводил точка или пререждение).<br>В Укажите вторую точку или <считать перемещением первую точку>:<br>С,СІRCLE,К,КРУГ,ОКР,ОКРУЖНОСТЬ - Окружность по центру и радиусу
<u>Ф Центр окружности или [3T/2T/Kкр]:</u>
```
Рис. 33. Внешний вид командной строки

В разделе Командная строка диалога Настройки (меню Сервис – Настройка) можно изменить цвет высоту текста, цвет фона командной строки, включить или отключить использование режимов автозавершения и автокоррекции (рисунок 34).

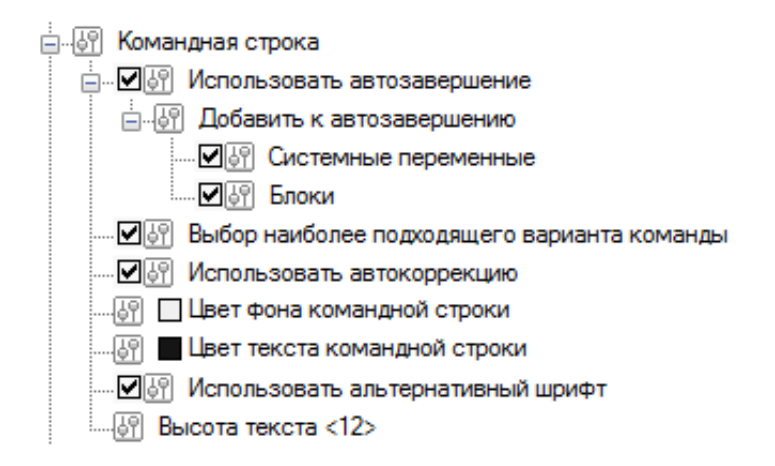

Рис. 34. Настройки командной строки

*Ввод команд в командной строке*

Для ввода команды в командной строке необходимо набрать полное имя команды и нажать ENTER или ПРОБЕЛ.

Вместо полного имени для некоторых команд допускается вводить также альтернативные имена, так называемые псевдонимы (псевдоимена) команды. Например, вместо того, чтобы полностью вводить в командной строке имя команды ОКРУЖНОСТЬ, можно ввести ее сокращенный псевдоним ОКР.

Одной и той же команде одновременно может быть назначено несколько псевдонимов. Каждый конкретный псевдоним может принадлежать только одной команде.

Включенный по умолчанию режим Использовать автозавершение (раздел Командная строка диалога Настройки) позволяет выбирать из списка, отображаемого в командной строке после ввода одной или нескольких первых букв (рисунки 35, 36, 37):

команду;

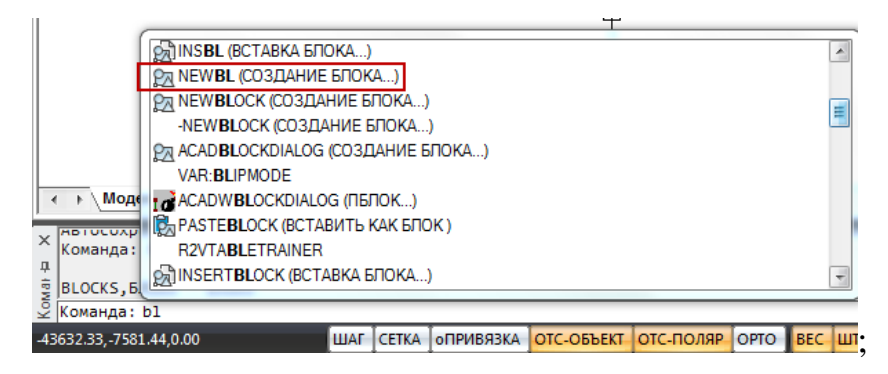

Рис. 35. Автозавершение вводимой команды в командной строке

 системную переменную (помечается в списке автозавершения префиксом VAR:);

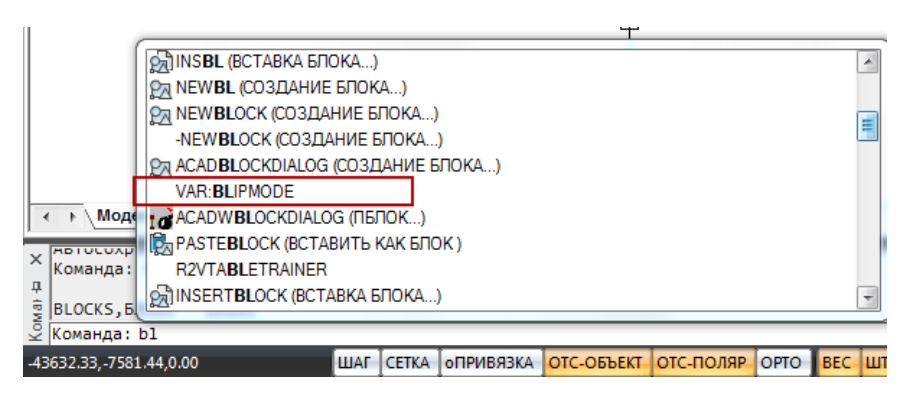

Рис. 36. Автозавершение вводимой переменной в командной строке

 имеющийся в документе блок (помечается в списке автозавершения префиксом BLOCK:).

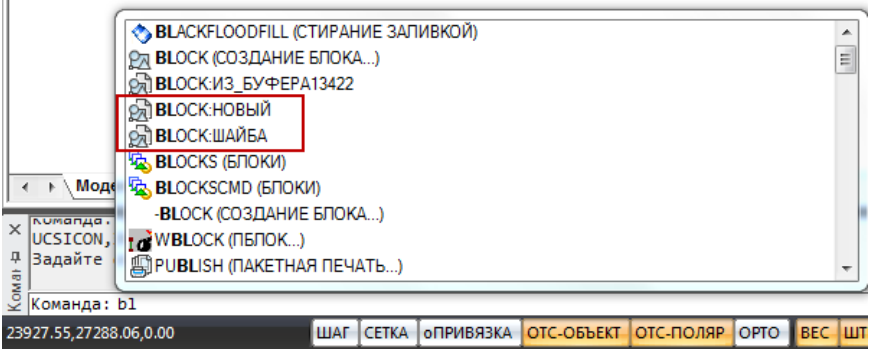

Рис. 37. Автозавершение выбора блока в командной строке

Выбрать нужную команду, переменную или блок из списка можно при помощи мыши, а также с использованием для перемещения по списку клавиш ТАБУЛЯЦИЯ, СТРЕЛКА ВВЕРХ, СТРЕЛКА ВНИЗ и клавиши ENTER для подтверждения выбора.

*Выбор опций команд в командной строке*

Приглашение командной строки для ввода команды имеет следующий вид:

Команда:

После ввода команды вид приглашения изменяется в зависимости от заданной команды. Например, при построении окружности в командной строке отображается следующая подсказка:

Центр окружности или [3Т/2Т/ККР]:

Для предоставления дополнительных удобств в работе подсказка может содержать интерактивные ключевые слова (опции), помещенные в квадратные скобки, разделенные косой чертой, выделенные синим цветом и подчёркиванием.

Для выбора ключевого слова (опции) нужно щелкнуть по нему левой кнопкой мыши. В угловых скобках подсказок отображаются значения или ключевые слова, заданные по умолчанию.

Например:

Число сторон <6>:

или

Продолжить <Вписанный в окружность> или [Вписанный в окружность/Описанный вокруг окружности]:

Чтобы подтвердить выполнение заданного по умолчанию значения или ключевого слова, нужно нажать ENTER.

В ответ на подсказку ключевое слово можно набрать с клавиатуры, причём не обязательно набирать его целиком, достаточно ввести букву этого слова, выделенную как прописная (обычно это одна, иногда две буквы):

# Выберите опции

[Определяющие/Замкнуть/Перенести/Уточнить/ОБратно/ОТменить/Выход]:

Например, для выбора ключевого слова Замкнуть нужно ввести З, а для выбора опции ОБратно следует ввести ОБ (буква, выделяемая прописной, может находиться не только в начале ключевого слова, но и в его середине).

*Режим автоскрытия командной строки*

Режим автоскрытия позволяет держать командную строку в свернутом состоянии в течение всей работы с чертежом, что позволяет увеличить размеры рабочей области для работы с документами и в тоже время не мешает видеть запросы текущих команд.

Командную строку можно перевести в режим автоскрытия, нажав значок канцелярской скрепки (рисунок 38).

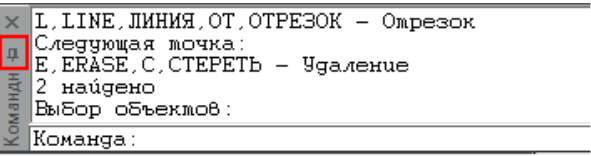

### Рис. 38. Активация режима автоскрытия командной строки

# **1.10. Строка состояния**

<span id="page-31-0"></span>В строке состояния окна программы расположены следующие элементы интерфейса:

Отображение текущих координат курсора:

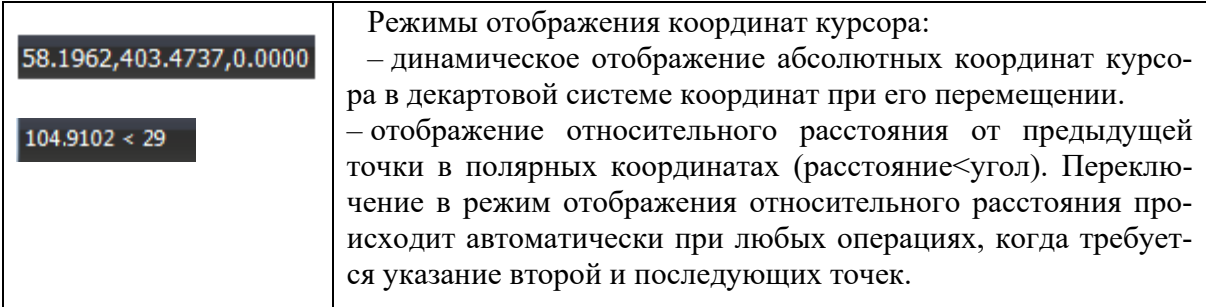

Кнопки включения/отключения режимов:

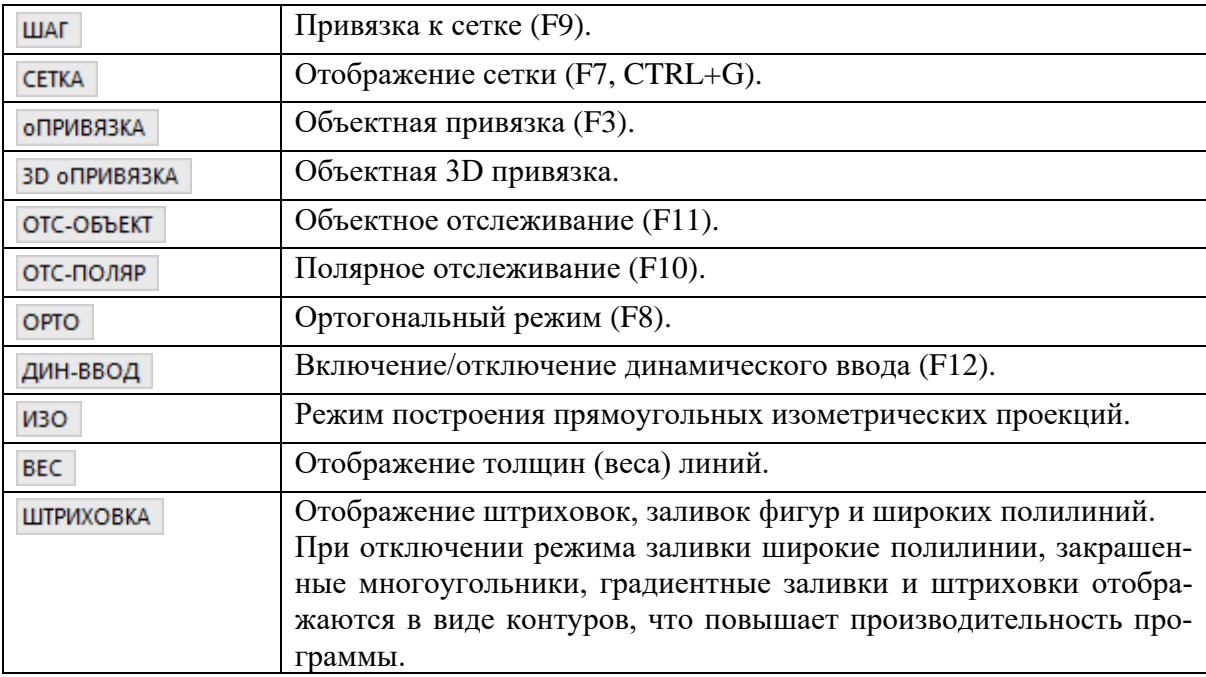

Кнопки управления режимами и масштабами в графической области:

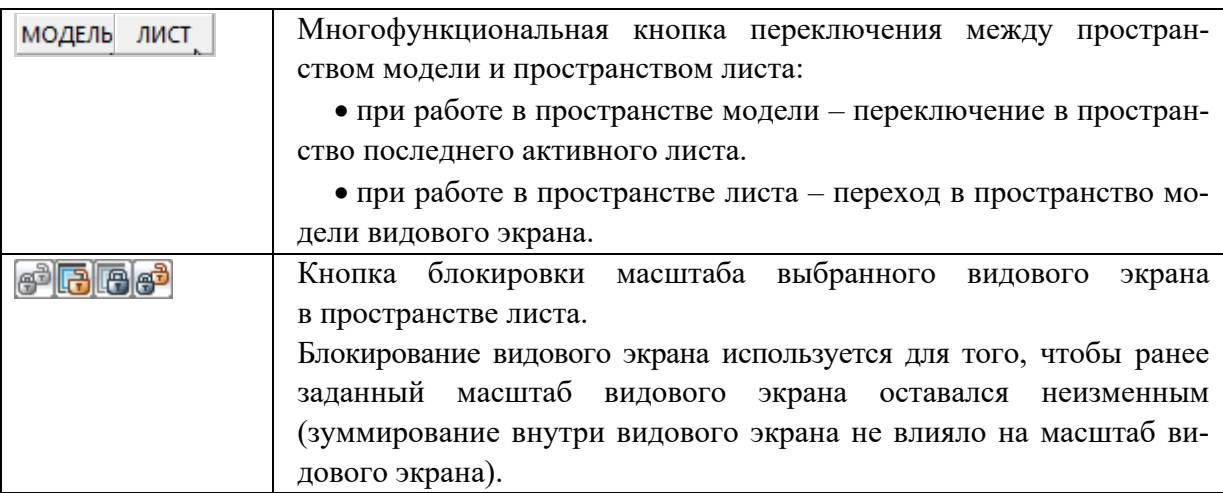

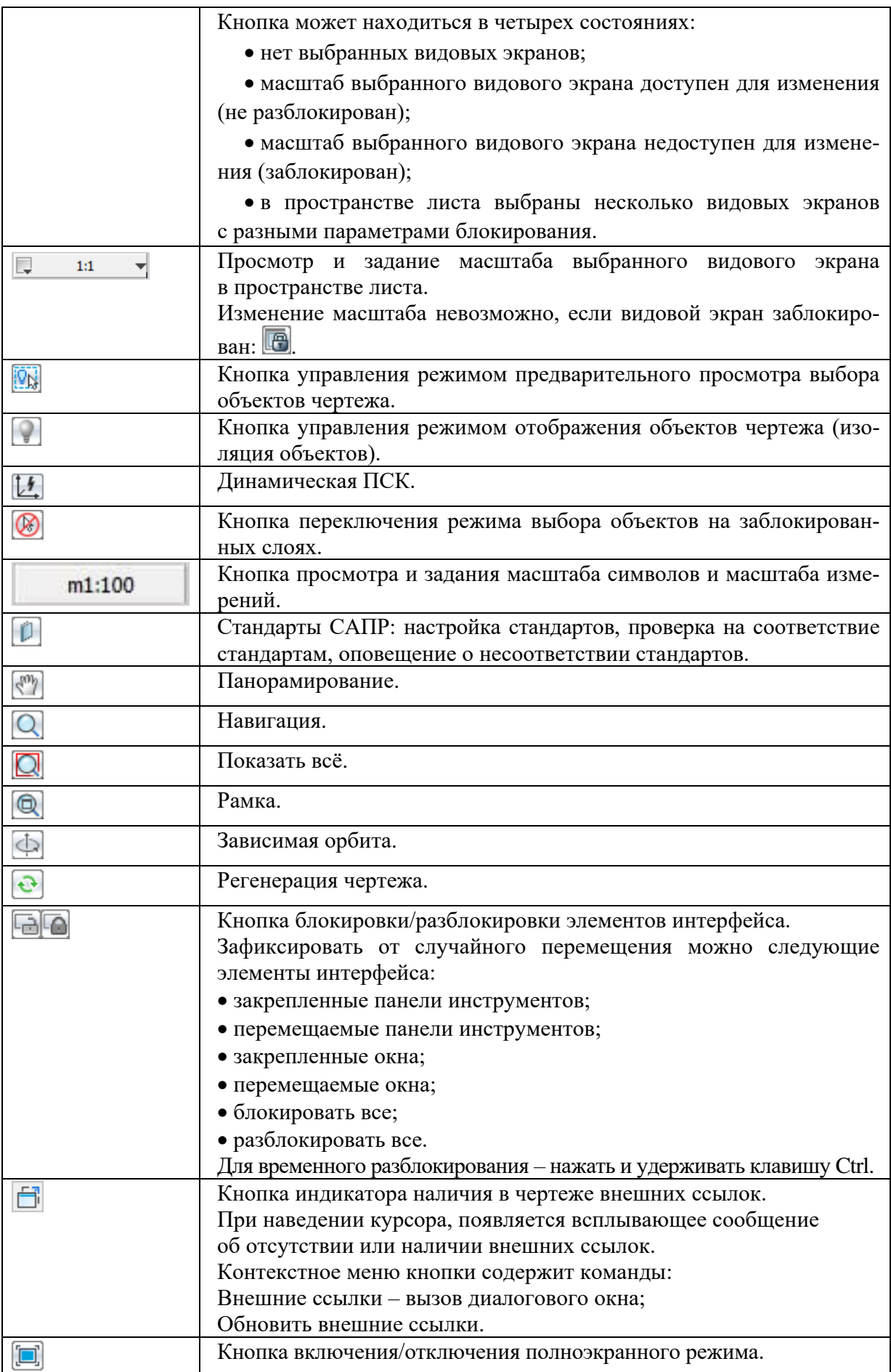

Включение/Отключение режима отображения строки состояния осуществляется командой  $\Box$  Строка состояния, расположенной в меню Вид и на ленте – вкладка Настройки – группа Адаптация

Управление отображением элементов строки состояния

Настройка отображения элементов строки состояния (рисунок 39) производится в контекстном меню Настройка строки состояния.

|              | Настройка строки состояния              |                                         |
|--------------|-----------------------------------------|-----------------------------------------|
| √            |                                         | 36524.9562, -8436.2778,0.0000           |
|              | ШАГ                                     | ШАГ                                     |
|              | <b>CETKA</b>                            | <b>CETKA</b>                            |
|              | <b>оПРИВЯЗКА</b>                        | <b>оПРИВЯЗКА</b>                        |
| √            | <b>3D оПРИВЯЗКА</b>                     | ЗД оПРИВЯЗКА                            |
| √            | ОТС-ОБЪЕКТ                              | ОТС-ОБЪЕКТ                              |
|              | ОТС-ПОЛЯР                               | ОТС-ПОЛЯР                               |
| √            | OPTO                                    | <b>OPTO</b>                             |
|              | ДИН-ВВОД                                | ДИН-ВВОД                                |
|              | <b>ИЗО</b>                              | изо.                                    |
| √            | <b>BEC</b>                              | <b>BEC</b>                              |
| √            | <b>ШТРИХОВКА</b>                        | ШТРИХОВКА                               |
| √            |                                         |                                         |
| √            | Лист/Модель                             |                                         |
|              | Блокирование ВЭкрана                    |                                         |
| √            | Масштаб ВЭкрана                         |                                         |
| √            | Предварительный просмотр выбора         |                                         |
| √            | Изоляция объектов                       |                                         |
| √            | Выбор объектов на заблокированных слоях | Выбор объектов на заблокированных слоях |
|              | Динамическая ПСК                        | Динамическая ПСК                        |
| $\sqrt{}$    | <b>Масшта6</b>                          |                                         |
| √            | Панорамирование                         | Панорамирование                         |
| √            | Навигация                               | Навигация                               |
| √            | Показать всё                            | Показать всё                            |
| √            | Рамка                                   | Рамка                                   |
| $\checkmark$ | Зависимая орбита                        | Зависимая орбита                        |
| √            | Регенерация                             | Регенерация                             |
| √            | Блокировка элементов интерфейса         |                                         |
| √            | Полноэкранный режим                     | Полноэкранный режим                     |

Рис. 39. Меню настройки отображения элементов строки состояния

Для вызова контекстного меню:

1. Щёлкнуть правой кнопкой мыши над свободным пространством строки состояния.

2. Установить/Снять флажки для отображения/скрытия нужных элементов.

# **2. Практические работы**

# **2.1. Практическая работа № 1. Методы задания координат**

### <span id="page-34-1"></span><span id="page-34-0"></span>**1. Цель и задачи работы**

*Цель работы.* Ознакомление с базовыми методами задания координат в системе nanoCAD и построение простейших фигур с применением различных методов задания координат.

### *Основные задачи работы:*

– изучение интерактивного метода задания координат;

– изучение метода задания абсолютных координат;

– изучение метода задания относительных координат;

- изучение метода задания полярных координат;
- изучение метода задания расстояния в указанном направлении;

– приобретение практических навыков применения различных методов задания координат для построения объектов.

# **2. Теоретическая часть**

Для построения объектов в двумерном пространстве необходимо задавать координаты определяющих точек данного объекта.

При вводе координат точек необходимо пользоваться одним из следующих методов задания координат:

- интерактивный метод;
- метод задания абсолютных координат;
- метод задания относительных координат;
- метод задания полярных координат;
- метод задания расстояния в указанном направлении.

*Интерактивный метод.* Задание координат точки с помощью курсора мыши в рабочем пространстве системы nanoCAD. Данный метод задания координат является не точным. Целесообразно применять интерактивный метод при построении объектов с использованием объектной привязки, или режим шаговой привязки.

*Метод задания абсолютных координат.* Данный метод основан на задании координат точки относительно начала мировой (пользовательской) системы координат. Обычно данный метод применяют, если известны точные координаты точки (*X*;*Y*).

При использовании динамического ввода дин-ввод абсолютные координаты вводятся с использованием префикса # (при задании координат *Первой*  *точки* объекта, с использованием динамического ввода, префикс **#** вводить не обязательно).

Например, при построении точки с координатами (10;20) необходимо ввести **#10,20**. В результате будет построена точка, которая смещена относительно начала координат по оси *X* на 10 мм, а по оси *Y* на 20 мм (см. рисунок 40).

В рабочем пространстве расположен знак системы координат  $\phi \rightarrow \phi$ , показывающий направление осей X, Y.

При использовании метод задания абсолютных координат, отсчет ведется из точки пересечения осей координат, имеющих нулевые координаты **(0,0)**. Точки, лежащие левее оси Y имеют, отрицательные значения по координате X; точки, лежащие ниже оси X, имеют отрицательные значения по координате Y.

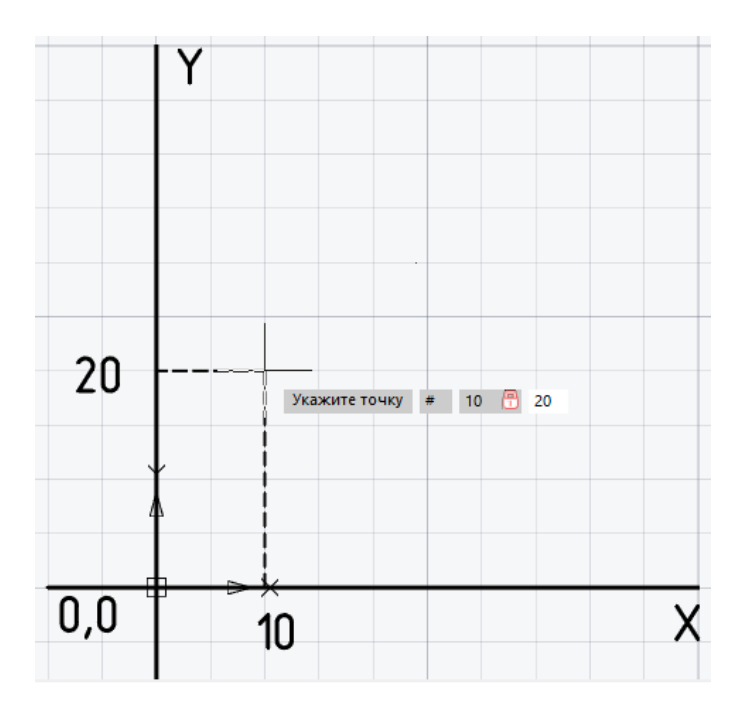

Рис. 40. Построение точки методом задания абсолютных координат

*Метод задания относительных координат.* Данный метод основан на задании координат точки относительно последней построенной точки. Обычно данный метод применяют, если известны значения смещений координат точки относительно предыдущей точки.

При использовании динамического ввода относительные координаты вводятся с использованием префикса  $\omega$  (при задании координат Второй и последующих точек объекта, с использованием динамического ввода, префикс @ вводить не обязательно).
Например, при построении отрезка отрезка, конец которого смещен относительно начала по оси *X* на 20 мм, а по оси *Y* на 10 мм необходимо ввести **@20,10** (см. рисунок 41).

*Метод задания полярных координат.* Данный метод основан на задании следующих данных:

– расстояния между точками;

– угла между осью *X* и отрезком, соединяющим предыдущую и задаваемую точки.

Обычно данный метод применяют, если известны координаты точки, выраженные линейными и угловыми единицами.

Например, при построении отрезка, длиной 15 мм и находящемся под углом 30 градусов от оси X, необходимо ввести начало отрезка в абсолютных координатах #**5,10** (после ввода координат нажать Enter)**,** затем ввести **@15<30**  (после ввода нажать Enter).

В результате будет построен отрезок, с координатами начала (5;10), длиной 15 мм под углом  $30^{\circ}$  к оси *X* (см. рисунок 42).

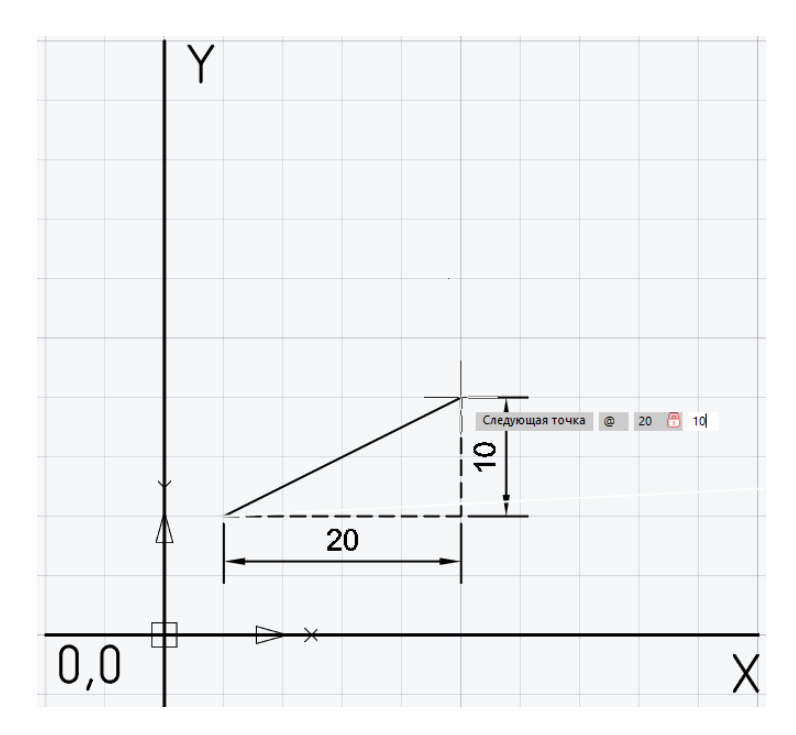

Рис. 41. Построение отрезка методом задания относительных координат

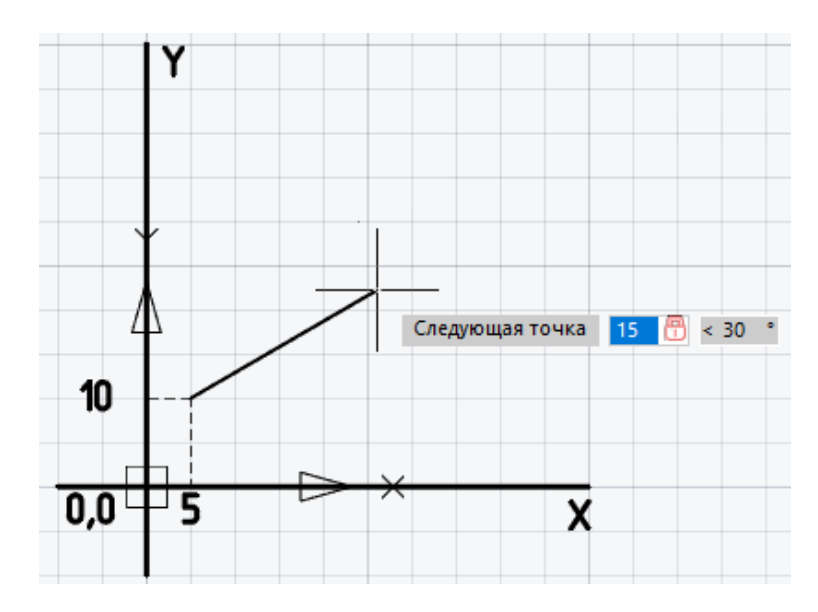

Рис. 42. Построение отрезка методом задания полярных координат

*Метод задания расстояния в указанном направлении.* Данный метод применяется для размещения следующей точки на определенном расстоянии от предыдущей в направлении, заданном с помощью курсора.

Например, при построении отрезка, длиной 20 мм, необходимо ввести начало отрезка в абсолютных координатах #**5,10** (после ввода координат нажать Enter), затем переместить курсор в нужном направлении и ввести **20** (после ввода нажать Enter) (см. рисунок 43).

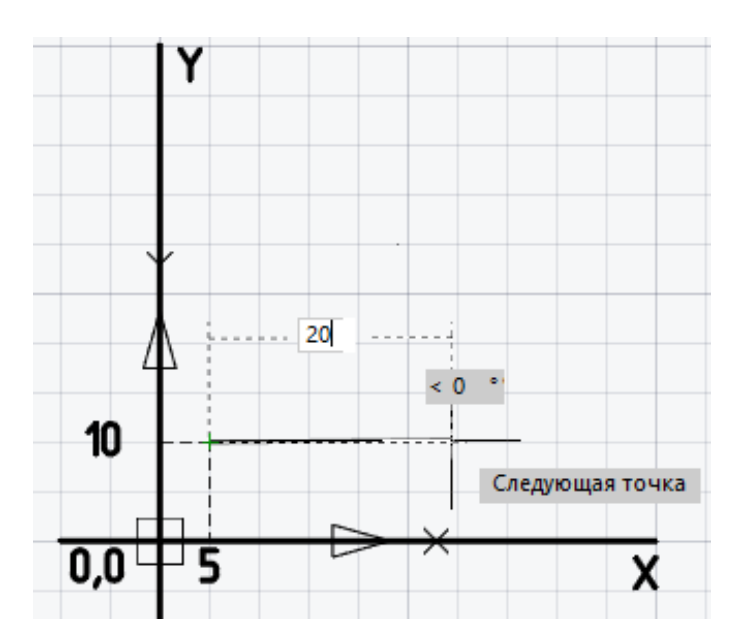

Рис. 43. Построение отрезка методом задания расстояния в указанном направлении

# **3. Задание на самостоятельную работу**

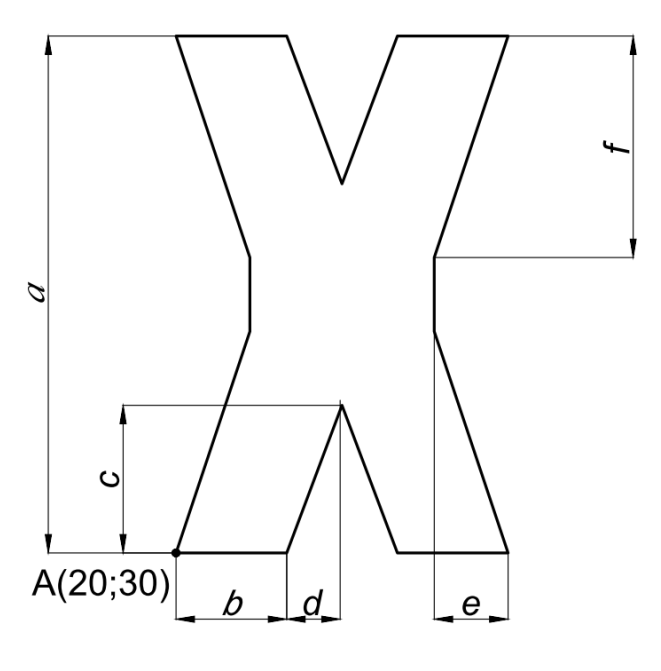

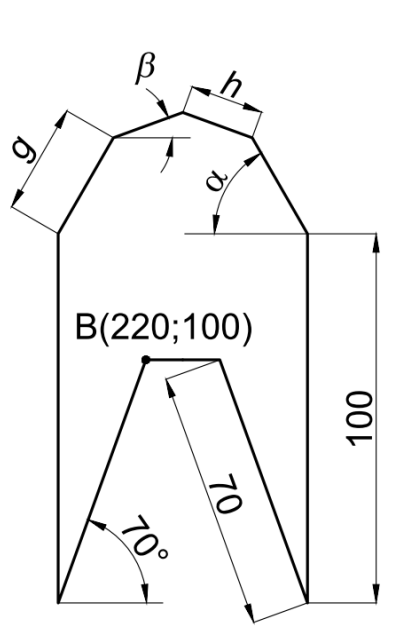

Фигура 1 Фигура 2

Рис. 44. Чертежи Фигур

Таблица 1

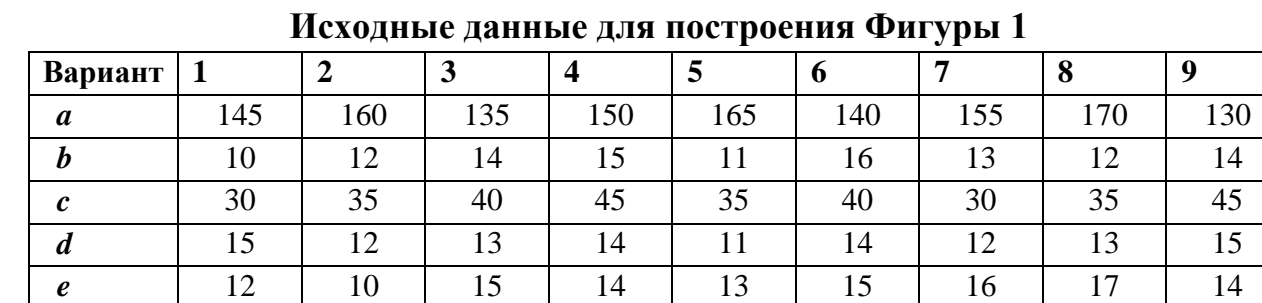

Таблица 2

**Исходные данные для построения Фигуры 2**

*f* | 55 | 60 | 45 | 50 | 65 | 50 | 55 | 65 | 50

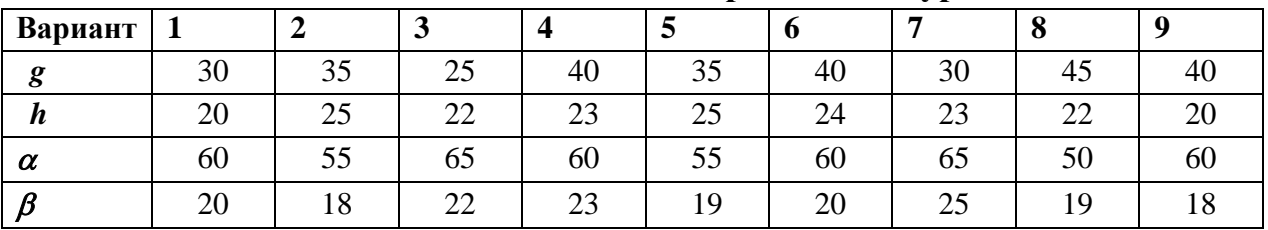

1. Используя способ задания абсолютных и относительных координат, вычертите Фигуру 1, изображенную на Рисунке 44. Размеры фигуры указаны в Таблице 1.

1.1. Построение Фигуры 1 начинается с точки А с абсолютными коорди-

натами (20,30). Выбрать команду отрезок **Стрезок**. С помощью динамического ввода задать абсолютные координаты точки А **20,30**, нажать Enter.

- 1.2. Построить отрезок длиной *b b***,0**, нажать Enter.
- 1.3. Построить следующе отрезки *d***,***c* Enter, *d***,-***c* Enter, *b***,0** Enter, **-***e***,***f* Enter и т. д.

2. Используя способ задания абсолютных и полярных координат, вычертите Фигуру 2, изображенную на Рисунке 44. Размеры фигуры указаны в Таблице 2.

2.1. Построение Фигуры 2 начинается с точки B с абсолютными коорди-

натами (220,100). Выбрать команду отрезок **Стрезок**. С помощью динамического ввода задать абсолютные координаты точки А **220,100**, нажать Enter.

- 2.2. Построить отрезок длиной 70 под углом (180°+70°) **70<250** (или 70<-**110**), нажать Enter.
- 2.3. Построить следующе отрезки **100<90** Enter,  $g \lt a$  Enter,  $h \lt B$  Enter,  $h$ <- $\beta$  Enter и т. д.

#### **Контрольные вопросы:**

- 1. Как построить отрезок в системе nanoCAD с применением методов задания абсолютных и относительных координат?
- 2. В чем отличия построения объектов методами задания относительных координат и полярных координат?
- 3. В каких случаях предпочтительнее использовать метод задания расстояния в указанном направлении?
- 4. Какие данные вводятся при использовании метода задания полярных координат?
- 5. Что означает запись #200,350 в командной строке при задании координат точки в системе nanoCAD?
- 6. В чем суть следующих записей при задании координат точек: #20,30 ;  $@20.30 \; : \; @20 < 30 ?$

# **2.2. Практическая работа № 2. Основные функции редактирования объектов**

### **1. Цель и задачи работы**

*Цель работы.* Ознакомление с базовыми функциями редактирования объектов в системе nanoCAD и построение простейших фигур с применением различных функций редактирования объектов.

### *Основные задачи работы:*

– изучение команды редактирования **Копирование**;

- изучение команды редактирования **Перемещение**;
- изучение команды редактирования **Поворот**;
- изучение команды редактирования **Зеркало**;
- изучение команды редактирования **Сопряжение**;
- изучение команды редактирования **Фаска**;
- изучение команды редактирования **Масштаб**;

– приобретение практических навыков применения различных команд редактирования для построения объектов.

# **2. Теоретическая часть**

Для создания сложных графических объектов необходимо применять функции редактирования 2D объектов. Под термином «Редактирование объектов» подразумевается возможность удаления, копирования перемещения объектов, изменения их свойств и т.д.

Команда **Копирование** (вкладка ленты **Главная**, панель **Редактирование**, команда **Копирование <u>3</u>**. Горячие клавиши **CTRL**+SHIFT+D<sub>)</sub> позволяет создавать копии объектов на заданном расстоянии в указанном направлении.

Для выполнения команды необходимо указать объекты, которые должны быть скопированы и точку в пространстве чертежа, относительно которой будет выполняться создание новых копий. В результате можно создать бесконечное количество копий. Команда прерывается клавишей Esc.

Например, при создании копий объекта (прямоугольник, созданный из отрезков), смещенной на 30 мм вертикально вверх, необходимо:

– выбрать в ленте во вкладке **Главная** в панели **Редактирование** коман**ду Копировать**  $\begin{bmatrix} 0 & 0 \\ 0 & 1 \end{bmatrix}$ 

– с помощью курсора мыши выбираются объекты, которые необходимо скопировать (отрезки, из которых создан прямоугольник), см. рисунок 45, *а*;

– подтвердить выбор объектов, нажав клавишу Enter;

– выбрать базовую точку (точку в пространстве чертежа, относительно которой будет выполняться создание новых копий), см. рисунок 45, *б*;

– одним из ранее рассмотренных методов задать новые координаты базовой точки (например, методом задания относительных координат вводим **@0,30 Enter**), см. рисунок 45, *в*.

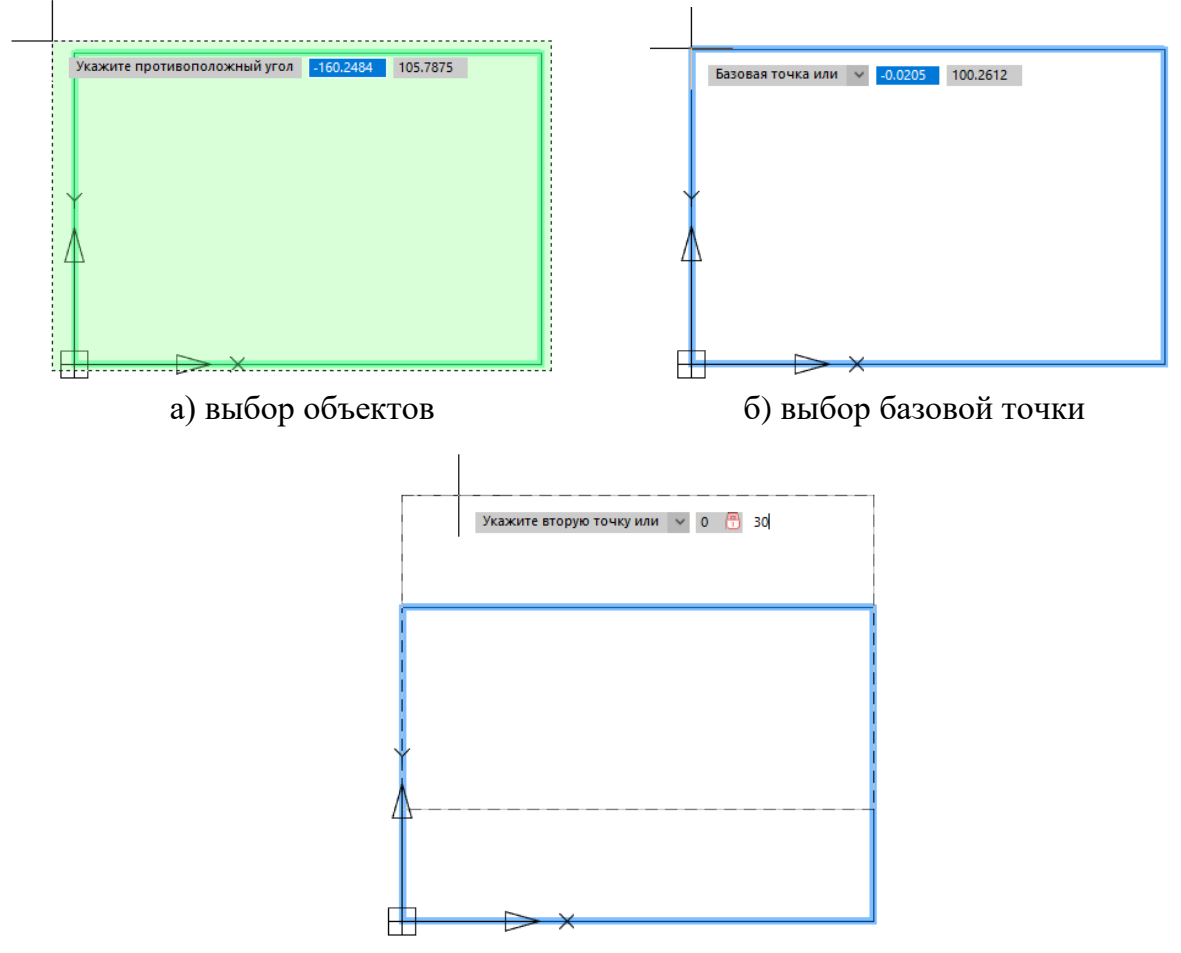

в) задание новых координат базовой точки

Рис. 45. Функция Копировать

Команда **Перемещение** (вкладка ленты **Главная**, панель **Редактирование**, команда **Перемещение**  $\leftarrow$ . Горячие клавиши **CTRL**+**D**) позволяет перемещать объекты на заданное расстояние в указанном направлении. Данная функция работает аналогично команде Копирование. Для выполнения команды необходимо указать объекты, которые должны быть перемещены, точку в пространстве чертежа, относительно которой будет выполняться перемещение, а также задать новые координаты базовой точки.

Команда **Поворот** (вкладка ленты **Главная**, панель **Редактирование**, команла **Поворот <sup>U</sup>.** Горячие клавиши **CTRL**+E) позволяет вращать выбранные объекты вокруг базовой точки на величину абсолютного угла. Для выполнения команды необходимо указать объекты, которые необходимо повернуть, точку в пространстве чертежа, относительно которой будет выполняться поворот, а также задать угол поворота.

Команда **Зеркало** позволяет создавать копию объекта расположенную зеркально относительно оси (любой прямой линии). Для выполнения команды необходимо указать объекты, которые необходимо зеркально отразить, отрезок в пространстве чертежа, относительно которого будет выполняться зеркальное отражение объекта, затем указать будут ли исходные объекты удалены или сохранены после зеркального отражения.

Команда **Сопряжение** позволяет выполнить сопряжение линий дугой окружности. Работа с командой построения сопряжений делится на два этапа:

1. Назначение параметров и режимов.

2. Построение сопряжений.

*Этап 1.* После запуска команда вызывает диалоговое окно настройки параметров сопряжения, см. рисунок 46.

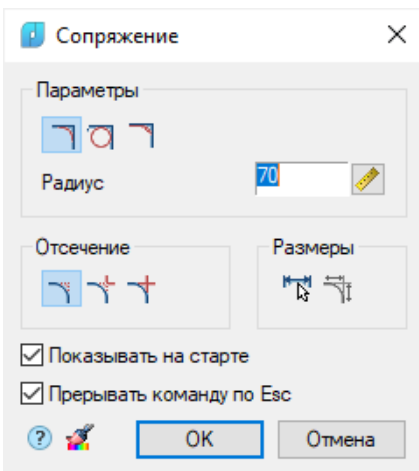

Рис. 46. Окно настройки параметров команды Сопряжение

Блок *Параметры:*

1. Параметр включает режим вставки дуги в качестве сопряжения.

2. Параметр **П** включает режим вставки окружности в качестве сопряжения (при выполнении операции в этом режиме игнорируются режимы образмеривания и полного или частичного отсечения сопрягаемых линий).

3. Параметр включает режим вставки галтели в качестве сопряжения. 4. Параметр *Радиус* задает радиус сопряжения.

Блок *Отсечение:*

1. Параметр включает режим полного отсечения сопрягаемых линий.

2. Параметр включает режим частичного отсечения сопрягаемых линий до их взаимного пересечения.

3. Параметр **+** включает режим без отсечения сопрягаемых линий.

Блок *Размеры:*

1. Параметр **Вария в простановити простановки** размеров на сопряжении (при включенном режиме проставляются радиусы сопряжения и их количество).

2. Параметр  $\frac{\pm \pi}{\sqrt{1}}$  включает режим дополнительного образмеривания (данная команда становится доступна при включенной

кнопке **В** Образмерить сопряжение).

— Укажите первый объект или — ∨

Укажите второй объект или V

*Этап 2*

1. С помощью курсора мыши необходимо указать первую из двух сопрягаемых линий.

2. С помощью курсора мыши необходимо указать вторую сопрягаемую линию.

3. После выбора двух объектов будет выполнена команда сопряжение

Команда **Фаска** позволяет выполнить соединение

фаской кромок двух 2D-объектов. Скос или фаска представляет собой наклонную линию, которая упирается в конечные точки двух прямолинейных 2Dобъектов.

После запуска команда вызывает диалоговое окно настройки параметров фаски (см. рисунок 47). Работа с командой построения фасок делится на два этапа:

1. Выбор параметров и режимов.

2. Построение фасок.

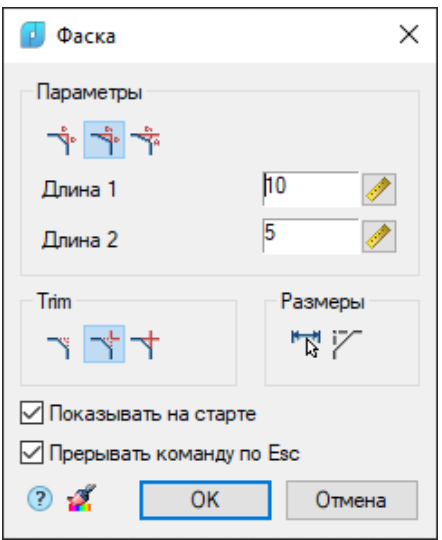

Рис. 47. Окно настройки параметров команды Фаска

Порядок действий аналогичен *Этапам 1 и 2* команды Длин **Сопряжение**, только вместо радиуса сопряжения необхо-Длин димо указать длины фаски.

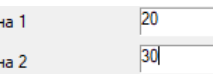

Команда **Масштаб** позволяет выполнить увеличение или уменьшение выбранных объектов с сохранением пропорций. Для выполнения команды необходимо указать базовую точку и масштабный коэффициент. Базовая точка является центром операции масштабирования и остается неподвижной. Если масштабный коэффициент больше 1, объект увеличивается, а если коэффициент в пределах от 0 до 1, происходит уменьшение объекта. Параметр *Опорный отрезок* в командной строке позволяет выполнить масштабирование выбранных объектов относительно существующей и новой длины опорного отрезка.

#### **3. Задание на самостоятельную работу**

1. Начертить Фигуру 1, изображенную на рисунке 48. Начните с точки А (350,200).

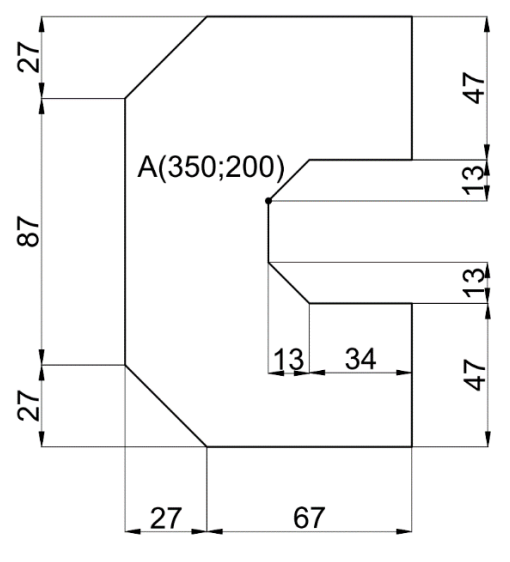

Фигура 1

Рис. 48. Чертеж Фигуры

2. Скопировать Фигуру 1 и поместить копию на расстоянии 210 мм левее исходной Фигуры 1.

3. Поверните копию Фигуры 1 на угол 90<sup>о</sup> против часовой стрелки относительно точки А.

4. Переместите повернутую копию Фигуры 1 вертикально вниз на расстояние 200 мм.

5. Создайте зеркально расположенную копию, полученной в п. 5

6. Выполните четыре сопряжения радиусом 10 мм для одной из копий Фигуры 1.

- 7. Выполните 4 фаски для верхней фигуры. Размеры катетов 7 мм.
- 8. Уменьшите исходную Фигуру 1 в два раза.

Результат выполнения задания представлен на рисунке 49.

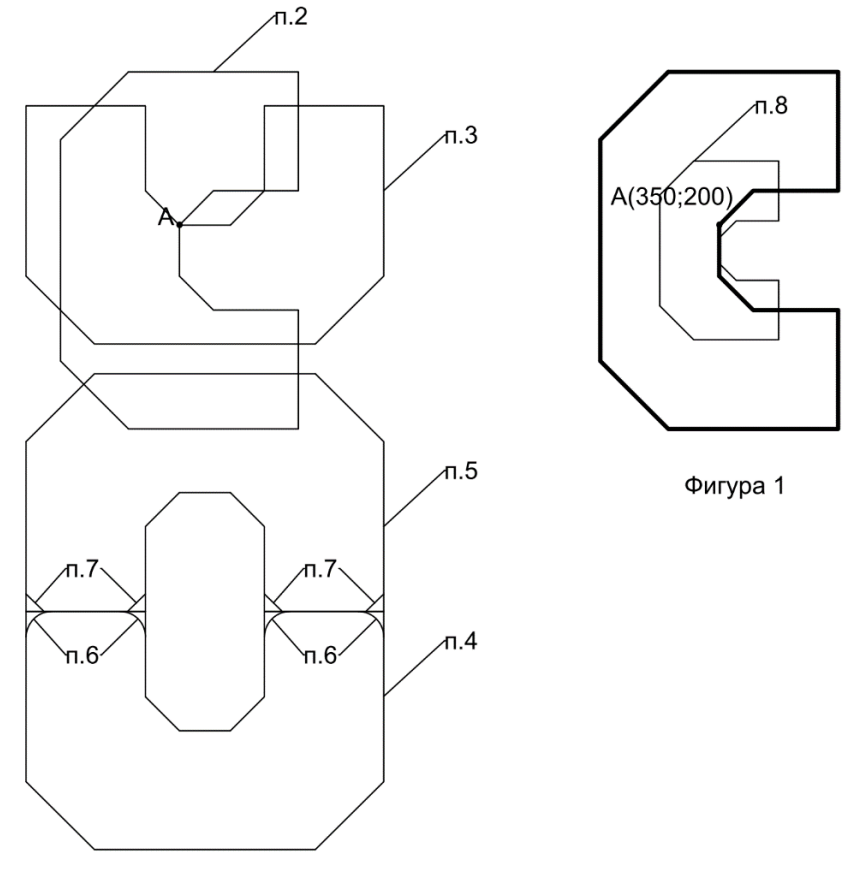

Рис. 49. Результат выполнения задания

# **Контрольные вопросы:**

- 1. Как работает команда редактирования Копировать в системе nanoCAD?
- 2. Как переместить объект на 60 мм вправо в рабочем пространстве Модель в системе nanoCAD?
- 3. Опишите алгоритм работы команды Поворот в системе nanoCAD.
- 4. Какие функции редактирования удобно применить при построении данного объекта?

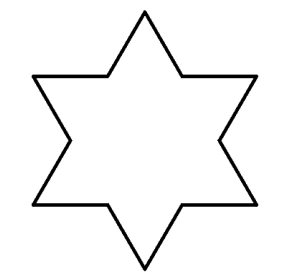

- 5. Как работает команда редактирования Зеркало в системе nanoCAD?
- 6. Опишите элементы диалогового окна при вызове команды редактирования Фаска.

# **2.3. Практическая работа № 3. Создание объектов с помощью объектных привязок**

# **1. Цель и задачи работы**

*Цель работы.* Получение практических навыков построения объектов в системе nanoCAD с применением режима точного позиционирования – объектная привязка.

# *Основные задачи работы:*

– изучение режимов объектной привязки;

– изучение режима разовой объектной привязки;

– изучение режима объектного отслеживания;

– изучение специальной команды редактирования Подобие;

– изучение специальной команды редактирования Обрезка;

– изучение специальной команды редактирования Удлинение;

– приобретение практических навыков применения режимов объектной привязки специальных команд редактирования для построения объектов.

# **2. Теоретическая часть**

# *Режимы объектной привязки.*

При построении сложных объектов в САПР nanoCAD для указания точного местоположение точки на объекте обычно используют функцию объектной привязки. Для активации режима объектной привязки необходимо в строке состояния активировать кнопку Объектная привязка **опривязка**, также для активации этого режима можно воспользоваться горячей клавишей  $\textcolor{blue}{F3}$ .

Управление и настройка текущих режимов объектной привязки производится во всплывающей вкладке кнопки активации данного режима (рисунок 50), либо диалоговом окне *Режимы черчения* (рисунок 51).

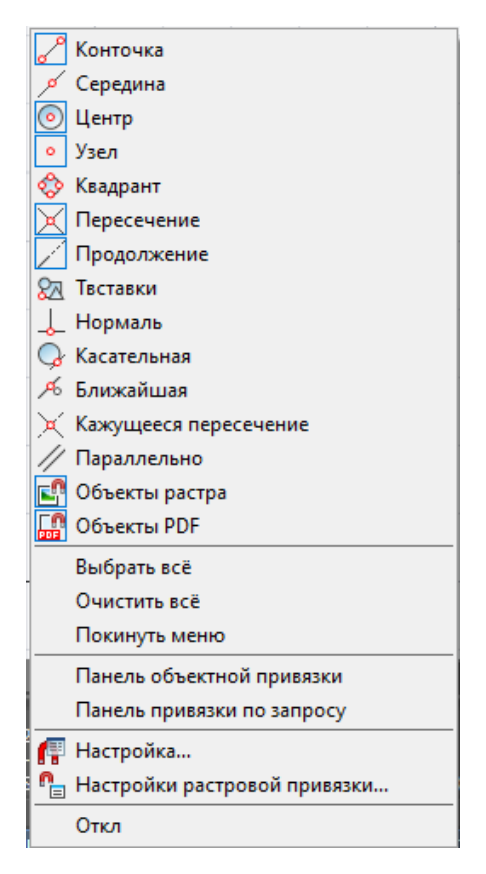

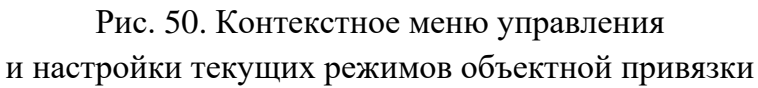

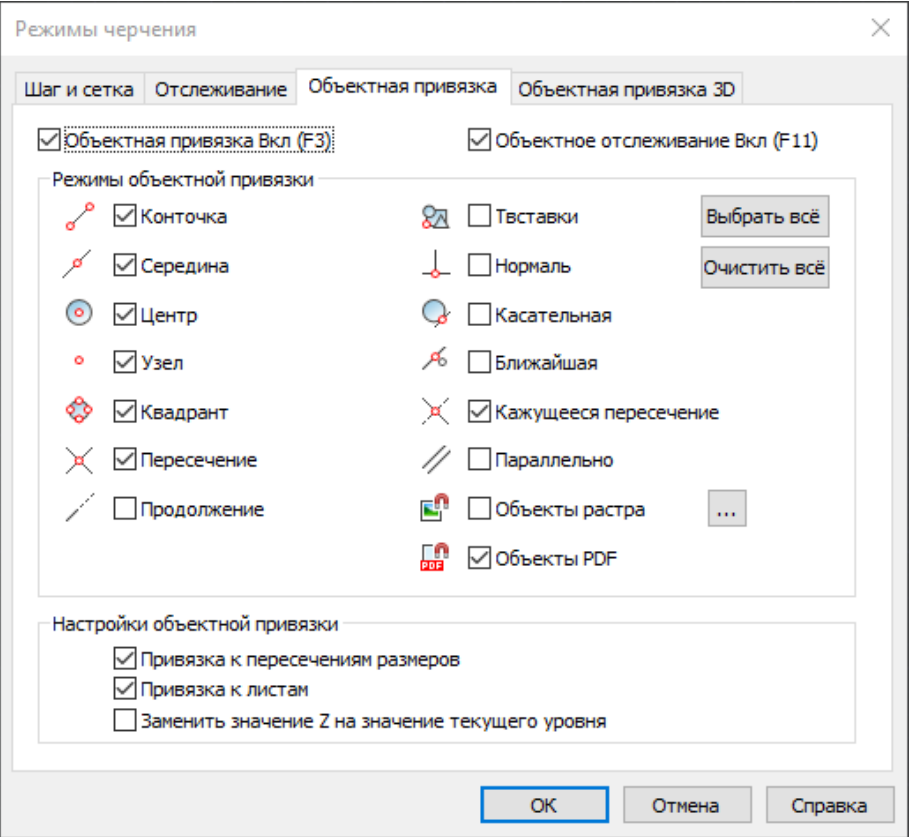

Рис. 51. Диалоговое окно Режимы черчения

Объектную привязку возможно использовать во всех случаях, когда в командной строке предлагается задать точку.

Возможно включить **разовую объектную привязку** при выполнении одной из команд построения или редактирования объектов. Данная функция активируется щелчком правой кнопки мыши при нажатой клавише **CTRL** (или **SHIFT**). На рисунке 52 представлено контекстное меню разовой объектной привязки.

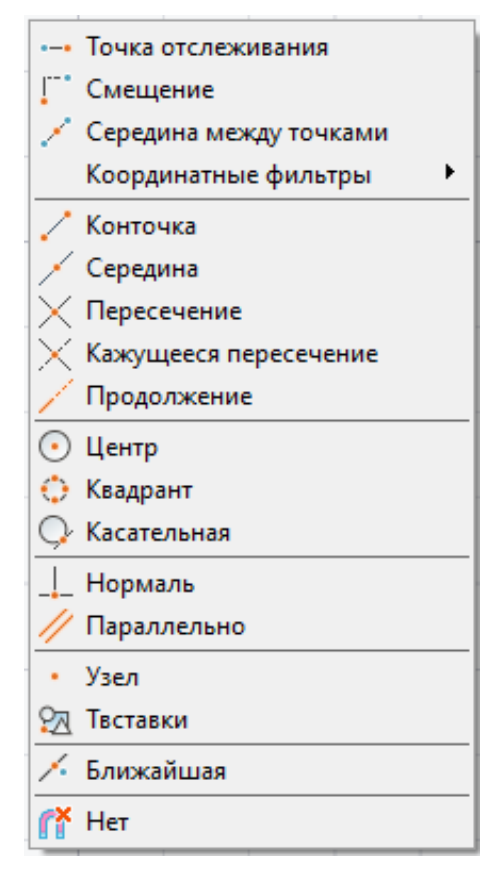

Рис. 52. Контекстное меню разовой объектной привязки

Разовая объектная привязка обычно используется для переопределения постоянной объектной привязки и активируется только до завершения текущей операции привязки. После задания координат текущей точки разовая объектная привязка отключается. Например, при построении геометрических объектов, состоящих в основном из отрезков, в качестве постоянной привязки можно задать Конточка, Середина, Нормаль, Пересечение. Если потребуется привязать один из отрезков к центру окружности, следует применить разовую привязку *Центр*.

В меню разовой объектной привязки имеется дополнительная опция привязки  $\mathbb{R}^{\times}$  Нет, которая отключает все режимы объектной привязки до завершения операции выбора точки. Опция **Нет** предназначена только для разового применения (т. е. на время выполнения одной операции), поэтому она отсутствует в контекстном меню кнопки . Обычно опция **Нет** применяется в тех случаях, когда включенные режимы постоянной привязки мешают выбрать ту или иную точку на чертеже. После выбора точки режим постоянной привязки снова возобновляется.

Если режим объектной привязки включен, то при перемещении курсора над объектом отображаются маркер и подсказка о доступном режиме (типе) объектной привязки для данного объекта.

Приоритет привязок определяется порядком расположения привязок во вкладке Объектная привязка диалога Режимы черчения, т. е. самым высоким приоритетом обладает привязка **Конточка**, самым низким – **Параллельно**.

**Конточка . Привязка к ближайшей конечной точке (дуги, отрезка и т. д.)** или углу геометрического объекта (рисунок 53).

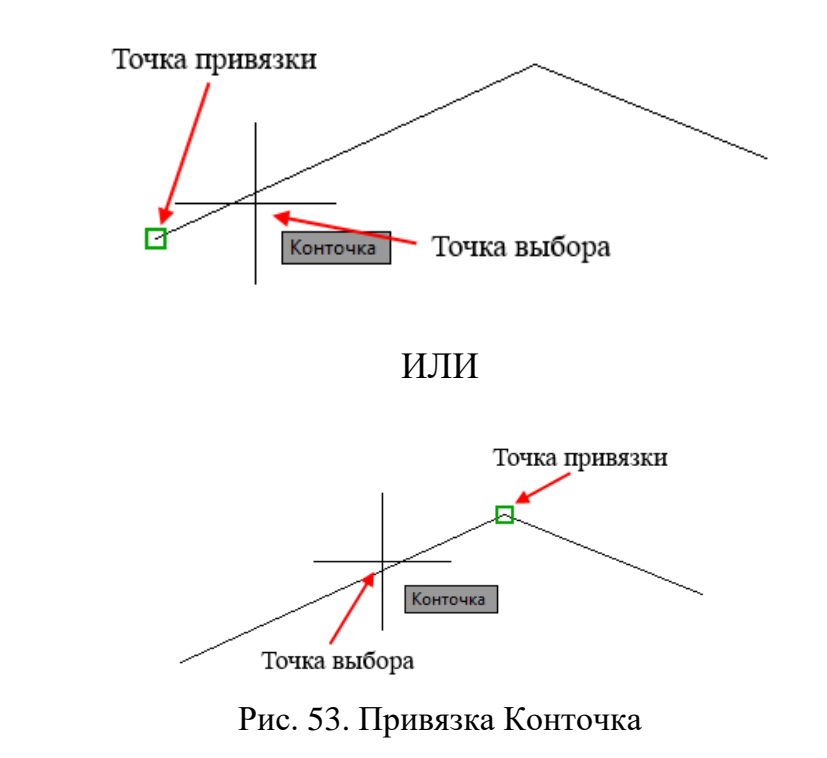

*Середина* . Привязка к средней точке геометрического объекта (рисунок 54).

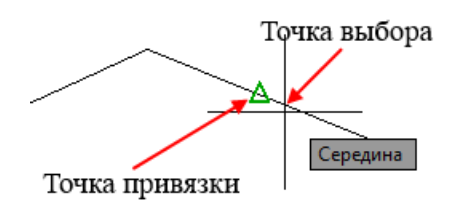

Рис. 54. Привязка Середина

**Центр • Привязка к центру дуги, эллиптической дуги, эллипса или** круга (рисунок 55).

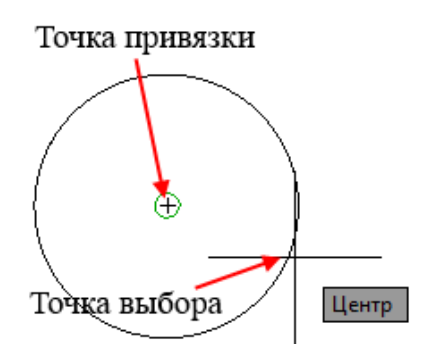

Рис. 55. Привязка Центр

*Узел* **.** Привязка к объекту-точке, определяющей точке размера или начальной точке размерного текста (рисунок 56).

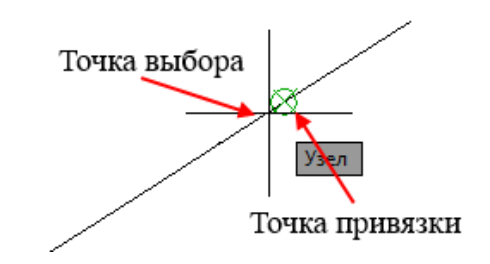

Рис. 56. Привязка Узел

*Квадрант* **.** Привязка к точке квадранта (точке, расположенной на дуге, окружности или эллипсе под углом 0, 90, 180 или 270 градусов от центра) (рисунок 57).

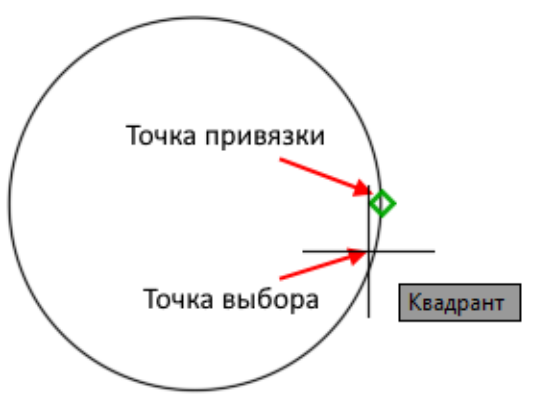

Рис. 57. Привязка Квадрант

**Пересечение <u>Д</u>** Привязка к пересечению геометрических объектов (отрезков, окружностей, дуг и т. д.) (рисунок 58). В режиме "Пересечение" не осуществляется привязка к ребрам или углам 3D-тел.

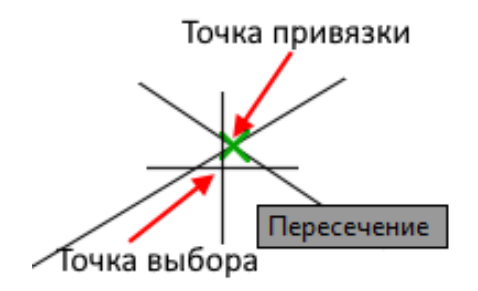

Рис. 58. Привязка Пересечение

*Продолжение* . Создание временной вспомогательной линии, являющейся продолжением объекта, над конечной точкой которого проходит курсор (рисунок 59).

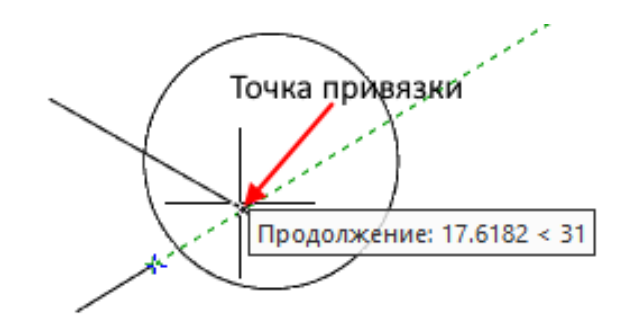

Рис. 59. Привязка Продолжение

**Твставки <u>2</u>0.** Привязка к точке вставки текста, блока, формы или атрибута (рисунок 60).

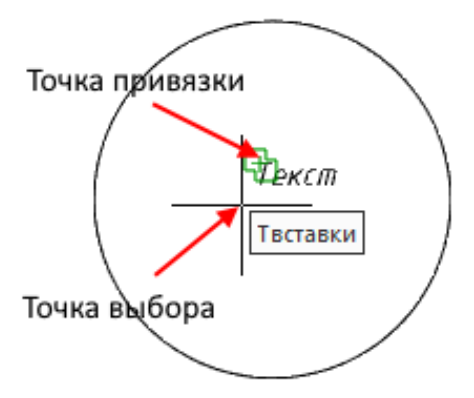

Рис. 60. Привязка Твставки

Нормаль **...** Привязка к точке пересечения нормали с объектом (дугой, отрезком и т. д.) или его воображаемым продолжением (рисунок 61).

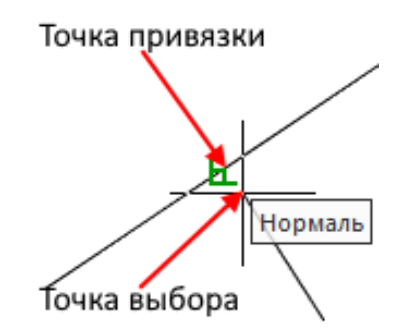

Рис. 61. Привязка Нормаль

*Касательная* **.** Привязка к точке пересечения касательной с дугой или окружностью (рисунок 62).

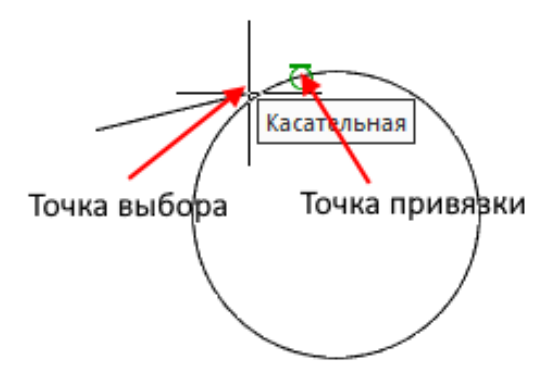

Рис. 62. Привязка Касательная

**Ближайшая . • Привязка к точке объекта, которая ближе всего распо**лагается к текущей позиции перекрестья курсора (рисунок 63).

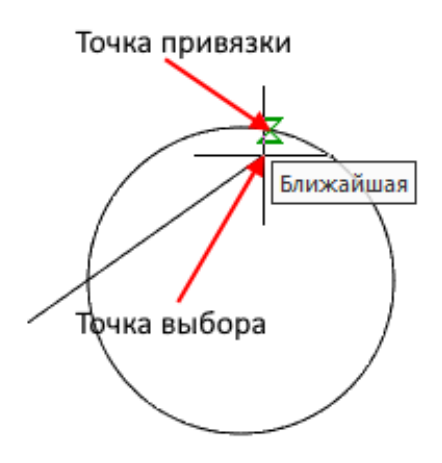

Рис. 63. Привязка Ближайшая

**Параллельно ...** Привязка к имеющемуся прямолинейному сегменту объекта для создания параллельного ему прямолинейного сегмента другого объекта.

После указания первой точки прямолинейного сегмента нужно на некоторое время поместить перекрестие курсора над прямолинейным сегментом имеющегося объекта и медленно перемещать курсор в сторону предполагаемого расположения параллельного сегмента создаваемого объекта. Появление символа параллельной привязки на имеющемся объекте и параллельной этому объекту временной линии объектного отслеживания говорит о том, что можно задавать вторую точку вычерчиваемого прямолинейного сегмента в любом нужном месте на временной траектории (рисунок 64).

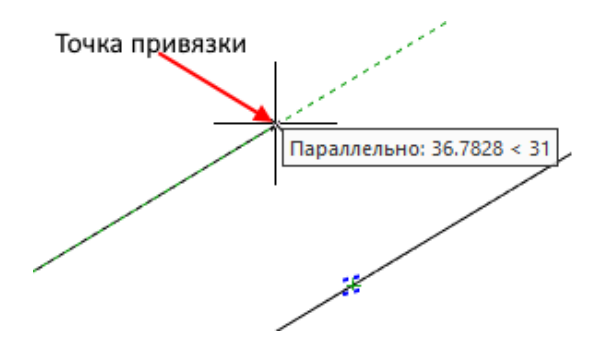

Рис. 64. Привязка Параллельно

*Режим объектного отслеживания* позволяет размещать создаваемые объекты в определенной зависимости относительно других созданных объектов. Для активации режима объектного отслеживания необходимо в строке состояния активировать кнопку Режим объектного отслеживания <sup>отсловых</sup>, также для активации этого режима можно воспользоваться горячей клавишей **F11** 

При включенном режиме объектного отслеживания nanoCAD отображает временные пунктирные траектории различного типа (линии отслеживания), что позволяет точно позиционировать объекты.

Режим объектного отслеживания используется совместно с режимом объектной привязки и срабатывает, когда прицел курсора находится вблизи возможной точки объектной привязки (размер прицела определяет зону, в пределах которой происходит активация линий отслеживания). Объектное отслеживание расширяет и дополняет возможности объектной привязки.

#### *Функции редактирования*

Функция редактирования *Подобие* позволяет создать новый объект, подобный выбранному, но расположенный на заданном расстоянии (смещении) от него (рисунок 65). Данная команда может быть применена к следующим объектам: отрезок, дуга, окружность, эллипс и эллиптическая дуга (в результате образуются сплайны овальных форм), двумерная полилиния, прямая и луч.

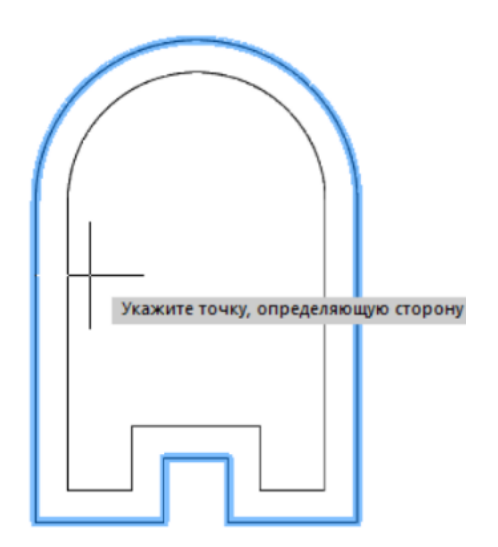

Рис. 65. Функция редактирования Подобие

При редактировании объектов дуга и окружность с помощью команды *Подобие*, образуются, соответственно, объекты дуга и окружность, которые имеют больший или меньший диаметр, чем исходные объекты, в зависимости от того, в какую сторону задано смещение.

Данная функция после активации имеет дополнительные опции, которые настраиваются в командной строке:

Через – построение объекта, проходящего через заданную точку.

Удалить – определение действия с исходными объектами после создания подобных.

Слой – определение слоя для подобных объектов. (Источник - оставить подобные объекты на исходном слое; Текущий - оставить подобные объекты на текущем слое).

Несколько – включение режима многократного создания подобных объектов.

Команда *Обрезка* <sup>1</sup> позволяет производить обрезку объектов по границам (или граничным кромкам), задаваемым одним или несколькими объектами. Объекты, не пересекающиеся с граничной кромкой, можно обрезать в местах их воображаемого пересечения с продолжением кромки. Один и тот же объект одновременно может быть и кромкой, и обрезаемым объектом.

После активации функции *Обрезка* необходимо выбрать границы обрезки (один или несколько объектов), подтверждение выбора осуществляется клавишей **ENTER**, далее с помощью курсора мыши выбирается обрезаемый по данной границе объект.

Данная функция после активации имеет дополнительные опции, которые настраиваются в командной строке:

Линия – выбор объектов при помощи пересекающей их линии, которая может состоять из нескольких сегментов.

Секрамка – выбор объектов при помощи секущей рамки.

Проекция – задание режима обрезки объектов по пересечению их проекций с границей в 3D пространстве.

Кромка – задание режима обрезки объектов по воображаемому продолжению границы (без продолжения – отключение обрезки объектов по воображаемому продолжению границы; с продолжением – включение обрезки объектов по воображаемому продолжению границы).

уДалить – удаление выбранных объектов.

Команда Удлинение <sup>- А</sup> выполняет удлинение разомкнутых объектов до их явного или воображаемого пересечения с другими объектами, называемыми границами или граничными кромками. Удлиняемые объекты выбираются путем указания той части, которая должна удлиняться.

При задании нескольких граничных кромок объект удлиняется до первой ближайшей кромки. Этот же объект можно выбрать вновь, чтобы удлинить его до следующей граничной кромки.

Один и тот же объект одновременно может быть и граничной кромкой, и удлиняемым объектом.

После активации функции *Удлинение* необходимо выбрать границы обрезки (один или несколько объектов), подтверждение выбора осуществляется клавишей **ENTER**, далее с помощью курсора мыши выбирается удлиняемый до заданной границы объект.

Имеется возможность не выходя из команды производить обрезку объектов. Для этого при выборе объектов необходимо нажать и удерживать клавишу **SHIFT** 

Данная функция после активации имеет дополнительные опции, которые настраиваются в командной строке:

Линия – выбор объектов при помощи пересекающей их линии, которая может состоять из нескольких сегментов.

Секрамка – выбор объектов при помощи секущей рамки.

Проекция – задание режима удлинения объектов до пересечения их проекций с границей в 3D пространстве.

Кромка – задание режима удлинения объектов до воображаемого продолжения границы (без продолжения - отключение удлинения объектов до воображаемого продолжения границы; с продолжением – включение удлинения объектов до воображаемого продолжения границы).

уДалить – удаление выбранных объектов.

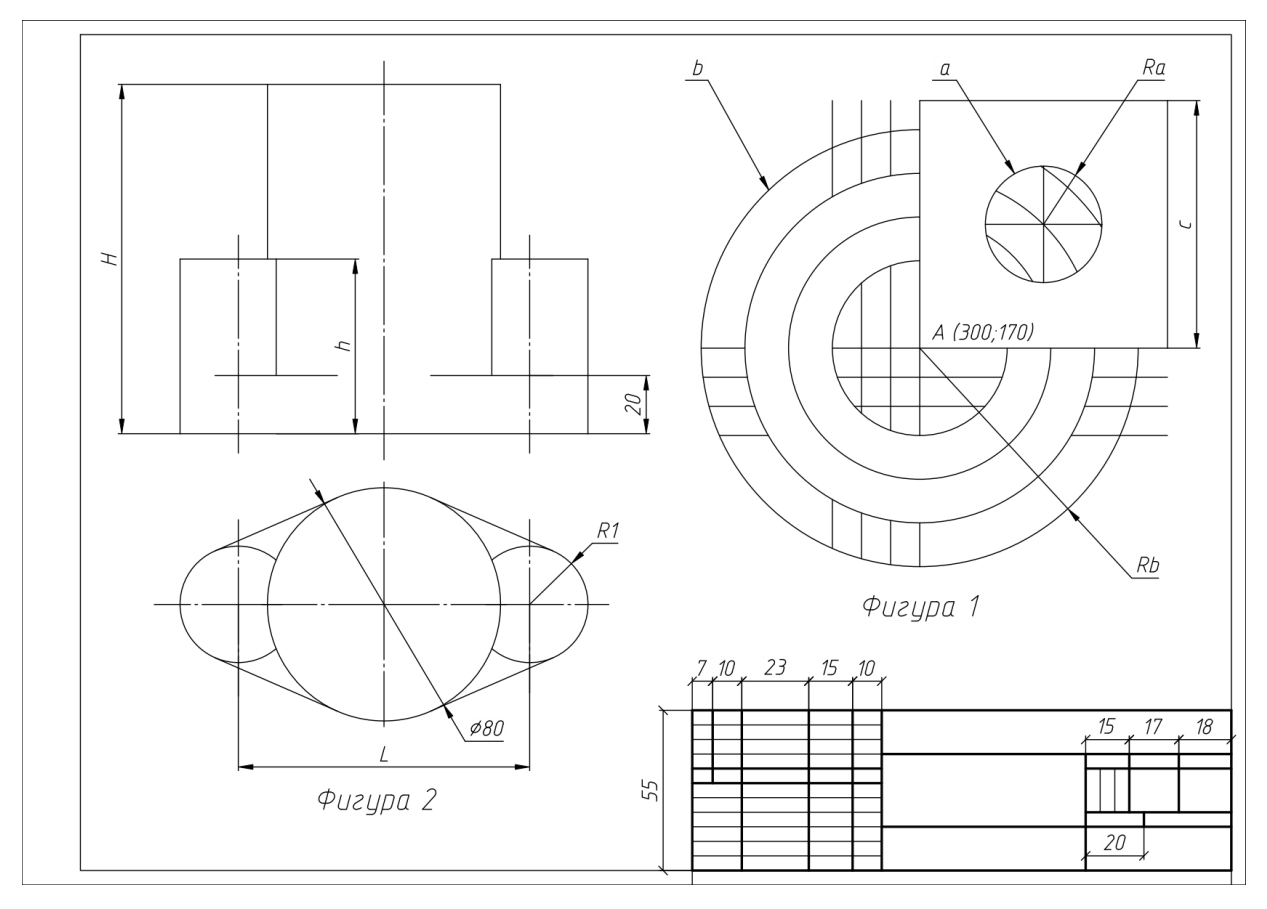

# **3. Задание на самостоятельную работу**

Рис. 66. Чертёж к практической работе № 3

#### Таблица 3

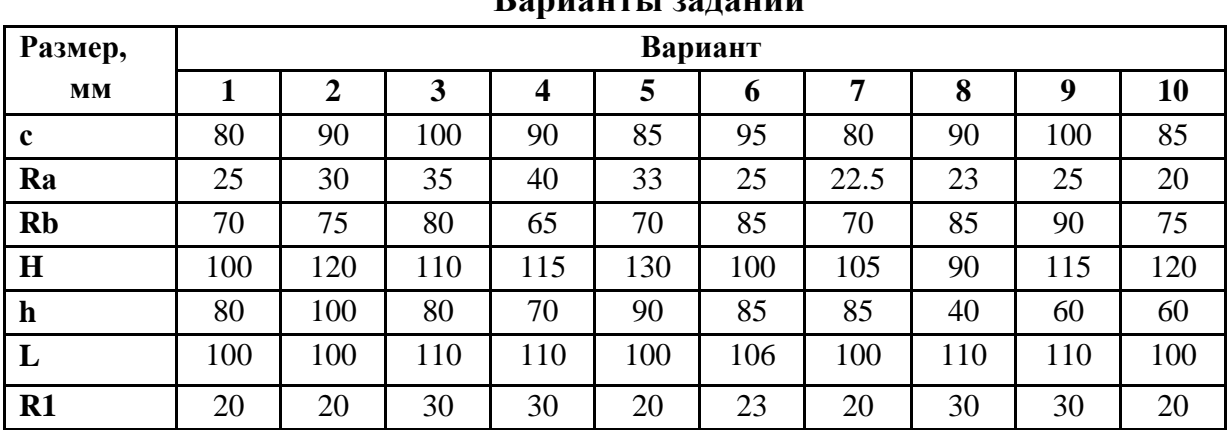

# **Варианты заданий**

1. С помощью отрезков постройте квадрат со стороной С и вершиной в точке A. Координаты точки A (300,170). Длина стороны квадрата С указана в таблице вариантов заданий. Расположение квадрата показано на рисунке 66.

2. Соедините отрезками попарно середины сторон квадрата (см. рисунки 66 и 67). Используйте *Объектные привязки* или *Разовую объектную привязку*.

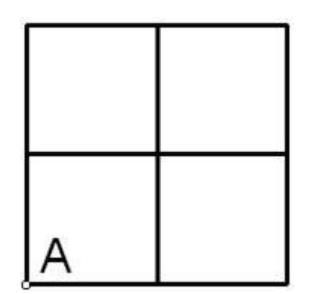

Рис. 67. Срединные линии

3. Постройте окружность *а* радиусом R*а*. Центр окружности укажите в пересечении двух срединных линий квадрата (см. рисунки 66 и 68).

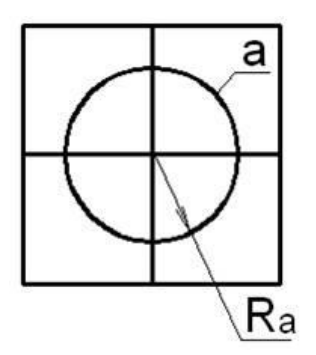

Рис. 68. Расположение окружности

4. Создайте подобие для отрезков, являющихся сторонами квадрата с помощью команды *Подобие*. Расположите полученные копии на расстоянии 10 мм друг от друга (см. рисунок 69).

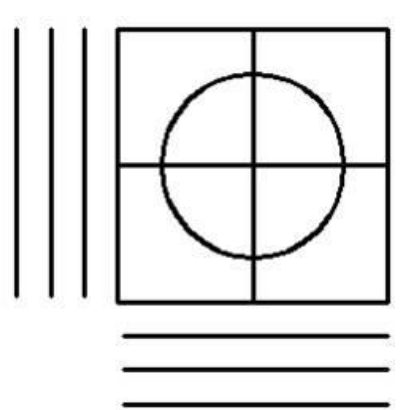

Рис. 69. Создание подобий отрезков

5. Построить окружность b радиусом R*b* с центром в точке A (см. рисунки 66 и 70).

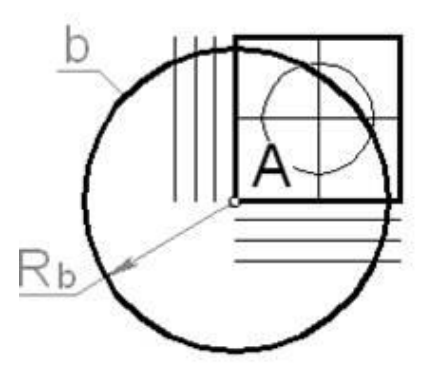

Рис. 70. Построение окружности b

6. Создайте подобие окружности b с помощью команды *Подобие*. Расположите копии окружности b, с интервалом 15мм (см. рисунок 71).

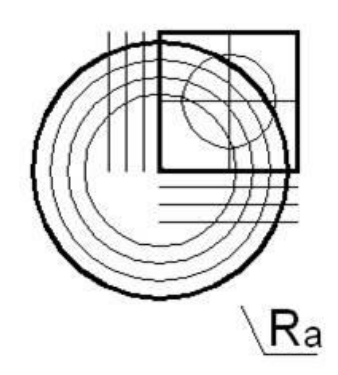

Рис. 71. Создание подобий окружности b

7. Удлинить стороны Квадрата и их копии до пересечения с окружностью b как показано на рисунке 72 с помощью команды редактирования *Удлинение*.

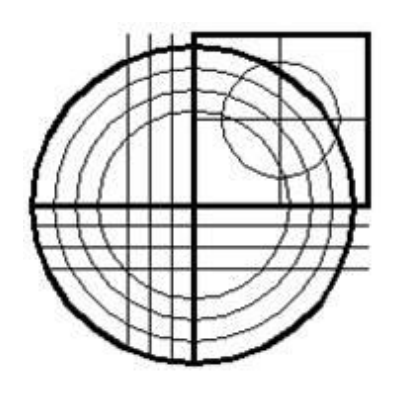

Рис. 72. Удлинение сторон квадрата

8. Обрезать с помощью команды редактирования *Обрезка* все линии, расположенные между:

*a)* любыми двумя подобиями окружности b (см. рисунок 66);

*б)* окружностью *a* и квадратом (см. рисунок 66).

9. Удалите линии, расположенные между окружностью a и квадратом (см. рисунок 66).

10. Начертите Фигуру 2 (см. рисунок 66). Размеры по вариантам приведены в таблице вариантов заданий. *Самостоятельно*, применяя любые методы построения линий и редактирования чертежа.

11. Постройте рамку со штампом (см. рисунок 66). *Самостоятельно*, применяя любые методы построения линий и редактирования чертежа.

# **Контрольные вопросы:**

1. Что такое режим объектной привязки в системе nanoCAD?

2. Как осуществляется настройка текущих режимов объектной привязки?

3. В чем суть режима разовой объектной привязки?

4. Опишите алгоритм работы команды Удлинение.

5. Что такое режим объектного отслеживания?

6. Как построить касательную линию к двум окружностям?

# **2.4. Практическая работа № 4. Простановка размеров. Размерные стили**

### **1. Цель и задачи работы**

*Цель работы.* Получение практических навыков создания и настройки размерных стилей и нанесение размеров на чертежи в системе nanoCAD.

### *Основные задачи работы:*

– изучение основных элементов размеров;

– приобретение базовых навыков по созданию и настройке размерных стилей;

– изучение режима объектного отслеживания;

– изучение специальной команды редактирования Подобие;

– изучение специальной команды редактирования Обрезка;

– изучение специальной команды редактирования Удлинение;

– приобретение практических навыков применения режимов объектной привязки специальных команд редактирования для построения объектов.

# **2. Теоретическая часть**

Размеры отображают на чертеже геометрические характеристики объектов, а также расстояния и углы между ними. Размеры являются неотъемлемой частью любого чертежа.

К основным элементам размеров можно отнести:

– *размерная линия* – графически отображает величину размера, его ориентацию и представляет собой отрезок или дугу (для дугового и угловых размеров) со стрелками на конце;

– *выносная линия* – проводится от измеряемого объекта до размерной линии;

– *стрелка* – отображается на концах размерной линии (существуют разные типы стрелок, включая засечки и точки);

– *размерный текст* – отображает числовое значение измеряемого объекта (текст может содержать различные специальные символы, например, условные обозначения радиуса, диаметра, градуса и т. д., а также допуски);

– *выноска* – представляет собой линию, соединяющую размерный текст с размерной линией, к которой он относится (могут создаваться автоматически (при задании соответствующих параметров в размерном стиле), если размерный текст не вписывается между выносными линиями или при ручном перетаскивании размерного текста (при помощи ручек) в другое место, выноска как часть размерного объекта не является объектом типа Выноска).

Основные типы размеров:

#### *1) линейные размеры*

– *горизонтальные и вертикальные , параллельные* 

Параллельный

*–* предназначены для простановки линейных размеров с горизонтальной, вертикальной или повернутой размерной линией;

– *ординатные* – предназначены для простановки размеров, начинающихся с нулевой ординаты;

– *групповые –* позволяют одновременно наносить несколько вертикальных или горизонтальных размеров;

– *базовые –* позволяют наносить последовательность размеров, отсчитываемых от одной базовой точки (могут быть линейными, ординатными или угловыми);

– *размерные цепи* – начало каждого нового размера совпадает с концом предыдущего размера (могут быть линейными, ординатными или угловыми).

*2) радиальные размеры*

– *диаметр* – предназначен для простановки диаметральных размеров дуг и окружностей;

– *радиус* – предназначен для простановки радиусов дуг и окружностей;

– *большой радиус (размеры радиусов с изломом)* – проставляются в том случае, когда центр дуги или окружности располагается за пределами листа и его истинное положение не может быть показано.

3) *угловые размеры* – Угловой, Угловой ординатный используются для обозначения углов между двумя отрезками или тремя точками.

*4) дуговые размеры* – отображают длину дуги или дугового сегмента полилинии.

*5)* размер-подобие **••** Размер-подобие – позволяет построить размер подобный контуру выбранного объекта (обозначается дугой над значением).

*Размерный стиль* представляет собой именованный набор параметров, определяющий внешний вид и формат размеров. Использование размерных стилей позволяет быстро оформлять чертежи в соответствии с государственными отраслевыми стандартами.

Система nanoCAD поставляется с двумя размерными стилями: ЕСКД и СПДС, соответствующих требованиям Единой системы конструкторской документации и Системы проектной документации в строительстве. По умолчанию после инсталляции программа настраивается на оформление документации в СПДС.

Управление размерными стилями производится в диалоговом окне Размерные стили (Главная – Оформление >  $\Box$  Размерные стили; Оформление –  $P$ азмеры >  $\nabla$  Размерные стили (см. рисунок 73)).

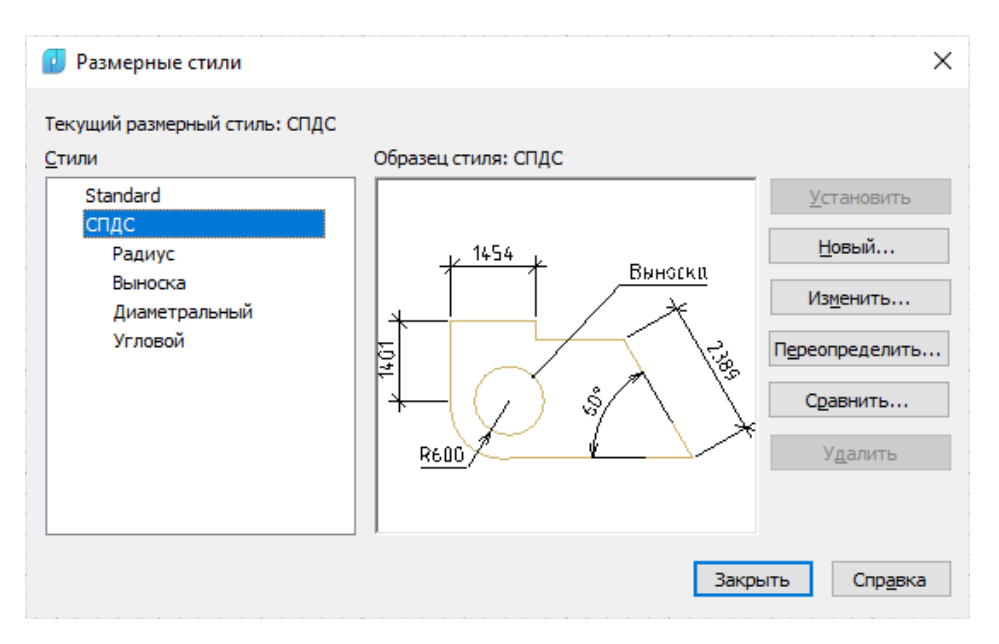

Рис. 73. Окно управления размерными стилями

*Текущий размерный стиль –* отображение имени текущего размерного стиля.

*Стили –* отображение списка всех размерных стилей документа.

*Образец стиля* – предварительный просмотр стиля, выбранного в списке Стили.

*Установить* – установка выбранного размерного стиля текущим.

*Новый* – создание нового размерного стиля (создается на базе существующего).

*Изменить* – изменение параметров выбранного в списке стиля.

*Переопределить* – изменение параметров текущего размерного стиля.

*Сравнить* – сравнение свойств двух выбранных размерных стилей.

*Удалить* – удаление выбранного размерного стиля.

В диалоге *Изменение размерного* стиля задаются свойства для нового и редактируются параметры существующего размерного стиля.

Во вкладке *Линии* задаются свойства размерных линий и выносных линий (см. рисунок 74).

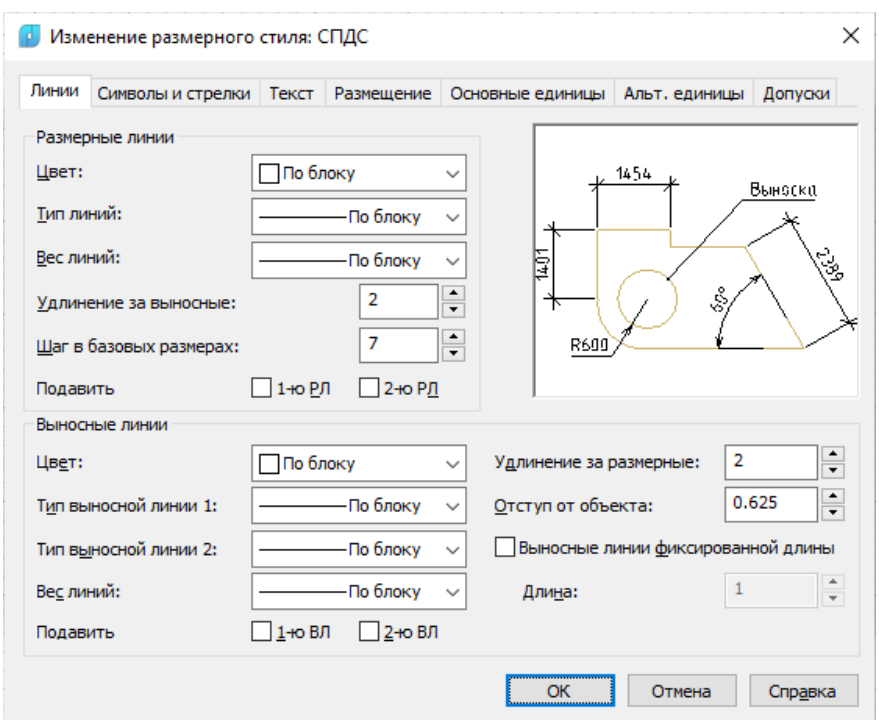

Рис. 74. Вкладка редактирования свойства размерных и выносных линий

#### **Размерные линии:**

*Цвет* – выбор цвета размерных линий.

*Тип линий* – выбор типа размерных линий.

*Вес линий* – выбор веса (толщины) размерных линий.

*Удлинение за выносные* – задание расстояния, на которое размерная линия должна выступать за пределы выносных линий (задаётся только при использовании в качестве размерных стрелок засечек).

*Шаг в базовых размерах* – расстояние между размерными линиями в размерах от общей базы.

*Подавить: 1-ю РЛ, 2-ю РЛ* – включение/отключение режима подавления отображения размерных линий.

### **Выносные линии:**

*Цвет* – выбор цвета выносных линий.

*Тип выносной линии 1* – выбор типа первой выносной линии.

*Тип выносной линии 2 –* выбор типа второй выносной линии.

*Вес линий –*выбор веса выносных линий.

*Подавить: 1-ю ВЛ, 2-ю ВЛ – в*ключение/отключение режима подавления отображения выносных линий.

*Удлинение за размерные* – расстояние, на которое выносные линии должны выступать за пределы размерной линии.

*Отступ от объекта –* расстояние, на которое выносные линии должны отступать от исходной точки размера (на объекте).

*Выносные линии фиксированной длины –* включение/отключение режима фиксированной длины выносных линий.

*Длина –* значение фиксированной длины выносных линий.

Во вкладке **Символы и стрелки** (см. рисунок 75) задаётся тип и размер стрелок, меток центра и центровых линий, положение символа длины дуги в размере длины дуги и угла излома ломаной размера радиуса:

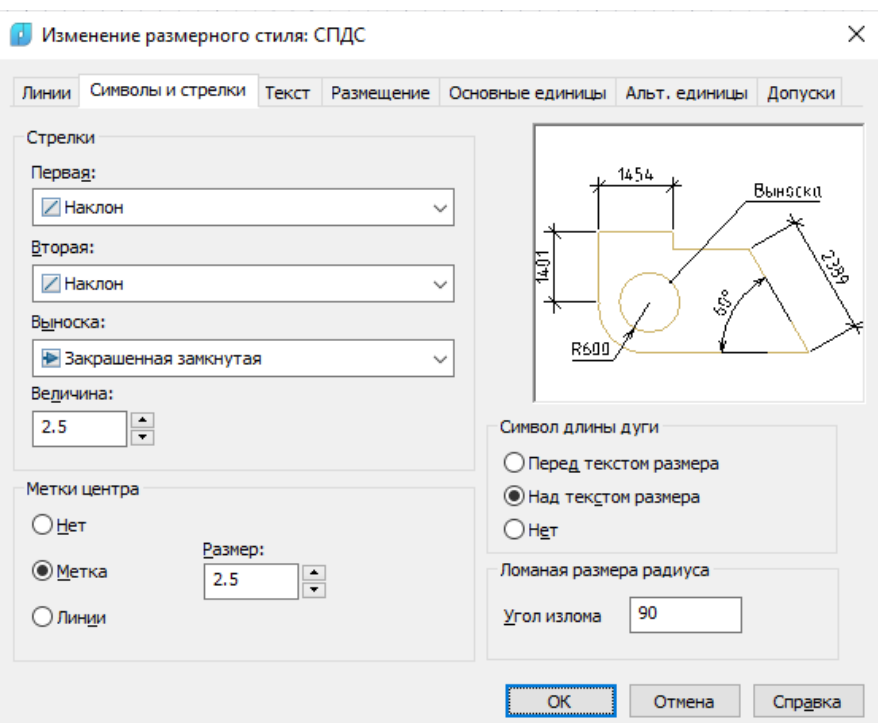

Рис. 75. Вкладка редактирования свойств стрелок, меток центра и центровых линий

# **Стрелки**

*Первая –* выбор типа стрелки первой размерной линии (при изменении типа первой стрелки автоматически изменяется и тип второй).

*Вторая –* выбор типа стрелки второй размерной линии (при изменении типа второй стрелки автоматического изменения типа первой стрелки не происходит).

*Выноска –* выбор типа стрелки выноски.

*Размер стрелки – з*адание размера стрелки.

#### **Маркеры центра**

*Нет* – отключение режимов автоматического создания маркера центра и центровых линий для размеров радиуса и диаметра.

*Маркер* – включение режима автоматического создания маркера центра для размеров радиуса и диаметра.

*Линия* – включение режима автоматического создания центровых линий для размеров радиуса и диаметра.

*Размер –*размер маркера центра или центровой линии.

### **Символ длины дуги**

*Перед текстом размера –* включение режима отображения символа длины дуги перед текстом в размере длины дуги.

*Над текстом размера – в*ключение режима отображения символа длины дуги над текстом в размере длины дуги.

*Нет –* отключение режима отображения символа длины дуги.

# **Ломаная размера радиуса**

*Угол излома –* угол излома для ломаных линий (зигзагов) размеров радиуса.

Во вкладке **Текст** (см. рисунок 76) задаётся формат, размещение и выравнивание размерного текста.

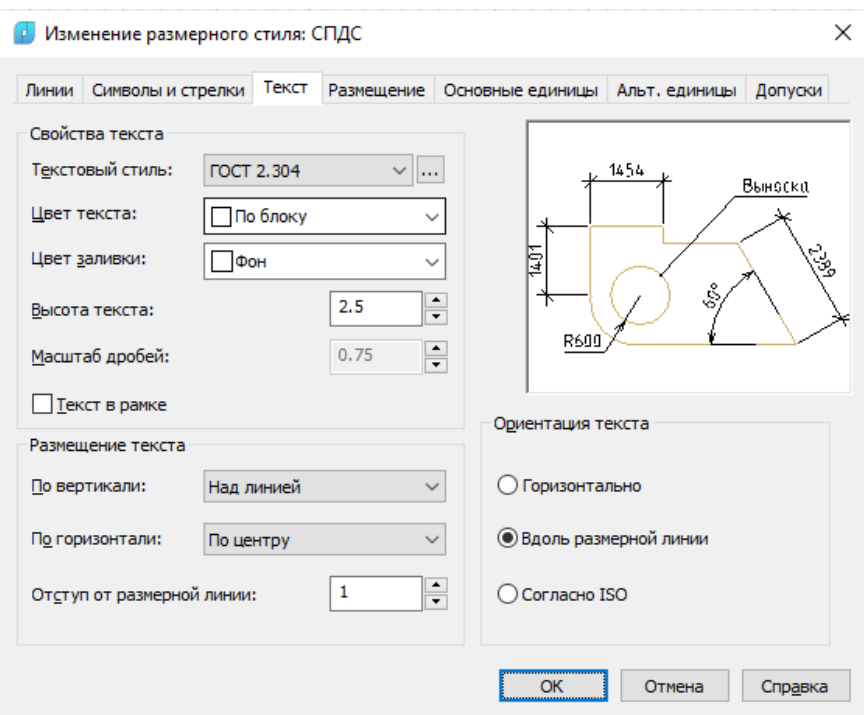

Рис. 76. Вкладка настройки свойств размерного текста

# **Свойства текста**

*Текстовый стиль* – выбор текущего стиля размерного текста.

*Цвет текста* – выбор цвета размерного текста.

*Цвет заливки* – выбор цвета фона размерного текста.

*Высота текста* – задание высоты размерного текста (если в текстовом стиле задана фиксированная высота, т. е. значение высоты в стиле не равно 0, то введенная здесь высота игнорируется).

*Масштаб дробей* – задание масштаба дробных значений относительно остального текста (параметр доступен, если во вкладке *Основные единицы* для параметра *Формат единиц* задано значение *Дюймовые дробные* или *Дробные*. Высота дробных текстов определяется путём умножения высоты обычного текста на заданный коэффициент).

*Текст в рамке –* включение/отключение режима отображения размерного текста в рамке.

#### **Размещение текста**

*По вертикали* – выбор выравнивания размерного текста по вертикали относительно размерной линии.

*По горизонтали –* выбор выравнивания размерного текста по горизонтали вдоль размерной линии относительно выносных линий.

*Отступ от размерной линии – з*адание величины зазора текста, т. е. ширины пустого пространства вокруг текста, расположенного в разрыве размерной линии (значение используется и как минимальная длина фрагментов разорванной размерной линии. Текст располагается между выносными линиями только при условии, что длины этих фрагментов не будут меньше величины зазора текста. Если текст расположен над или под размерной линией, он помещается между выносными линиями, только если там достаточно места для размерных стрелок и размерного текста, отстоящих друг от друга на величину зазора текста).

#### **Ориентация текста**

*Горизонтально* – включение режима горизонтального размещения размерного текста между размерными линиями и вне их.

*Вдоль размерной линии –* включение режима размещения размерного текста вдоль размерной линии.

*Согласно ISO –* включение режима размещения размерного текста вдоль размерной линии, если текст находится внутри выносных линий, или горизонтально, если текст находится вне их.

Во вкладке **Размещение** (см. рисунок 77) задаётся положение размерного текста, стрелок, выносок и размерной линии.

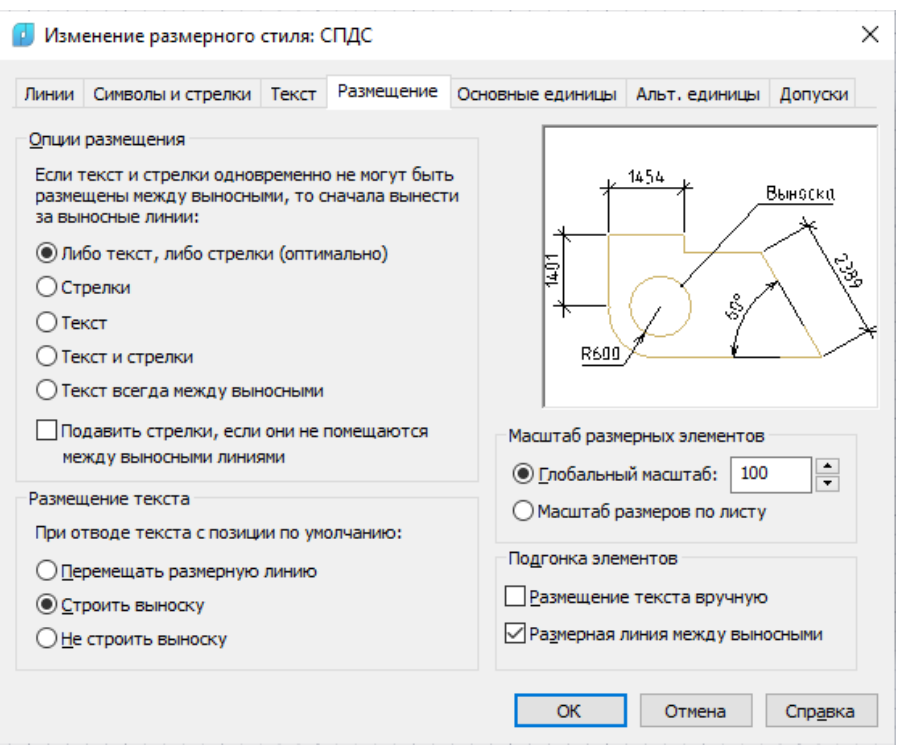

Рис. 77. Вкладка настройки формата размещения размерного текста, стрелок, выносок и размерной линии

**Опции размещения** – задание варианта расположения текста и стрелок, если между выносными линиями недостаточно места для их совместного размещения.

*Либо текст, либо стрелки (оптимально)* – включение режима размещения либо текста, либо стрелок за пределами размерных линий в зависимости от того, какое расположение наиболее оптимально.

*Стрелки* – включение режима размещения за пределами выносных линий сначала стрелок, затем текста.

*Текст* – включение режима размещения за пределами выносных линий сначала текста, потом стрелок.

*Текст и стрелки* – включение режима размещения при недостатке места и текста, и стрелок вне выносных линий.

*Текст всегда между выносными* – включение режима размещения текста всегда между выносными линиями.

*Подавить стрелки, если они не помещаются между выносными линиями* – Включение/Отключение режима подавления стрелок, если для них недостаточно места между выносными линиями.

**Размещение текста –** задание варианта действия при перемещении размерного текста с позиции по умолчанию, определяемой размерным стилем.

*Перемещать размерную линию* – включение режима перемещения размерной линии с текстом.

*Строить выноску* – включение режима, когда размерные линии не перемещаются, а строится выноска, соединяющая размерные линии и текст (выноска не строится, если текст находится слишком близко к размерной линии).

*Не строить выноску* – включение режима, когда размерные линии не перемещаются и выноска не строится.

### **Масштаб размерных элементов**

*Глобальный масштаб –* задание коэффициента масштаба для всех параметров размерного стиля, задающих размеры, расстояния и отступы, включая высоту текста и величину стрелок.

*Масштаб размеров по листу* – включение режима, при котором коэффициент масштаба определяется как отношение единиц измерения на текущем видовом экране пространства модели и в пространстве листа.

### **Подгонка элементов**

*Размещение текста вручную –* Включение/Отключение режима размещения размера в точку, указанную в ответ на запрос Положение размерной линии (все режимы размещения по горизонтали игнорируются).

*Размерная линия между выносными –* Включение/Отключение режима размещения размерной линии между выносными линиями, даже если размерные стрелки размещаются за их пределами.

Во вкладке **Основные единицы** (см. рисунок 78) задаётся формат и точность основных единиц, а также префиксы и суффиксы размерного текста:

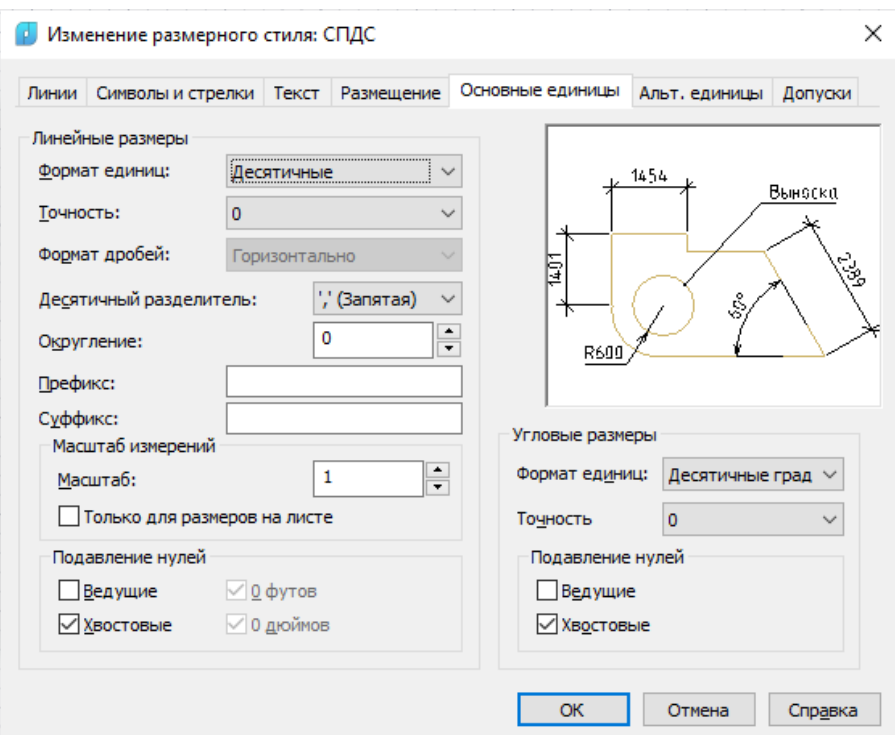

Рис. 78. Вкладка настройки формата отображения основных единиц

#### **Линейные размеры**

*Формат единиц* – выбор формата единиц для всех типов размеров, кроме угловых.

*Точность –* выбор количества десятичных знаков после запятой в размерном тексте.

*Формат дробей –* выбор формата дробных текстов (параметр доступен, если для параметра *Формат единиц* задано значение *Дюймовые дробные* или *Дробные*).

*Десятичный разделитель –* выбор типа разделителя для размеров, выраженных в десятичных единицах (параметр доступен, если для *Формата единиц* задано значение *Десятичные*).

*Округление – з*адание правила округления значений для всех типов размеров, кроме угловых.

*Префикс –* задание префикса размерного текста (для отображения специальных символов можно использовать управляющие коды).

*Суффикс* – задание суффикса размерного текста.

# *Масштаб измерений*

*Масштаб –* задание масштабного коэффициента для линейных размеров.

*Только для размеров на листе –* Включение/Отключение режима применения масштабного коэффициента только к размерам в видовых экранах листа.

# **Подавление нулей**

*Ведущие –* Включение/Отключение режима подавления отображения ведущих нулей во всех десятичных размерах.

*Хвостовые –* Включение/Отключение режима подавления отображения замыкающих нулей во всех десятичных размерах.

*0 футов –* Включение/Отключение режима подавления отображения значения футов в размере формата футы-дюймы, если значение размера меньше одного фута (параметр доступен для Дюймовых десятичных или Дюймовых дробных форматов единиц).

*0 дюймов –* Включение/Отключение режима подавления отображения значения дюймов в размере формата футы-дюймы, если значение размера равно целому числу футов (параметр доступен для Дюймовых десятичных или Дюймовых дробных форматов единиц).

# **Угловые размеры**

*Формат единиц –* выбор формата единиц измерения для угловых размеров. *Точность –* выбор количества десятичных знаков в размерном тексте угловых размеров.

# **Подавление нулей**

*Формат единиц –* Включение/Отключение режима подавления ведущих нулей во всех десятичных размерах.

*Точность –* Включение/Отключение режима подавления замыкающих нулей во всех десятичных размерах.

# **3. Задание на самостоятельную работу**

Таблица 4

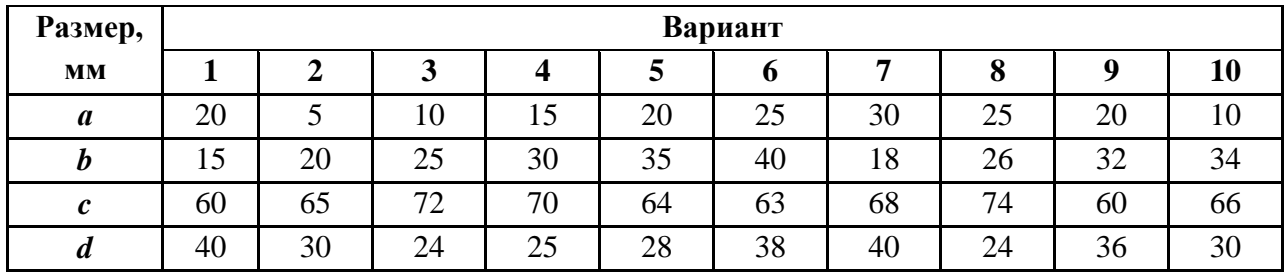

# **Варианты заданий к практической работе № 4**

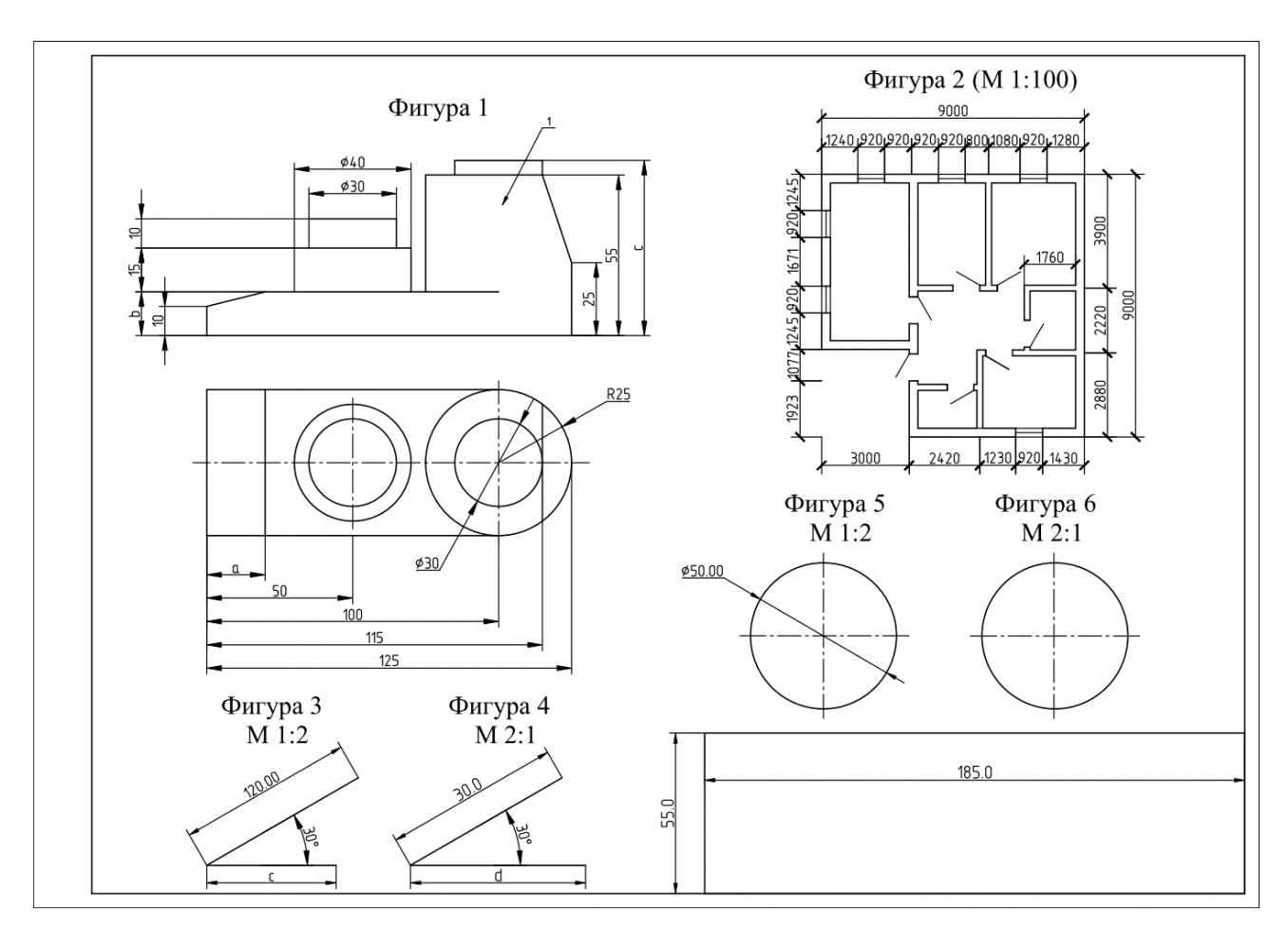

Рис. 79. Чертёж к практической работе № 4

# Таблица 5

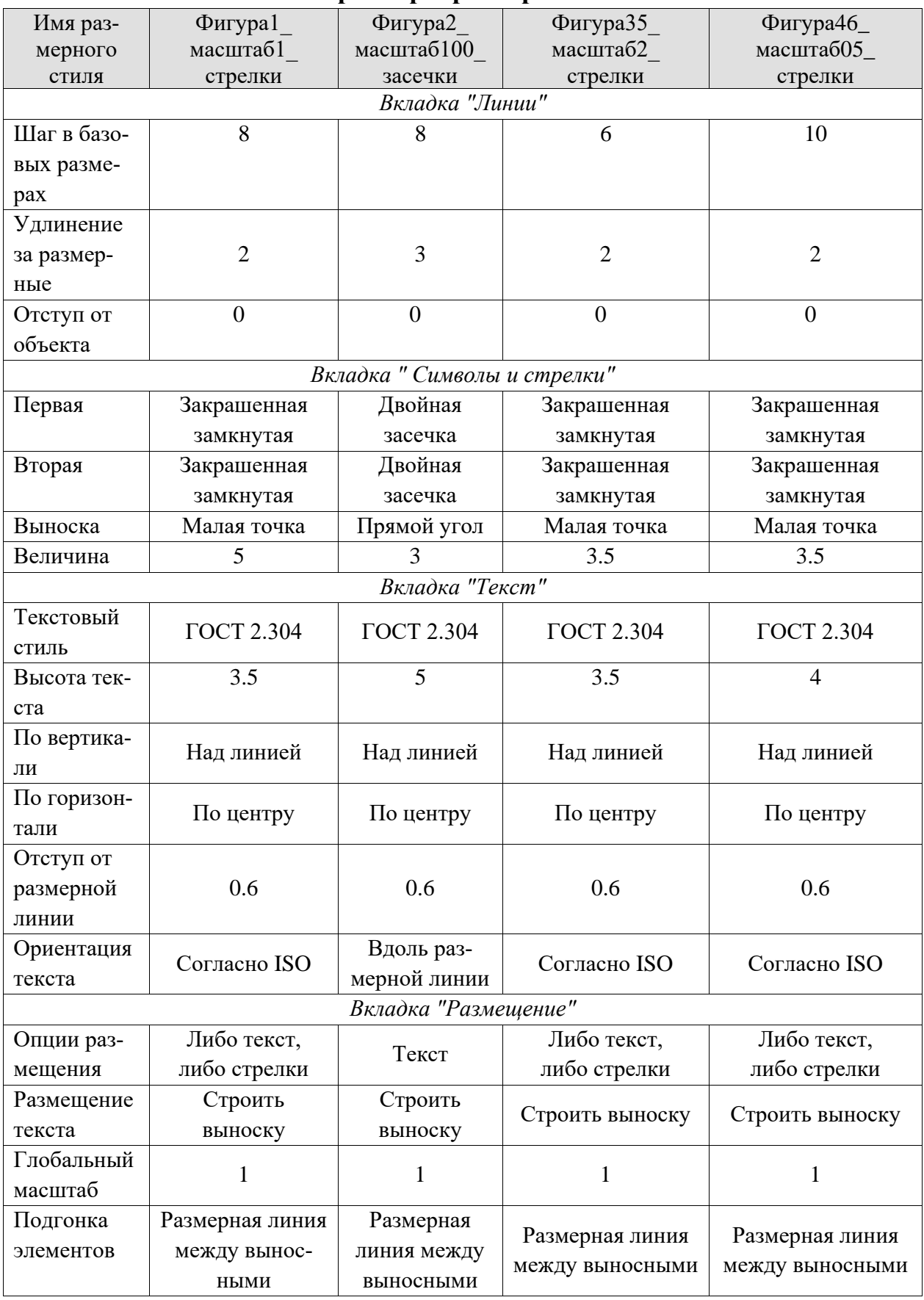

# **Параметры размерных стилей**
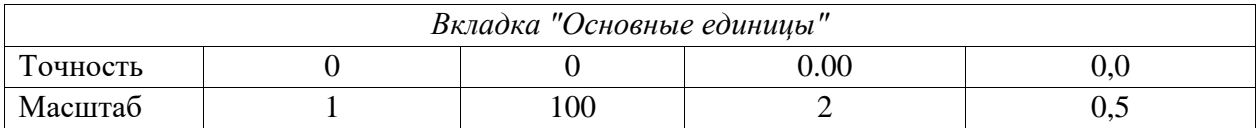

1. Выполните чертежи, показанные на рисунке 79. Используйте разные способы указания координат.

*Примечание.* Изображения выполнены в разном масштабе, учитывайте масштабный коэффициент при построении изображений. Недостающие размеры по вариантам указаны в таблице

- 2. Создайте четыре размерных стиля. Названия и параметры размерных стилей приведены в Таблице 5.
- 3. Нанесите размеры так, как показано на рисунке. **Обратите внимание!** Часть размерных чисел расположена на полках выносках, часть на продолжении размерных линий, постарайтесь добиться такого же расположения на своём чертеже.

Для простановки размеров необходимо предварительно выбрать размерный стиль (см. рисунок 80).

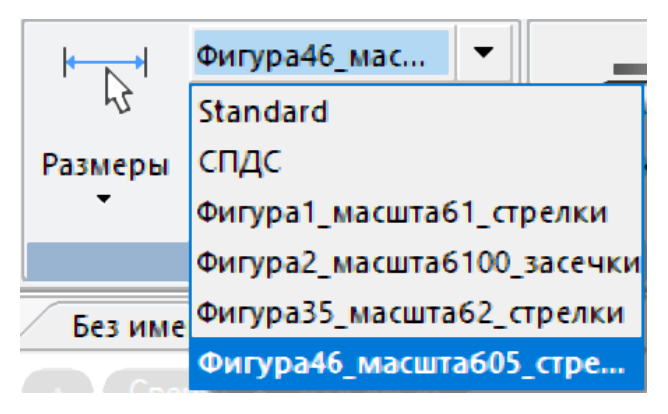

Рис. 80. Всплывающее меню выбора размерного стиля

Для **Фигуры 1** используйте ранее созданный размерный стиль **Фигура1\_масштаб1\_стрелки**;

Для простановки линейных размеров **Фигуры 2** используйте стиль **Фигура2\_масштаб100\_засечки**.

Для **Фигур 3** и **5** используйте размерный стиль **Фигура35\_масштаб2\_стрелки**.

Для **Фигур 4** и **6** используйте размерный стиль **Фигура46\_масштаб05\_стрелки**.

Для нанесения размеров используются инструменты **Размеры.**

Для подстановки обозначений диаметров (Ø) на линейных размерах и для нанесения надписей типа «2отв. Ø15» используйте режим **Редактировать** 

**размер** (вызывается двойным щелчком по размерному числу), щёлкаем по размеру, затем по кнопке *Символ*), и выбираем в раскрывающемся списке знак диаметра –  $\varnothing$  (рисунок 81).

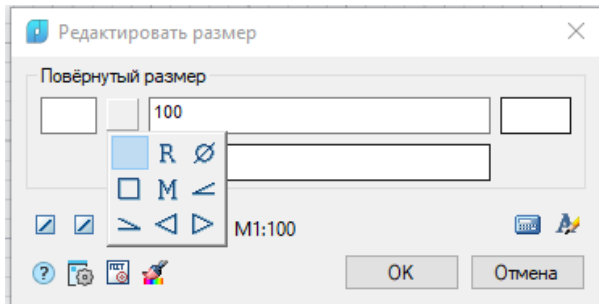

Рис. 81. Окно редактирования размера

**Для нанесения размеров базовым или цепочечным методом** используют кнопки **Базовый** и **Цепочка**. Внимание! Первый размер в цепочке или наименьший размер в базе обязательно поставьте с помощью команды **Линейный**, затем активируйте одну из кнопок ("**Базовый**" или "**Цепочка**") и продолжите нанесение размеров.

### **Контрольные вопросы:**

- 1. Перечислите основные типы линейных размеров.
- 2. Чем отличаются базовые линейные размеры и размерные цепи?
- 3. Как проставляются радиальные размеры?
- 4. Дайте определение угловым размерам, дуговым размерам и размерамподобие.
- 5. Что такое размерные стили?
- 6. Как создаются и настраиваются размерные стили?

### **2.5. Практическая работа № 5. Создание слоёв. Штриховка**

#### **1. Цель и задачи работы**

*Цель работы.* Получение практических навыков создания, настройки и применения слоев при построении объектов, а также нанесение штриховки на объекты в системе nanoCAD.

#### *Основные задачи работы:*

– приобретение базовых навыков по созданию настройке слоев;

– получение навыков по созданию графических объектов с применением созданных слоев;

– приобретение базовых навыков по настройке параметров штриховки;

– изучение методов нанесения различных видов штриховки на объекты.

#### **2. Теоретическая часть**

#### *Слои*

Слои в системе автоматизированного проектирования nanoCAD – это способ структурирования объектов чертежа. С помощью слоев можно разделять, сортировать и редактировать группы объектов чертежа.

Для более удобной организации и обработки данных на каждом слое обычно размещают однотипные элементы чертежа (например, вспомогательные линии построения лучше производить на отдельном слое, чтобы облегчить и ускорить их последующее удаление, также на отдельных слоях можно располагать размеры, текстовые объекты, штриховку и т. д.).

Новый документ в системе nanoCAD по умолчанию содержит слой 0, который не может быть ни удален, ни переименован. Это необходимо для того, чтобы чертеж содержал хотя бы один слой, поскольку любой графический объект должен размещаться на каком-либо слое (часто говорят, что объект принадлежит какому-либо слою).

При создании объекта значения его свойств берутся из описания того слоя, на котором объект создается (при заданных параметрах **По слою**).

Если же в раскрывающихся списках **Цвет, Тип линий, Вес линии** панели Свойства вместо параметра **По слою** задать определенный цвет, тип и вес линии, то уже эти свойства будут назначаться всем вновь создаваемым на слое объектам, а не те, которые были установлены для слоя.

Распределение объектов по слоям позволяет быстро редактировать свойства одних объектов, не изменяя при этом свойства других. Блокируя отдельные слои, можно запрещать редактирование расположенных на них объектов, чтобы исключить внесение случайных изменений. Слои можно включать или отключать, делать видимыми или невидимыми. Для каждого слоя можно разрешить или запретить его вывод на печать.

Слой, выбранный для работы (активный), называется текущим. По умолчанию вновь создаваемые объекты размещаются на текущем слое.

Создание, изменение или задание слоев осуществляется с помощью диалогового окна **Слои…** (вкладка ленты **Главная** панель **Слои** команда **Слои…**

). Диалоговое окно **Слои** показано на рисунке 82.

| <b>⊕ Слои</b>                                                                                          |          |         |          |   |               |           |                                                                                                   |                        |                 | ×                                    |
|----------------------------------------------------------------------------------------------------|----------|---------|----------|---|---------------|-----------|---------------------------------------------------------------------------------------------------|------------------------|-----------------|--------------------------------------|
| Текущий слой: 0                                                                                        |          |         |          |   |               |           |                                                                                                   | Поиск слоя             |                 | Q                                    |
| $\blacksquare$ $\top$ 45 $\times$ $\blacksquare$ $\mathbb{Z}$ $\times$ $\lvert \sqrt[7]{ }$ $\lozenge$ |          |         |          |   |               |           |                                                                                                   |                        |                 | $\Theta$ $\bullet$ $\equiv$ $\equiv$ |
| $E =$ Bce                                                                                              |          | $M = 1$ |          |   | <b>А</b> Цвет | Тип линий | Вес линий                                                                                         | Прозрачно Стиль печати | 陽               | Пояснени                             |
| $\frac{1}{2}$ Bce исп<br>6 Конфигура                                                                   | $\Box$ 0 |         | $\oplus$ | a |               |           | ■ белый —————— Сплош ————— По умол 0                                                              | Цвет_7                 | $\bullet$<br>a. |                                      |
|                                                                                                    |          |         |          |   |               |           |                                                                                                   |                        |                 |                                      |
|                                                                                                    |          |         |          |   |               |           |                                                                                                   |                        |                 |                                      |
|                                                                                                    |          |         |          |   |               |           |                                                                                                   |                        |                 |                                      |
|                                                                                                    | ⋗∥∢      |         |          |   |               |           |                                                                                                   |                        |                 | $\rightarrow$                        |
|                                                                                                    |          |         |          |   |               |           | Инвертироват Все: отображается слоев 1 всего слоев 1 (отключено 0, заморожено 0, заблокировано 0) |                        |                 |                                      |
|                                                                                                    |          |         |          |   |               |           |                                                                                                   | <b>Закрыть</b>         |                 | Справка                              |

Рис. 82. Диалоговое окно Слои

В левой части диалога расположено окно, отображающее дерево категорий.

В правой части диалога расположено окно, отображающее список слоёв для выбранного в дереве категорий элемента.

В строке сразу под заголовком диалога отображается:

– текущий активный слой.

 $\boxed{Q}$  – поиск слоя по имени. Поиск слоя..

Под окном списка слоев содержится информация об отображаемых слоях, общем количестве слоев и количестве отключенных, замороженных и заблокированных слоев:

Все используемые слои : отображается слоев 1 всего слоев 1 (отключено 0, заморожено 0, заблокировано 0)

Функции редактирования списка слоев:

Кнопка **Добавить слой** – добавление нового слоя.

Кнопка **Добавить слой, замороженный на всех ВЭ** – добавление слоя, замороженного на всех видовых экранах.

Кнопка **Удалить** – удаление выбранного слоя.

Кнопка **Режим редактирования фильтра –** редактирование выбранного фильтра.

Кнопка **Обход слоев –** включение режима просмотра только выбранного слоя.

Кнопка **Обновить –** регенерация (обновление чертежа).

Кнопка **Параметры слоев** – управление параметрами отображения в диалоге **Слои** и свойствами слоев, входящих в состав внешних ссылок.

Столбец **Статус** – индикатор содержания объектов на слое ( – текущий слой,  $=$  – слой содержит объекты,  $=$  – слой не содержит объекты).

Столбец **–** отображение имени слоя.

Столбец – отображение значка видимости слоя (Объекты, расположенные на слоях с отключенной видимостью, не отображаются на экране и не выводятся на печать, но принимают участие в регенерации чертежа. Однако, при включении/отключении слоёв регенерации чертежа не происходит. В связи с этим, включать/отключать слои рекомендуется выполнять в тех случаях, когда это необходимо делать часто и когда слои отключаются на непродолжительное время).

Столбец – отображение значка заморозки слоя (Объекты, расположенные на замороженных слоях, не отображаются на экране и не выводятся на печать, не участвуют в регенерации чертежа. Замораживание ненужных слоев в больших чертежах позволяет ускорить операции, связанные с отображением и регенерацией. Однако, операция размораживания одного или нескольких слоёв приводит к регенерации чертежа, что занимает достаточно продолжительное время. В связи с этим замораживание слоёв следует применять в тех случаях, когда это необходимо делать редко и когда слои замораживаются на длительное время).

Столбец  $\Box$  – отображение значка блокировки слоя (Объекты на заблокированном слое остаются видимыми, но их нельзя редактировать. На заблокированном слое можно создавать новые объекты. Для заблокированного слоя можно изменять цвет, тип и вес линии, разрешать или запрещать его вывод на печать).

Столбец Цвет - отображение цвета слоя.

Столбец <sup>Тип линий</sup> – отображение типа линии слоя.

Столбец веслиний – отображение веса линии слоя.

Столбец прозрачность - отображение цвета слоя.

Столбец <sup>стиль печати</sup> – отображение стиля печати слоя (позволяет заменить их цвет, тип и толщину линии другими значениями, которые не отображаются на экране, а проявляются только при печати).

Столбец – отображение значка разрешения печати для слоя (объекты, расположенные на слое, будут\ не будут выводиться на печать).

Столбец – замораживание выбранных слоев на новых видовых экранах (Слои можно замораживать в отдельных видовых экранах листа. Таким образом можно получать различные отображения одних и тех же объектов в разных видовых экранах без создания дополнительной (дублирующей) геометрии, например, создав два видовых экрана для одного и того же объекта и заморозив слой с элементами оформления во втором видовом экране).

Столбец Пояснение - краткая информация о слое.

#### *Штриховка*

Под **Штриховкой** в nanoCAD подразумевается заполнение выбранной области по имеющемуся образцу. Образцом штриховки называется заранее определенный узор, используемый для условного обозначения различных материалов, например стали, бетона, стекла и так далее. В качестве образца штриховки может использоваться также и сплошная заливка.

Для создания и настройки **Штриховки** используется **Диалоговое окно «Штриховка»** (рисунок 83).

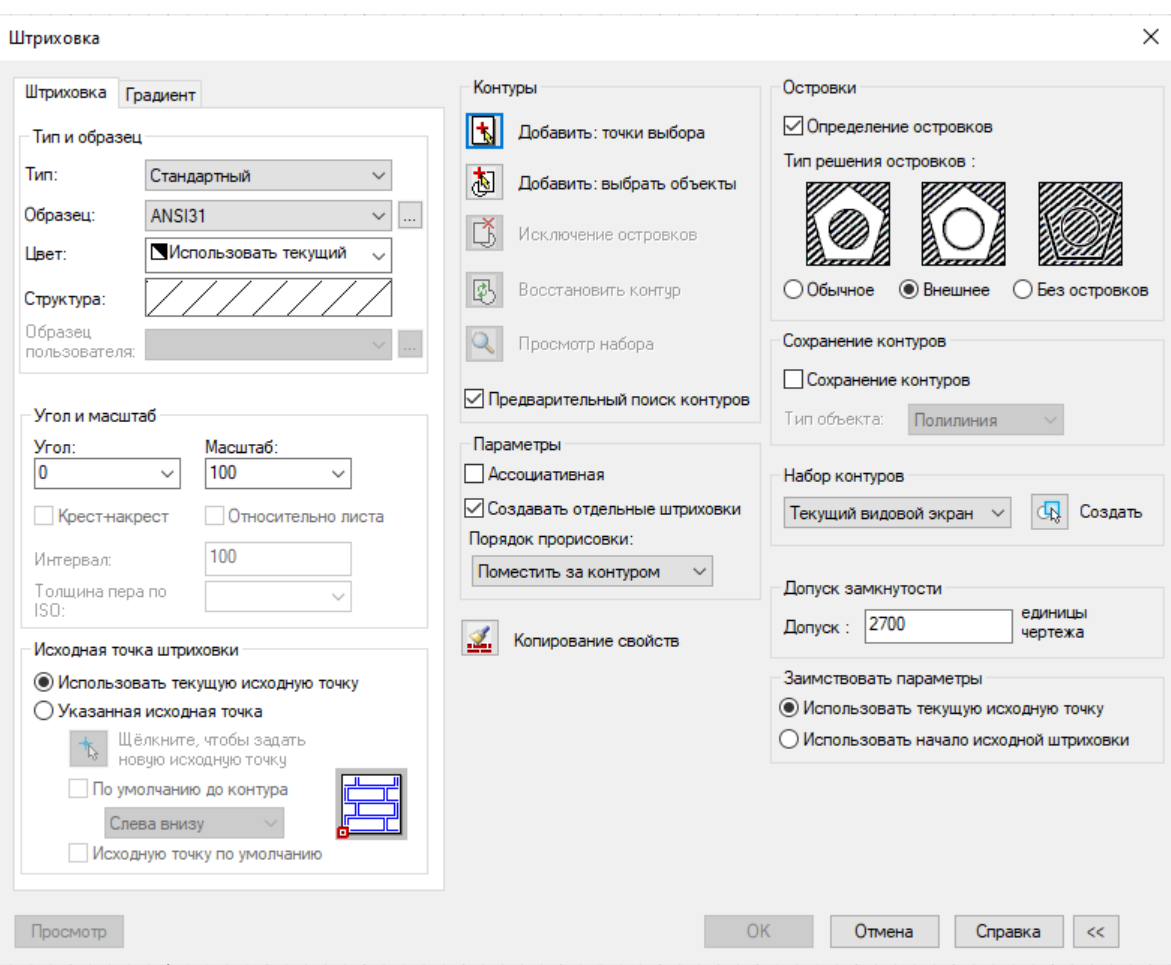

Рис. 83. Диалоговое окно Штриховка

При создании штриховки настраиваются следующие параметры:

**Тип** – раскрывающийся список для выбора типа образца штриховки (Стандартный, Из линий, Пользовательский).

**Образец** – раскрывающийся список для выбора имеющихся стандартных образцов (параметр **Образец** доступен только для типа штриховки Стандартный).

**Цвет** – раскрывающийся список для выбора цвета штриховки.

**Структура –** отображение графической структуры выбранного образца штриховки (щелчок на этом поле открывает диалоговое окно Образцы штриховки).

**Образец пользователя** – раскрывающийся список для выбора имеющихся пользовательских образцов (параметр Образец пользователя доступен только для типа штриховки Пользовательский. При выборе параметра Пользовательский в раскрывающемся списке Тип, сразу вызывается диалог Образцы штриховки с открытой вкладкой Пользовательские).

**Угол** – раскрывающийся список для выбора угла поворота штриховки относительно оси X текущей ПСК.

**Масштаб** – раскрывающийся список для выбора степени растяжения\сжатия стандартного или пользовательского образца штриховки (данный параметр доступен только для типов штриховки Стандартный и Пользовательский).

**Крест-накрест –** включение/отключение режима нанесения второй штриховки, повернутой относительно первой на 90 градусов (данный параметр доступен только для типа штриховки Пользовательский).

**Исходная точка штриховки –** задание начальной точки для создания штриховки. Обычно начальная точка задаётся для некоторых образцов штриховки (например, для штриховки, обозначающей кирпичную кладку, или для штриховки, отображающей раскладку керамической плитки), которые необходимо выровнять относительно определенной точки на контуре штриховки. По умолчанию, все исходные точки штриховки соответствуют текущей исходной точке ПСК.

**Использовать текущую исходную точку –** включение режима задания исходной точки (по умолчанию исходная точка имеет координаты 0,0).

**Указанная исходная точка –** включение режима задания новой исходной точки штриховки.

**По умолчанию до контура** – включение/отключение режима вычисления новой исходной точки на основе прямоугольных границ контура для штриховки.

**Исходную точку по умолчанию** – включение/отключение режима сохранения значения новой исходной точки штриховки в системной переменной HPORIGIN.

**Добавить: точки выбора –** кнопка временного закрытия диалогового окна для указания курсором на экране внутренних точек областей, которые следует заштриховать. Процесс выбора контуров указанием внутренних точек сильно зависит от состояния флажка **Предварительный поиск контуров**.

**Добавить: выбрать объекты –** кнопка временного закрытия диалогового окна для выбора на экране объектов, образующих области для штрихования.

**Исключение островков** – кнопка временного закрытия диалогового окна для удаления ранее добавленных внутрь контура объектов (параметр недоступен, если процесс выбора областей штрихования еще не осуществлен, т. е. ещё не указаны внутренние точки областей или не выбраны объекты, образующие эти области).

**Восстановить контур** – кнопка временного закрытия диалогового окна для создания полилинии или области вокруг указанной штриховки и, дополнительно, для связывания с ней штриховки (параметр доступен только при открытии диалога командой редактирования штриховки, при использовании команды создания штриховки, параметр недоступен).

**Просмотр набора –** кнопка временного закрытия диалогового окна для отображения созданных контуров штриховки (параметр недоступен, если процесс выбора областей штрихования еще не осуществлен, т. е. ещё не указаны внутренние точки областей или не выбраны объекты, образующие эти области).

**Предварительный поиск контуров** – флажок активирует механизм предварительного поиска контуров, который используется для динамической подсветки потенциальных контуров под курсором во время процедуры добавления контуров указанием внутренней точки (кнопка **Добавить: точки выбора**). Предварительный поиск контуров осуществляется сразу после нажатия кнопки Добавить: точки выбора. Поиск контуров будет произведен только для той геометрии чертежа, которая на тот момент будет отображаться в окне текущего вида. В случае, если на поиск контуров потребуется время, появится окно с индикатором выполнения. Найденные контура подсвечиваются под курсором зеленым цветом, а в случае нахождения контуров с допустимой величиной зазора (значение поля **Допуск замкнутости**) – красным. При этом места расположения зазоров в контуре очерчиваются красными кружками.

**Ассоциативная** – Включение/Отключение режима ассоциативности штриховки.

80

**Создавать отдельные штриховки** – Включение/Отключение режима количества создаваемых объектов штриховки при выборе нескольких отдельных контуров (при включенном режиме для каждого контура будет создаваться штриховка, представляющая собой отдельный объект).

**Порядок прорисовки** – раскрывающийся список для выбора порядка прорисовки штриховки.

**Копирование свойств –** кнопка временного закрытия диалогового окна для выбора на экране образца штриховки, которую нужно применить к новым областям штриховки.

**Просмотр** – кнопка временного закрытия диалогового окна для предварительного просмотра результатов штриховки (для возврата в диалоговое окно нужно нажать ESC).

**Определение островков** – включение/отключение режима поиска внутренних замкнутых контуров (островков).

#### **Тип решения островков:**

*Обычное –* штриховка области, ограниченной внешним контуром, до внутреннего островка.

*Внешнее* – штриховка области между внешним контуром и первым из внутренних контуров.

*Без островков* – штриховка области, ограниченной внешним контуром (все внутренние объекты игнорируются).

**Сохранение контуров** – Включение/Отключение режима сохранения в документе временных контуров штриховки как объектов и задания типа этих объектов.

**Тип объекта** – раскрывающийся список для выбора типа объекта для нового контура.

**Набор контуров –** определение набора объектов, анализируемых при создании контура от указанной точки. При определении контура штриховки путём выбора объектов параметр не действует:

*Текущий видовой экран* – создание набора контуров из всех объектов, находящихся в границах текущего видового экрана.

*Имеющийся набор* – создание набора контуров из объектов, выбранных на экране после нажатия кнопки Создать.

**Создать –** кнопка временного закрытия диалогового окна для выбора на экране объектов для формирования Имеющегося набора контуров.

**Допуск замкнутости –** максимально допустимая величина зазора между объектами, образующими контур штриховки. Зазоры между объектами, величина которых не превышает заданного значения, игнорируются, а контур, образованный такими объектами, считается замкнутым.

**Заимствовать параметры –** задание исходной точки штриховки при создании штриховки с помощью кнопки Копирование свойств:

*Использовать текущую исходную точку* – включение режима использования текущей исходной точки штриховки.

*Использовать начало исходной точки* – включение режима использования исходной точки копируемой штриховки.

#### *Методика выполнения практического задания*

1. Создайте слои с заданными свойствами. Параметры создаваемых слоев представлены на рисунке 84.

| <b>C</b> лои                                                                                               |                             |  |   |   |                    |                           |                 |              |                          |    |                |                                   | $\times$ |
|----------------------------------------------------------------------------------------------------|-----------------------------|--|---|---|--------------------|---------------------------|-----------------|--------------|--------------------------|----|----------------|-----------------------------------|----------|
| Текущий слой: Тонкие                                                                                       |                             |  |   |   |                    |                           |                 |              |                          |    | Поиск слоя     |                                   | Q        |
| $\blacksquare$ $\blacktriangledown$ $\mathcal{L}$ $\times$                                                 | $-3 \times 100$             |  |   |   |                    |                           |                 |              |                          |    |                | $\exists \bullet \exists \bullet$ |          |
| $E \leq Bce$<br>▼ Все исполь<br>5 Конфигурации                                                             | $M = 1$                     |  |   | A | Цвет               | Тип линий                 | Вес линий       |              | Прозрачност Стиль печати | L. | 團<br>Пояснение |                                   |          |
|                                                                                                    | $\equiv 0$                  |  | ۰ | m | <b>В</b> белый     | - Сплошная                | -По умолчанию 0 |              | Цвет 7                   | a. | 卷              |                                   |          |
|                                                                                                    | <b>E</b> Defpoints          |  |   |   | <b>В</b> белый     | -Сплошная                 | -По умолчанию 0 |              | Цвет 7                   | E  | 图              |                                   |          |
|                                                                                                    | Вспомогательные<br>$\equiv$ |  |   |   | $\blacksquare$ 160 | Сплошная                  | -По умолчанию 0 |              | Цвет_160                 |    | $\blacksquare$ |                                   |          |
|                                                                                                    | ЕСКД_СИМВОЛЫ<br>E.          |  |   |   | $\blacksquare$ 213 | Сплошная                  | $-0.25$ MM      | $\mathbf{0}$ | Цвет_213                 |    | $\blacksquare$ |                                   |          |
|                                                                                                    | <b>E Невидимые</b>          |  |   |   | $\blacksquare$ 90  | <b>FOCT 2.303 4</b>       | $-0.30$ MM      | $\mathbf{0}$ | Цвет_90                  |    | $\blacksquare$ |                                   |          |
|                                                                                                    | $\mathcal{Q}$ Ocu           |  |   |   | <b>N</b> белый     | $---$ - $---$ FOCT 2.3036 | $-0.20$ MM      | $\Omega$     | Цвет_7                   |    | $\blacksquare$ |                                   |          |
|                                                                                                    | $\sqrt{2}$ Размеры          |  |   |   | <b>К</b> белый     | Сплошная                  | $-0.15$ MM      | $\mathbf{0}$ | Цвет_7                   |    | $\blacksquare$ |                                   |          |
|                                                                                                    | $\mathcal{L}$ Pamka         |  |   |   | <b>В</b> белый     | Сплошная                  | $-0.35$ MM      | $\mathbf{0}$ | Цвет_7                   |    | $\blacksquare$ |                                   |          |
|                                                                                                    | $\mathcal{L}$ Tekct         |  |   |   | <b>В</b> белый     | Сплошная                  | $-0.40$ MM      | $\mathbf{0}$ | Цвет_7                   |    | $\blacksquare$ |                                   |          |
|                                                                                                    | $\equiv$ Толстые            |  |   |   | $\vert$ 10         | Сплошная                  | $-0.60$ MM      | $\mathbf{0}$ | Цвет_10                  |    | $\blacksquare$ |                                   |          |
| $\vert \vert$ < $\vert$<br>$\rightarrow$                                                                   | ■ Тонкие                    |  |   |   | <b>N</b> белый     | Сплошная                  | $0.20$ MM       | $\mathbf{0}$ | Цвет_7                   |    | $\blacksquare$ |                                   |          |
| Все: отображается слоев 11 всего слоев 11 (отключено 0, заморожено 0, заблокировано 0)<br>Инвертировать фи |                             |  |   |   |                    |                           |                 |              |                          |    |                |                                   |          |
|                                                                                                    |                             |  |   |   |                    |                           |                 |              |                          |    | Закрыть        | Справка                           |          |

Рис. 84. Окно Диспетчер свойств слоя

2. Вычертите в правой части формата несколько отрезков произвольной длины, расположенных на разных слоях (см. рисунки 85, 87 Фигура 1).

Для выбора слоя щёлкните по маленькому треугольнику на панели **Слои**. Откроется список слоев данного чертежа (имя слоя и некоторые его характеристики) (рисунок 86).

Поочерёдно сделайте активным каждый из слоев начертите на каждом из них по отрезку. Для просмотра толщины линий активируйте режим **ВЕС** в строке состояния.

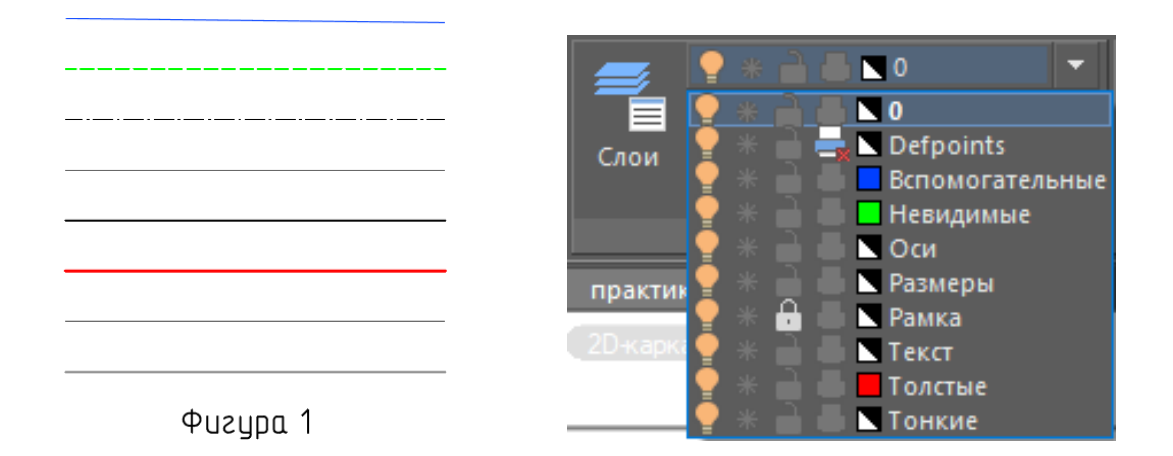

Рис. 85. Линии на разных слоях Рис. 86. Меню списка слоев

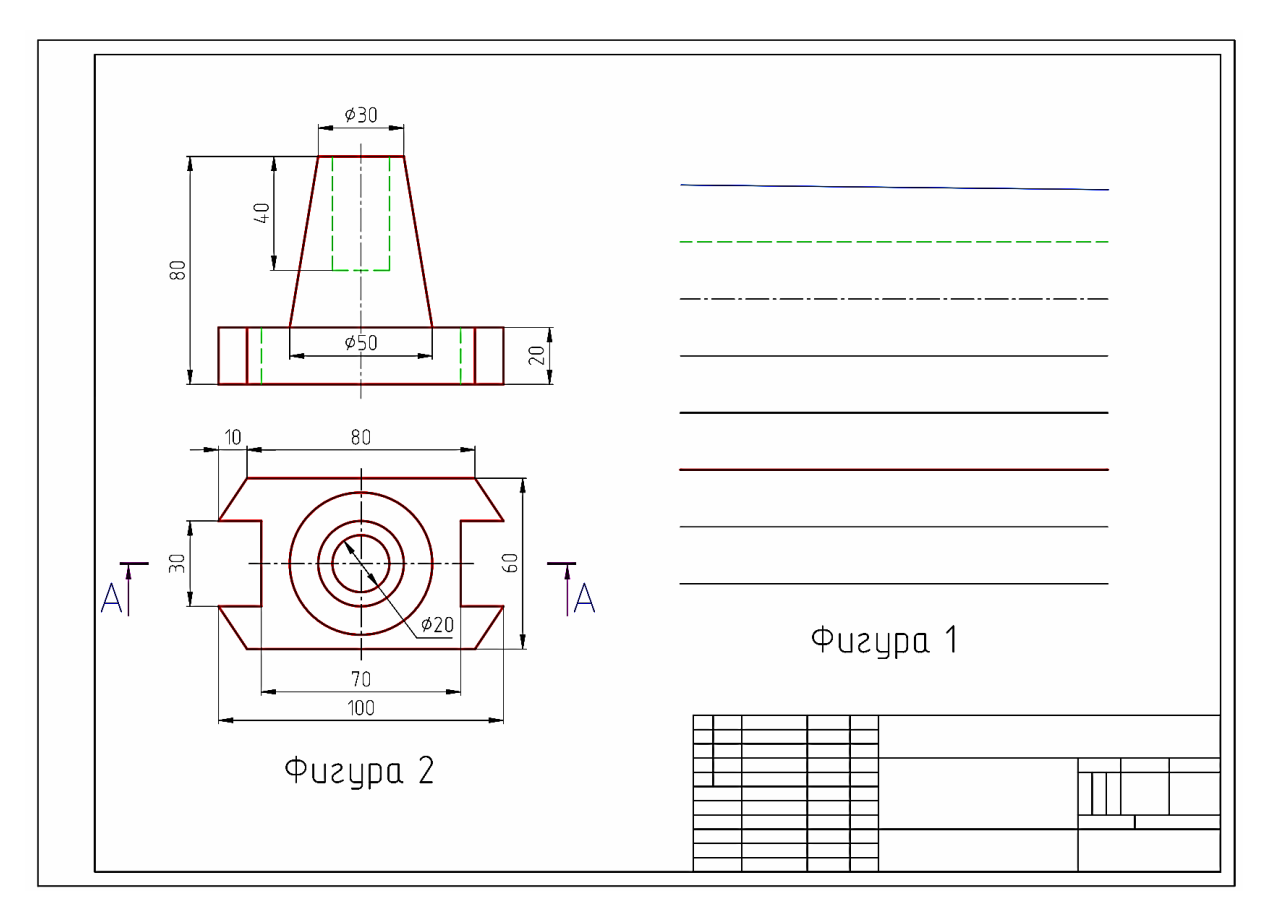

Рис. 87. Чертёж к заданию № 5

3. В случае некорректного отображения невидимых или осевых линий можно изменить **Масштаб символов** (параметр увеличения или уменьшения объектов оформления на чертеже). Данный параметр меняется с помощью кнопки **Масштаб** , расположенной в правой части строки состояния.

4. Вычертите рамку со штампом. Перенесите линии рамки со штампом чертежа на слой Рамка.

Для этого выберите все указанные линии на чертеже (щелчком мыши или другим способом). Затем на панели свойств объектов откройте раскрывающийся список и выберите слой Рамка щелчком мыши по названию слоя. Заблокируйте слой Рамка.

5. Перечертите главный вид и вид сверху детали, представленной на рисунке 87.

6. Сделайте активным слой **Тонкие**. Выполните штриховку разреза А-А Фигуры 2 (рисунок 88).

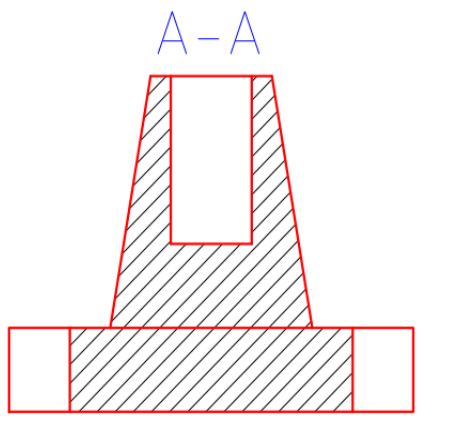

Рис. 88. Разрез А-А Фигуры 2

7. Сделайте слой **Размеры** активным. Нанесите размеры, предварительно настроив Размерный стиль.

#### **Контрольные вопросы:**

- 1. Что такое слои и для чего они нужны?
- 2. Как создавать и изменять слои?
- 3. Чем отличается заморозка слоя от видимости слоя?
- 4. Что такое блокировка слоя?
- 5. Что такое предварительный поиск контуров настройки штриховки?

## **Список литературы**

- 1. Кувшинов Н. С. Проекирование в платформе nanoCAD с модулями «Механика» и «3D» : учеб. пособие. – М. : ДМК Пресс, 2023. – 384 с.: ил. / САПР-ПАТФОРМА nanoCAD.
- 2. Кувшинов Н. С. nanoCAD Механика. Инженерная 2D и 3D компьютерная графика : учебное пособие. – М. : ДМК Пресс, 2020. – 528 с.: ил. / САПР-ПАТФОРМА nanoCAD.

# ДЛЯ ЗАМЕТОК

# ДЛЯ ЗАМЕТОК

*Учебное издание*

Миловзоров Алексей Георгиевич Никитина Ольга Витальевна

**Учебно-практическое пособие для выполнения практических работ по дисциплинам «Системы автоматизированного проектирования», «Основы систем автоматизированного проектирования», «Инженерная компьютерная графика»**

> *Авторская редакция Компьютерная верстка: Т.В. Опарина*

Подписано в печать 26.12.2023. Формат  $60\times84$   $\frac{1}{8}$ Усл. печ. л. 9,9. Уч.-изд. л. 5,8. Тираж 23 экз. Заказ № 2203.

Издательский центр «Удмуртский университет» 426034, г. Ижевск, ул. Ломоносова, 4Б, каб. 021 Тел. : + 7 (3412) 916-364, E-mail: editorial@udsu.ru

Типография Издательского центра «Удмуртский университет» 426034, Ижевск, ул. Университетская, 1, корп. 2. Тел. 68-57-18